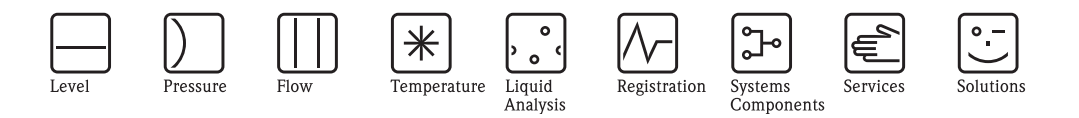

# 機能説明書

# ToF Tool インテリジェントデバイス用操作プログラム

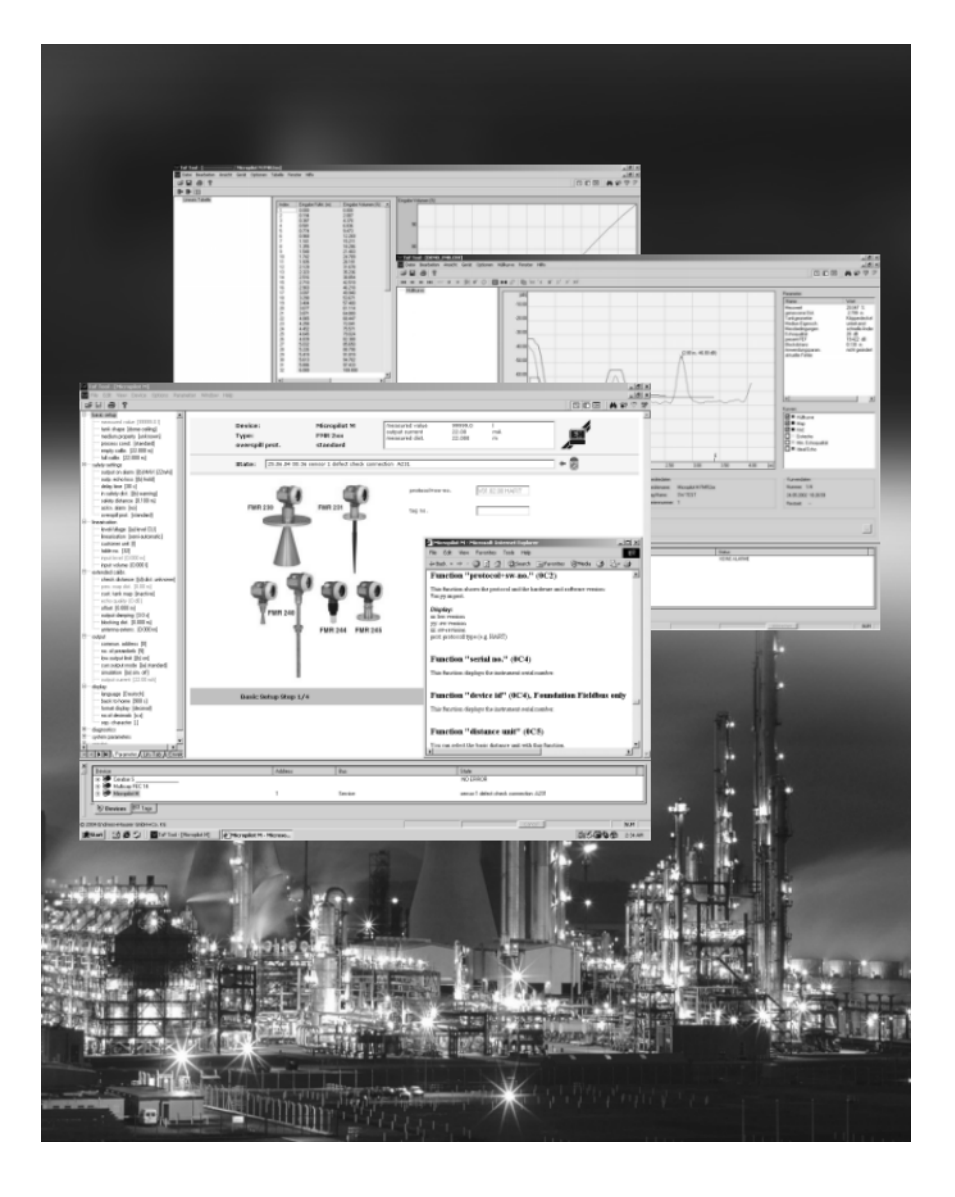

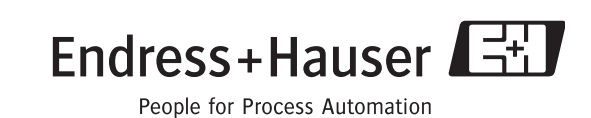

BA224F/33/ja/06.05(06.06) 有効な ソ フ ト ウ ェアバージ ョ ン : V 4.00

エンドレスハウザー ジャパン株式会社

# 目次

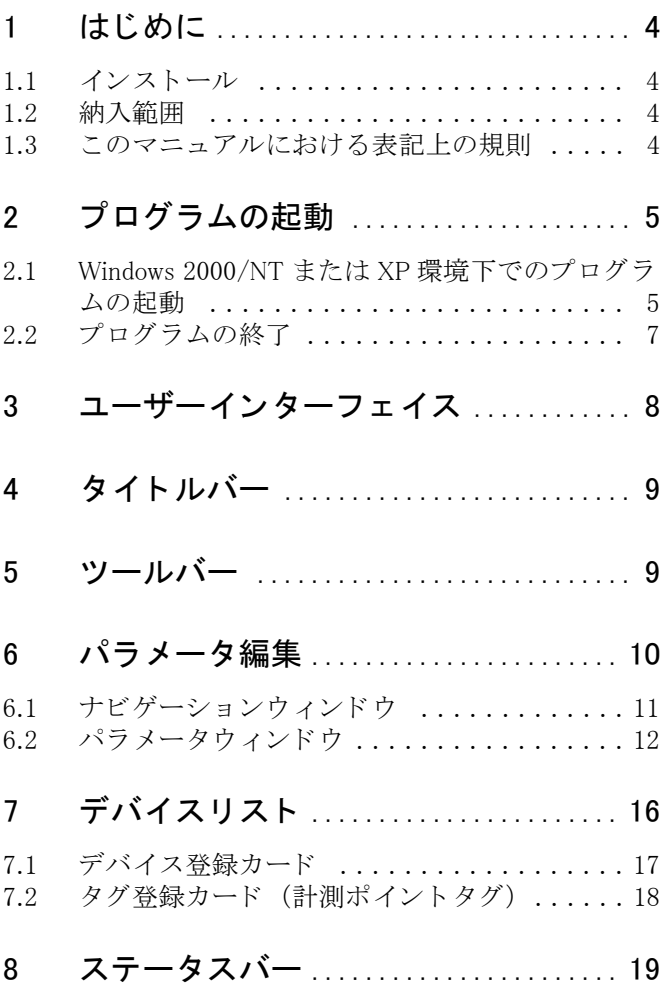

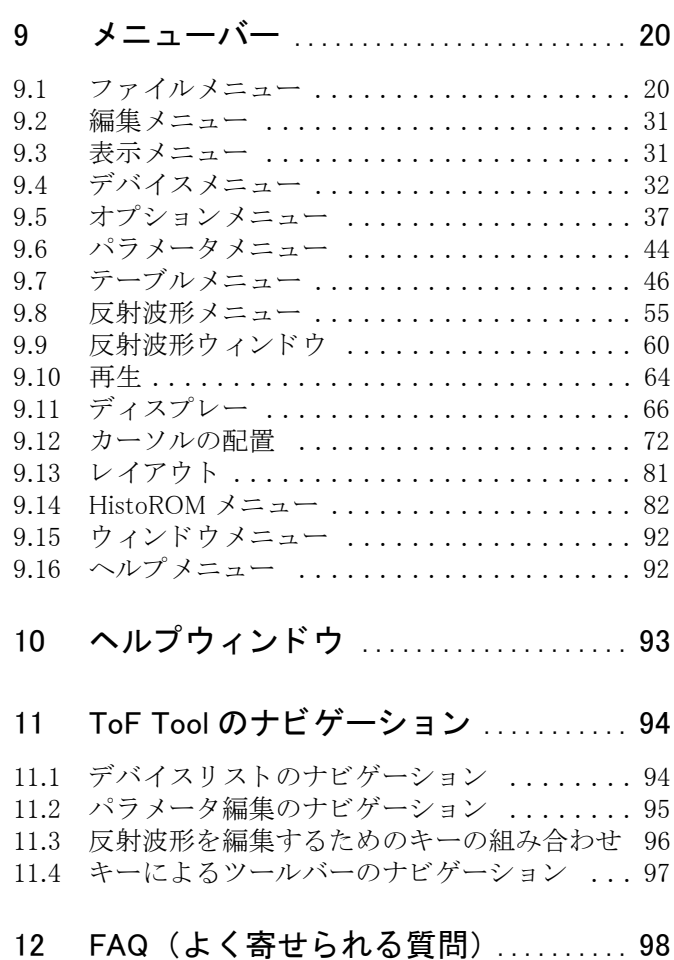

# <span id="page-3-0"></span>1 はじめに

# <span id="page-3-1"></span>1.1 インストール

ToF Tool をインストールする前に、各種必要条件を満たしていなければなりません。詳細につ いては、CD-ROM 1 に収録されている『インストールマニュアル』を参照してください。

# <span id="page-3-2"></span>1.2 納入範囲

納入品は、 2 枚の ToF Tool - FieldTool Package CD-ROM に収められています。

- CD 1: ToF Tool FieldTool プログラム ToF Tool で操作できるすべての Endress+Hauser ドライバに関するデバイスデスクリプション (デバイスドライバ)を含んだプログラム。
- CD 2: ドキュメントパック (= デバイスドキュメント)。

# <span id="page-3-3"></span>1.3 このマニュアルにおける表記上の規則

このマニュアルでは、内容をより理解しやすくするため、また、重要項目を強調するために、 以下の表記規則を採用しています。

#### 表記

このマニュアルで使用されている表記を簡単にまとめると次のようになります。

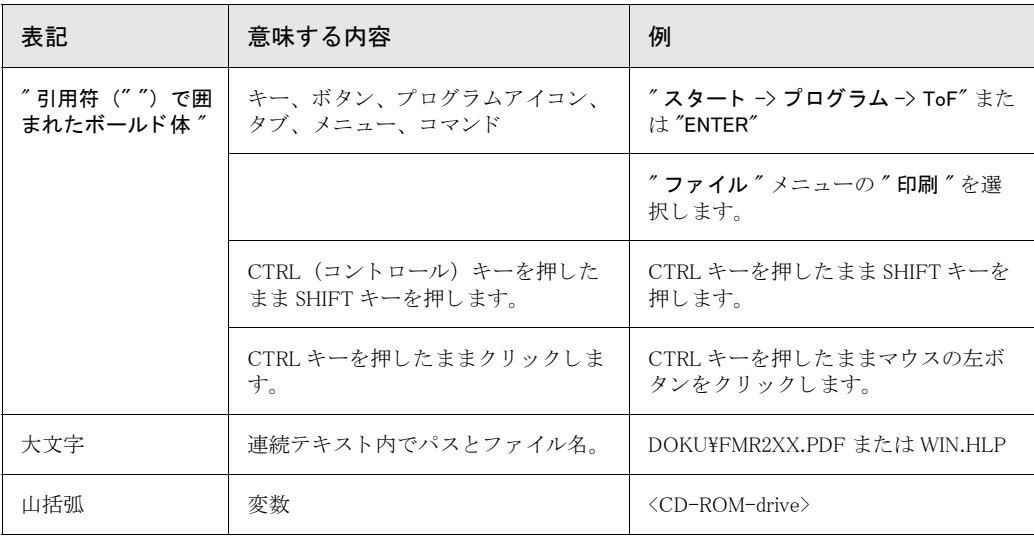

#### シンボル

このマニュアルでは、次のグラフィックシンボルを使用しています。

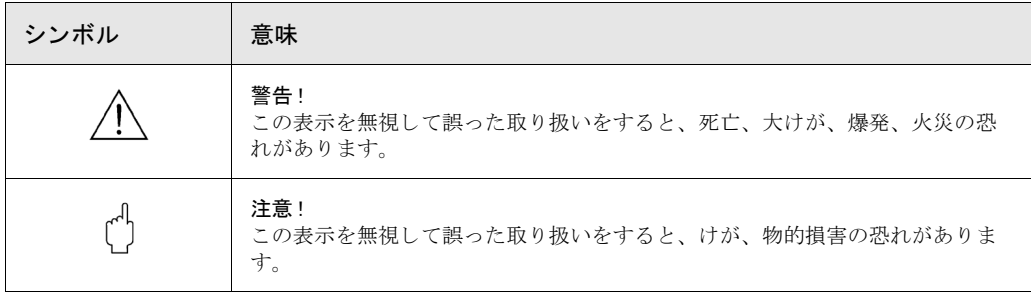

# <span id="page-4-0"></span>2 プログラムの起動

# <span id="page-4-1"></span>2.1 Windows 2000/NT または XP 環境下でのプログラムの 起動

#### プログラムの起動方法

1. Windows ボタンをクリックします。"スタート -> プログラム -> Endress+Hauser ->

ToF Tool - FieldTool Package -> Configure all devices"を選択してプログラムを起動します。 注意!

使用経験のあ るユーザーであれは、 ToF Tool または Fieldtool を直接起動し てすべてのバス また は個々のバスをスキャンすることもできます。

• ToF Tool プログラムを直接起動する方法

 $"$ スタート -> プログラム -> Endress+Hauser -> ToF Tool - Fieldtool Package -> Configure level and pressure device only (ToF Tool) " を選択し ます。

• Fieldtool を直接起動する方法

 $''$ スタート -> プログラム -> Endress+Hauser -> ToF Tool - Fieldtool Package -> Configure flow device only (Fieldtool) " を選択し ます。

目的のデバイスドキュメントを Acrobat Reader で直接開くこともできます。

" ス ター ト -> プログラム -> Endress+Hauser -> ToF Tool - Fieldtool Package -> Documentation Pack -> ..." を選択し ます。

- 2. 接続ウィザードのウィンドウが現れます。
	- こ の画面から、 すべてまたは個々のバス (HART、 PROFIBUS DP、 Service など) を ス キャンして、接続デバイスを探すことができます。
	- スキャンした結果は、".tsh" という拡張子の ToolShell ファイルとして EHToolShell ディ レクトリに保存して、必要に応じてそのファイルを開くことができます。
	- ーオフラインデモンストレーション用にデモデバイスも数多くインストールされていま す。

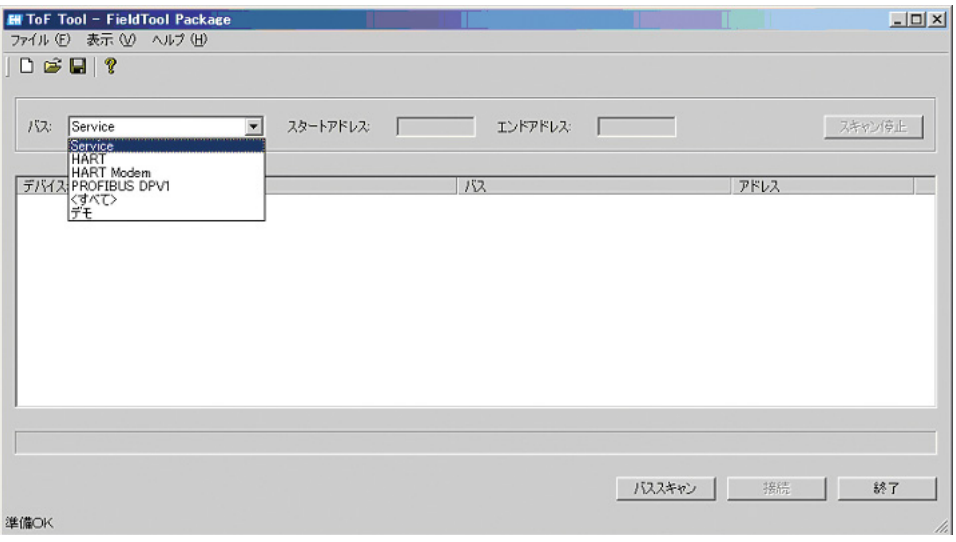

- 3. ライブリストからデバイスを選択します。"接続"ボタンをクリックするか、ライブリス ト 内のエン ト リ をダブルク リ ッ クする こ と によ って接続を確立し ます。 - レベルまたは圧力計器を選択する と、 ToF Tool が自動的に起動し ます。
	- 流量計器を選択する と、 FieldTool が自動的に起動し ます。
- 4. 接続ウィザードでは、後からバスの設定値を変更することもできます。

5. モデムの設定を行います。

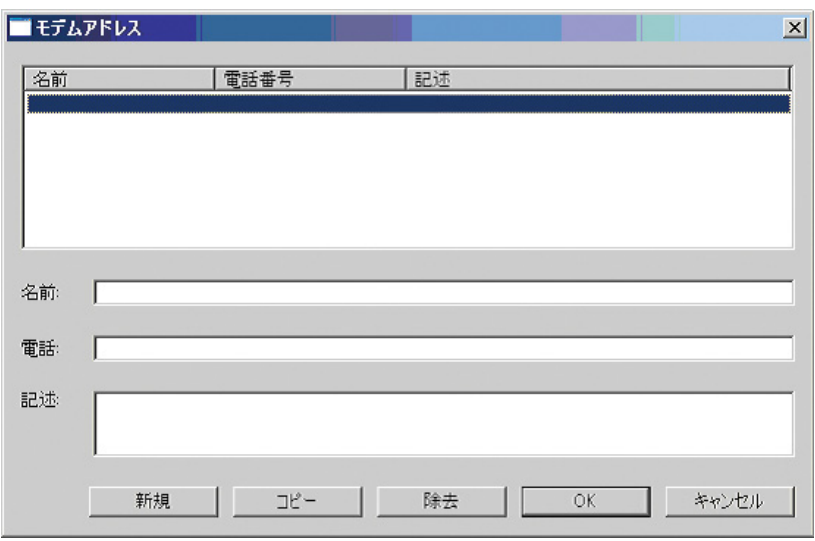

6. すべてまたは個々のバス (HART、 PROFIBUS、 Service など) の設定を行います。

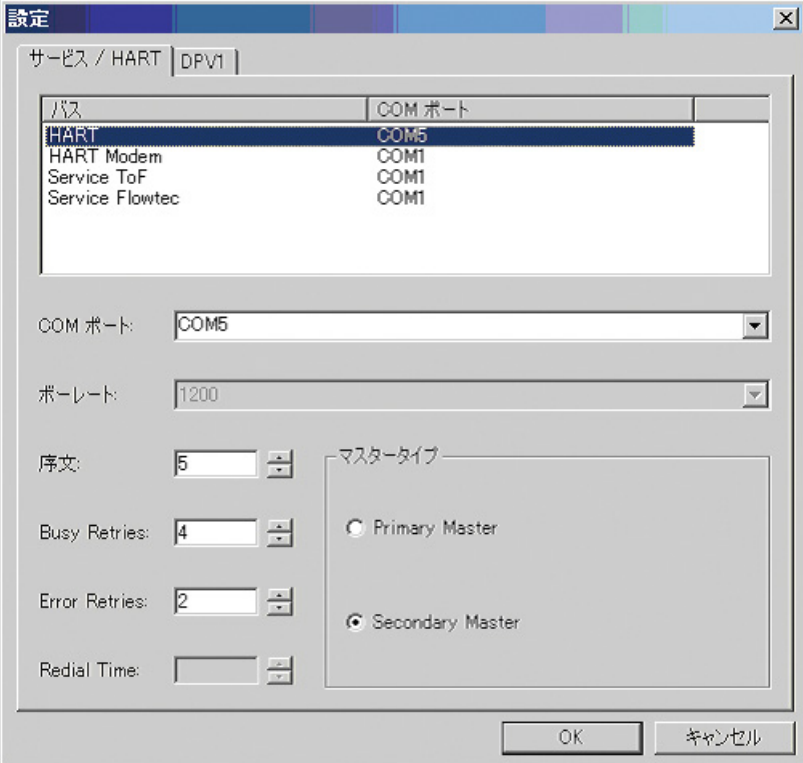

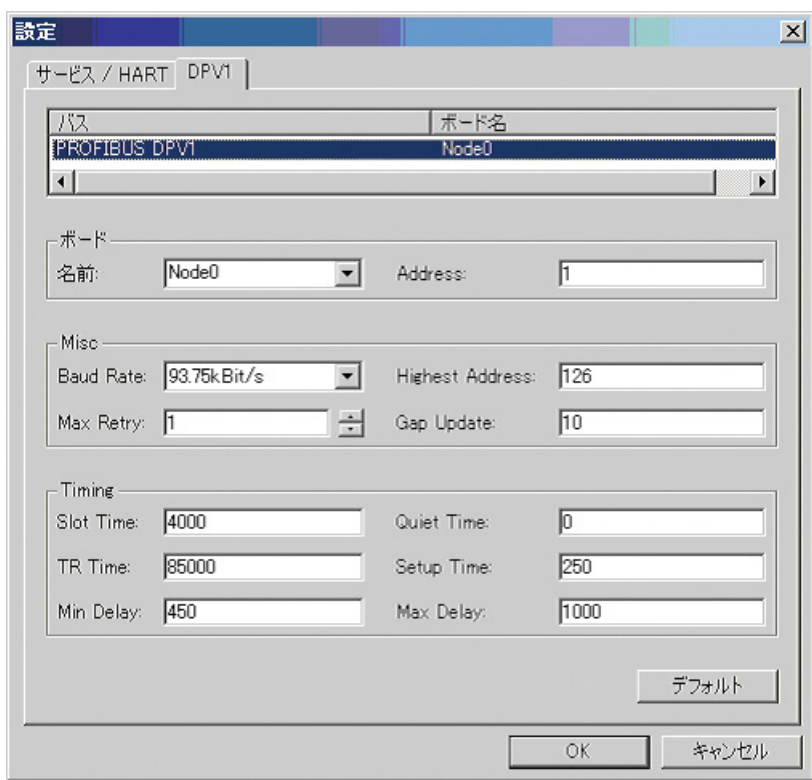

<span id="page-6-0"></span>2.2 プログラムの終了

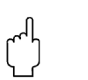

警告!

プログラムを終了する場合は、事前に"デバイスリスト"および"反射波形"のデータを保存 し てお く 必要があ り ます。 ただし、 このデータが必要ない場合は例外です。

#### ToF Tool プログラムの終了方法

- 1. "ファイル"メニューの"終了"をクリックします。
- 2. 接続ウィザードのウィンドウが現れます。
- 3. ″**はい**″をクリックします。

# <span id="page-7-0"></span>3 ユーザーインターフェイス

デバイスとの接続をセットアップする場合、または既存のデバイスリストを開く場合、 ToF Tool の画面は次のようになります。

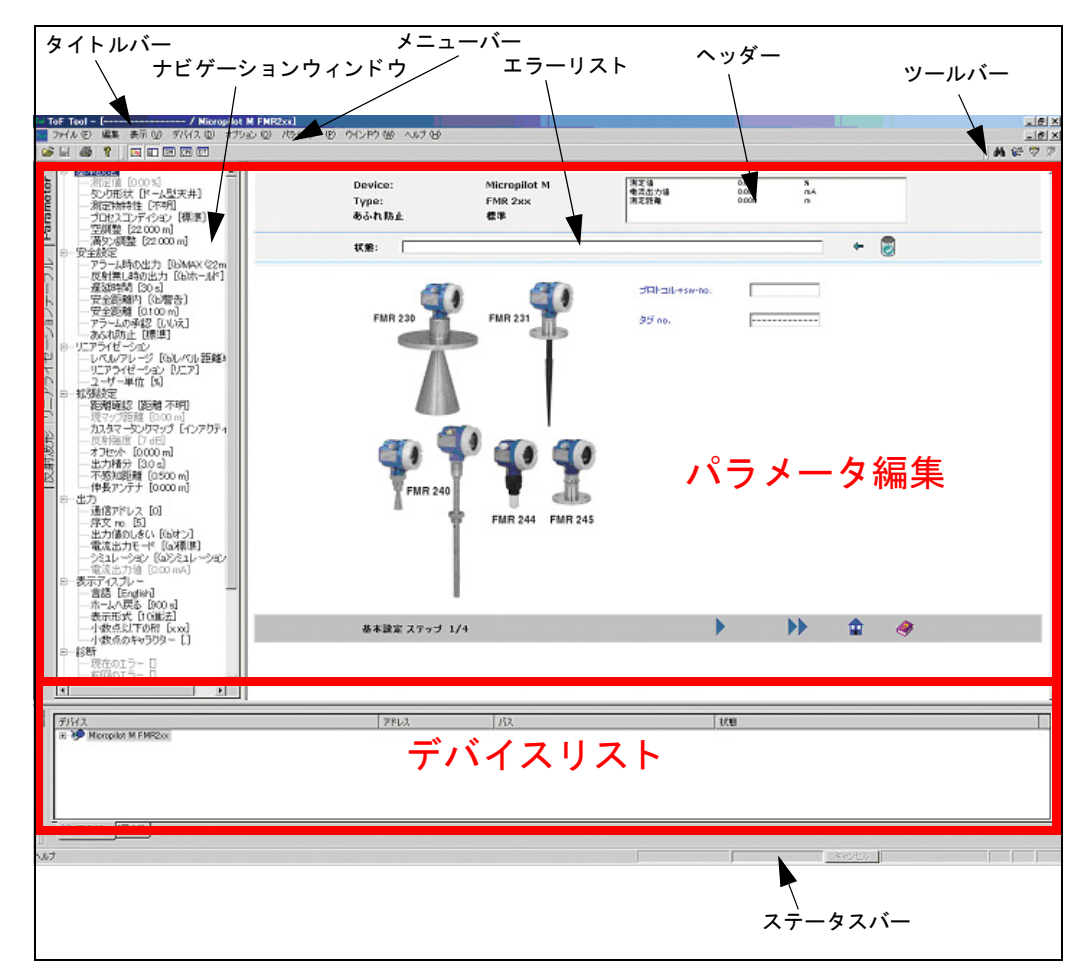

図 1: ToF Tool メインスクリーン

ToF Tool メインスクリーンは、次の要素から構成されています。

- タイトルバー
- [ツールバー](#page-8-1)
- パラメータ編集 (10ページを参照) ーナビゲーションウィンドウ (11ページを参照) ーエラーリスト (13ページを参照) -ヘッ ダー [\(44 ページを参照\)](#page-43-1)
- デバイスリスト (16ページを参照)
- ステータスバー (19ページを参照)
- メニューバー (各メニューの詳細については、20~92ページを参照)
- 別個に表示されるヘルプウィンドウ (93ページを参照)。

# <span id="page-8-0"></span>4 タイトルバー

タイトルバーには、次の情報が含まれます。

- デバイスタイプ
- バージョン
- 計測ポイントタグ

# <span id="page-8-1"></span>5 ツールバー

ツールバーは、反射波形に関連するツールバーというように、個別のアイコンまたはアイコン グループから構成されます。

基本的なツールバー - "開く"、"保存"、"印刷"など

 $\mathbf{G} \boxdot \mathbf{B} |\mathbf{B}|\mathbf{?}$ 

デバイスリスト、構成メニュー、QH 曲線を切り替えるボタン

 $|E|$   $E$   $E$ 

スキャン、パラメータを見せる、接続、切断の機能を実行するボタン

内作甲尿

反射波形に関連するツールバー

HE E DO DI HAP O II HE @ O | O | HE H A | DA N | Y | II | I | D | D |

リニアライゼーションテーブルのボタン:エキスポート、インポート、表示

中国

# <span id="page-9-0"></span>6 パラメータ編集

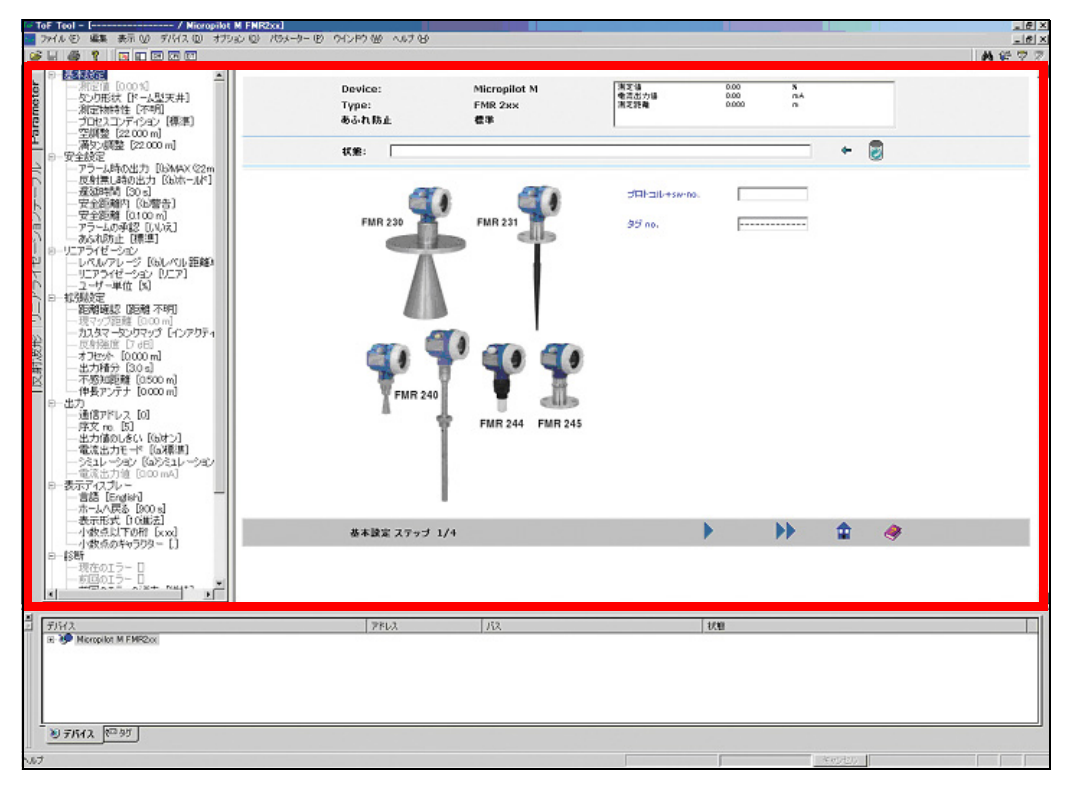

図 2: パラメータ編集

#### パラメータ編集を開く方法

- 1. " デバイスリスト " または " タグ " ビュー内のエントリをダブルクリックします。
- 2. "デバイスリスト"または"タグ"ビューでエントリをクリックし、右クリックで開いたメ ニューから"パラメータの編集"を選択します。
- 3. ツールバー内のボタンをクリックします。
- 4. "デバイス"メニューを開き、"パラメータの編集"をクリックします。

" パラ メ ータ編集 " は、 次の 2 つのビ ューから構成されます。

- ナビゲーションウィンドウと
- パラメータダイアログウィンドウまたは
- 反射波形ダイアログウィンドウまたは
- リニアライゼーションテーブルのダイアログウィンドウ、または
- HistoROM ダイアログウィンドウ

# <span id="page-10-0"></span>6.1 ナビゲーションウィンドウ

パラメータ編集の左側にはナビゲーションウィンドウが表示され、ディレクトリツリー構造で デバイスパラメータがリスト表示されます。

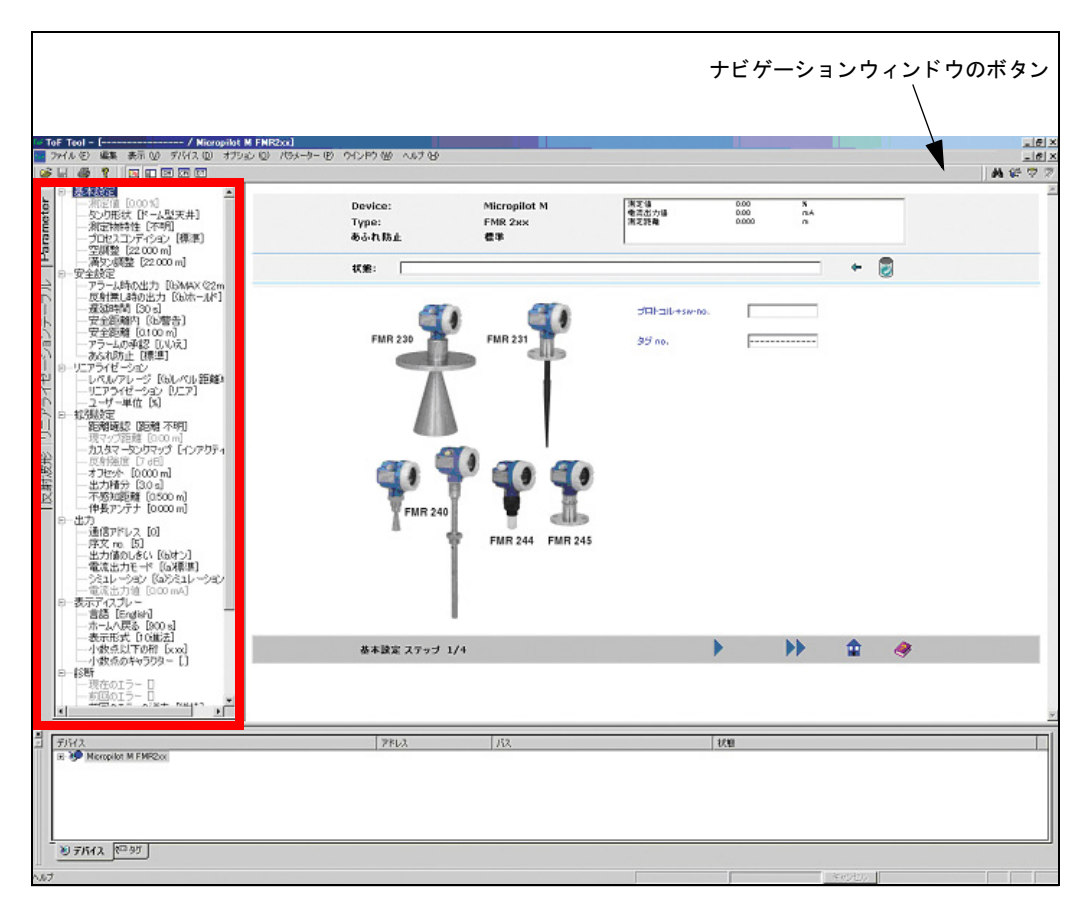

図 3: ナビゲーションウィンドウ

ナビゲーションのアクティブ化および非アクティブ化方法

- 1. "表示"メニューを使用する。
- 2. ツールバーにある"ナビゲーション"ウィンドウボタンを使用する。

"ナビゲーション"ウィンドウは、デバイスディスクリプションに基づいて自動的に生成される ため、デバイスとデバイスディスクリプションによって異なる内容になります。このウィンドウ は、それぞれがディレクトリ構造を持った複数のグループに細分化されます。ディレクトリ構造 の展開・折りたたみによって、情報管理と設定作業が容易になります。

#### パラメータ編集画面を開く方法

- 1. "ナビゲーション"ウィンドウで"編集する項目"をクリックします。 ダイアログボックスにパラメータ編集画面が表示されます。 エントリを開くと、"ナビゲー ション"ウィンドウには、そのパラメータ編集グループに属するパラメータが表示されま す。
- パラ メ ータは、 パラ メ ータ編集画面にも表示されます。
- 2. "ナビゲーション"ウィンドウで"Parameter"をクリックします。 オンラインモードにおいて、パラメータ名の隣に位置する大かっこ内の値は、デバイスか ら抽出された現在の値を示し ています。

# <span id="page-11-0"></span>6.2 パラメータウィンドウ

パラメータ編集画面は、"パラメータ"ダイアログウィンドウ内に表示されます。表示されるパ ラメータ編集画面はデバイスデスクリプションをもとに自動的に生成されます。つまり、"パラ メータ編集"が開いたとき、またはページが変更されたときに生成されます。"ナビゲーション ウィンドウ"の場合と同様に、この画面は、デバイスとデバイスデスクリプションによって異 なります。

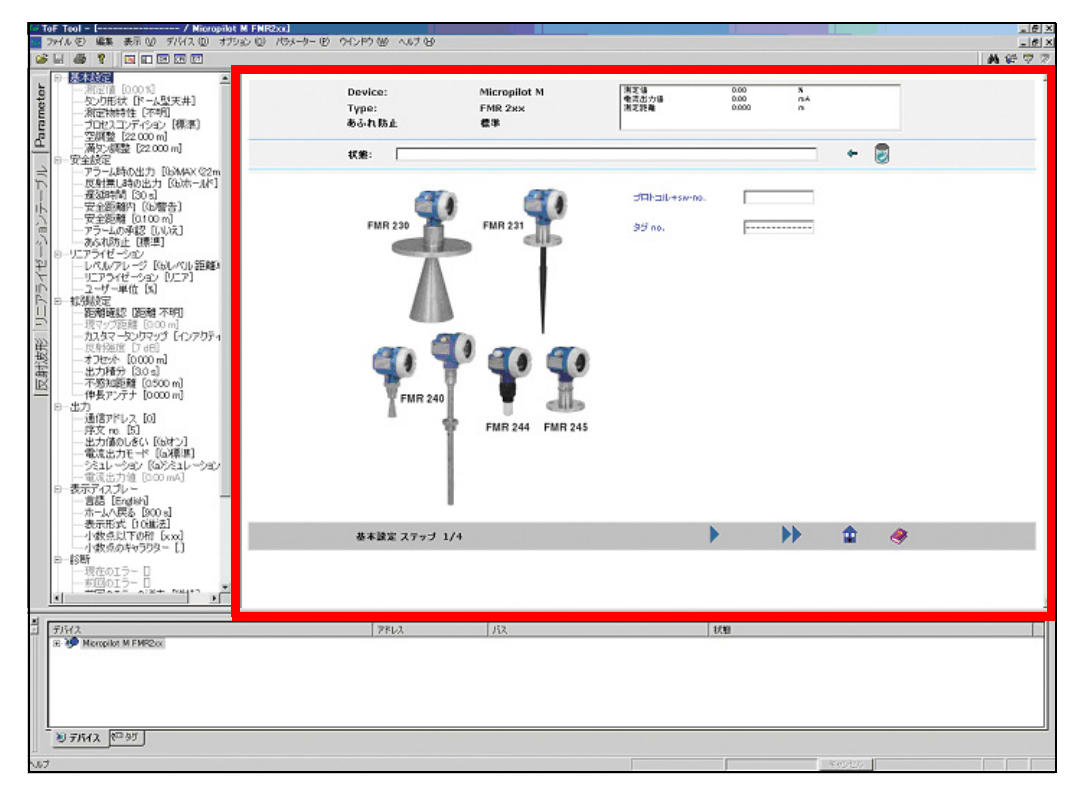

図 4: "パラメータ"ウィンドウ

- "パラメータ"ウィンドウの構成要素は次のとおりです。
- 見出し
- 入力ウィンドウ
- フッター

<span id="page-12-0"></span>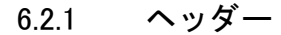

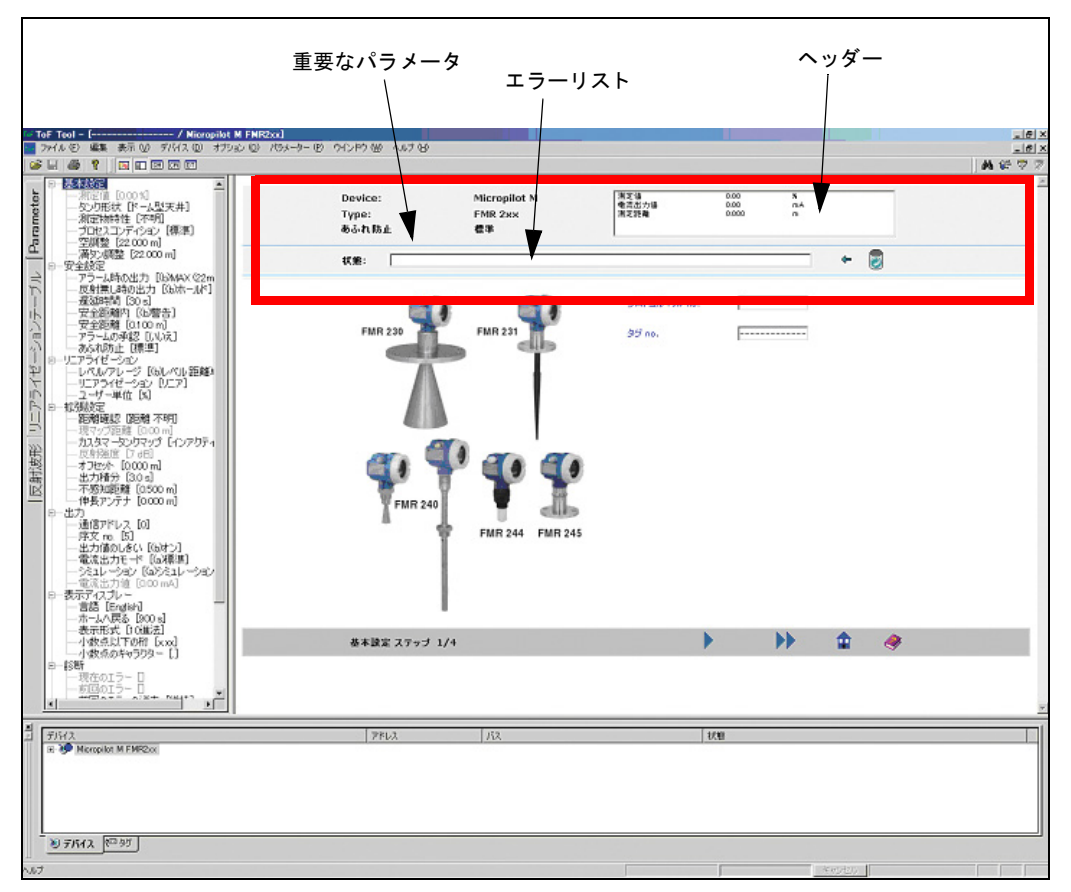

図 5: "パラメータ"ウィンドウ内のヘッダー

#### ヘ ッ ダーには、 次の項目が含まれます。

- デバイス名
- デバイスタイプ
- 重要なパラメータ [\(9.6.3 章を参照\)](#page-43-1)
- ヘッダーエリア パラメータビュー (現在の測定値、電流出力値、測定距離など)は、ここに示されているデ バイスタイプごとに別個に設定できます [\(9.6.3 章を参照\)](#page-43-1)。
- エラーリスト "ステータス"ウィンドウには、常に最新のエラーメッセージが表示されます。

#### エラーリストをナビゲートする方法

- "ステータス"ウィンドウにエラーメッセージを表示するには、上または下ボタンをクリック し ます。
- "ステータス"ウィンドウに最新のエラーメッセージを表示するには、 ※ ボタンをクリックし ます。
- エラーメッセージを削除するには、 ■ボタンをクリックします。

# 6.2.2 入力ウィンドウ

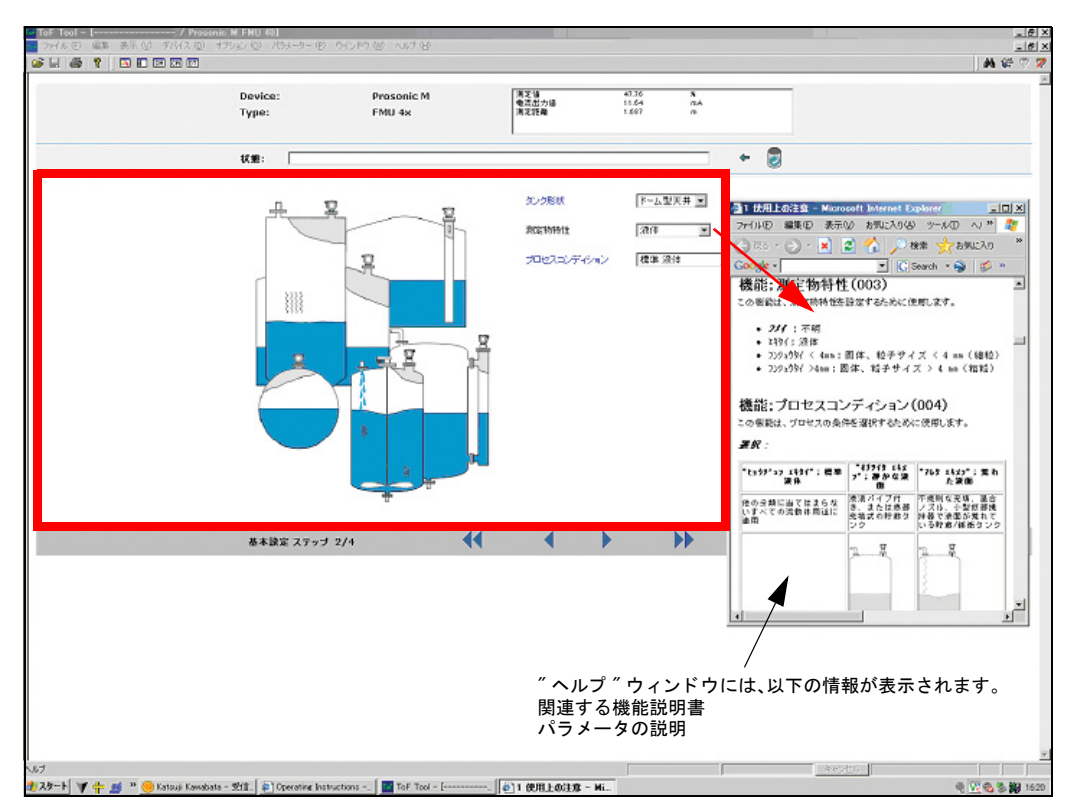

図 6: "パラメータ"ウィンドウ内の"入力"ウィンドウ

"入力"ウィンドウには、パラメータ編集画面が含まれています。この画面はグラフィック (有 効なものがあれば)とパラメータの入力フィールドから構成されます。

パラメータ編集画面の構造は、次の要素によって決定されます。

- 選択されたパラメータグループ
- デバイス
- デバイスデスクリプション

#### パラメータ値を変更する方法

入力画面では、マウスまたは TAB キーをクリックすることによって入力フィールドにアクセス し ます。

入力フィールド内で候補を選択すると、値を変更できるようになります。

#### パラメータ値を決定する方法

値を決定するには、"ENTER" キーを押します。値はその妥当性がチェックされ、適切であれば、 デバイスに伝送されます。入力フィールドは、伝送時はアクセスを阻止されます。 エントリが正しくない場合は、エラーメッセージが表示されます。エラーメッセージが消える と、入力フィールドには元の値が表示されます。

#### パラメータ値を取りやめる方法

"ENTER" キーを押す前に入力を中断する こ と ができ ます。 "ENTER" キーを押さずに、 単に、 入 力フィールドを終了します。

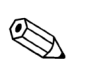

# 注意!

関連する『機能説明書』の"ヘルプ"ページを開くには、パラメータ名をクリックします。グラ フ ィ ッ ク を ク リ ッ クする と、 関連する " ヘルプ " ページが開き ます。

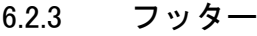

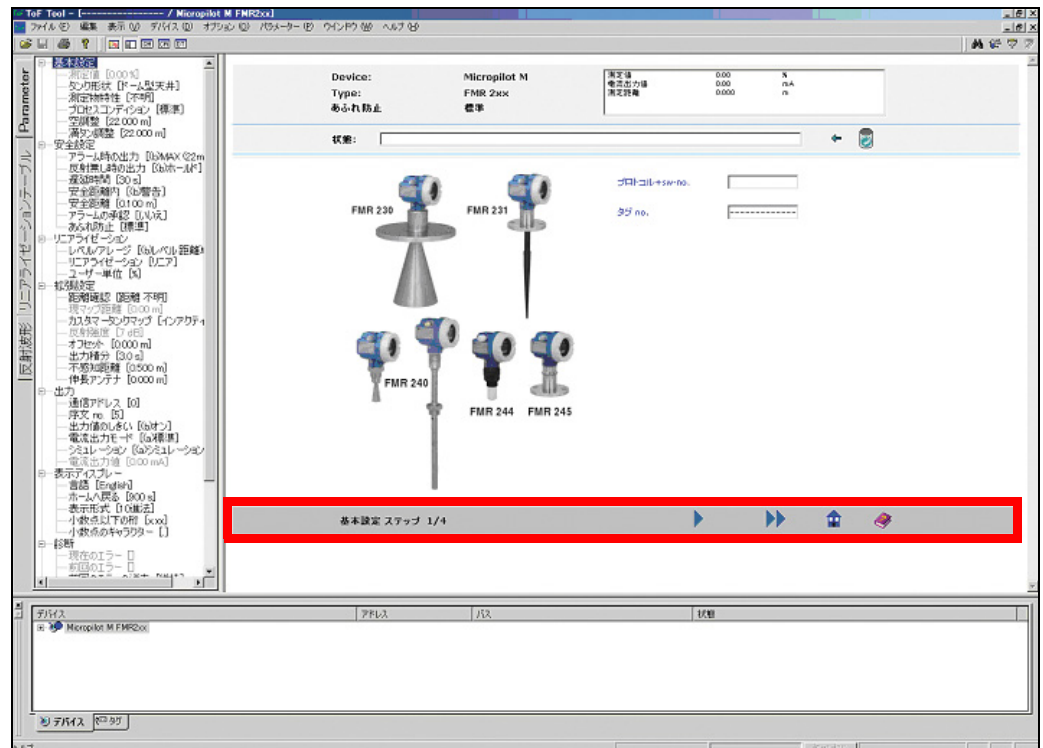

図 7: "パラメータ"ウィンドウ内のフッター

フッターの左側に次の項目が表示されます。

- パラメータ編集グループ名
- パラメータ編集グループ番号
- パラメータグループに属するパラメータ編集画面数

中央部分には5つのボタンがあります。

- パラメータ編集グループの最初のパラメータ編集画面に切り替えます。
- パラメータ編集グループの1つ前のパラメータ編集画面に切り替えます。
- パラメータ編集グループの次のパラメータ編集画面に切り替えます。
- パラメータ編集グループの最後のパラメータ編集画面に切り替えます。
- ホームボタンは、パラメータ編集グループの最初のパラメータ編集画面に切り替えます。
- これによって、パラメータ編集グループのパラメータ画面をナビゲートすることができます。

"ヘルプ"アイコンはステータスバーの右部分にあります。"ヘルプ"アイコンをクリックする と、パラメータ編集画面の"ヘルプ"ファイルが開きます。

 $\bigotimes$ 

#### 注意!

フッター内の"ヘルプ"アイコンをクリックして、『機能説明書』の"ヘルプ"ページを開きま す。

# <span id="page-15-0"></span>7 デバイスリスト

"デバイスリスト"は、ToF Tool メインウィンドウの下部にあります。"デバイスリスト"では、 デバイスに関する2つのビューが登録カードの形式で表示されます。

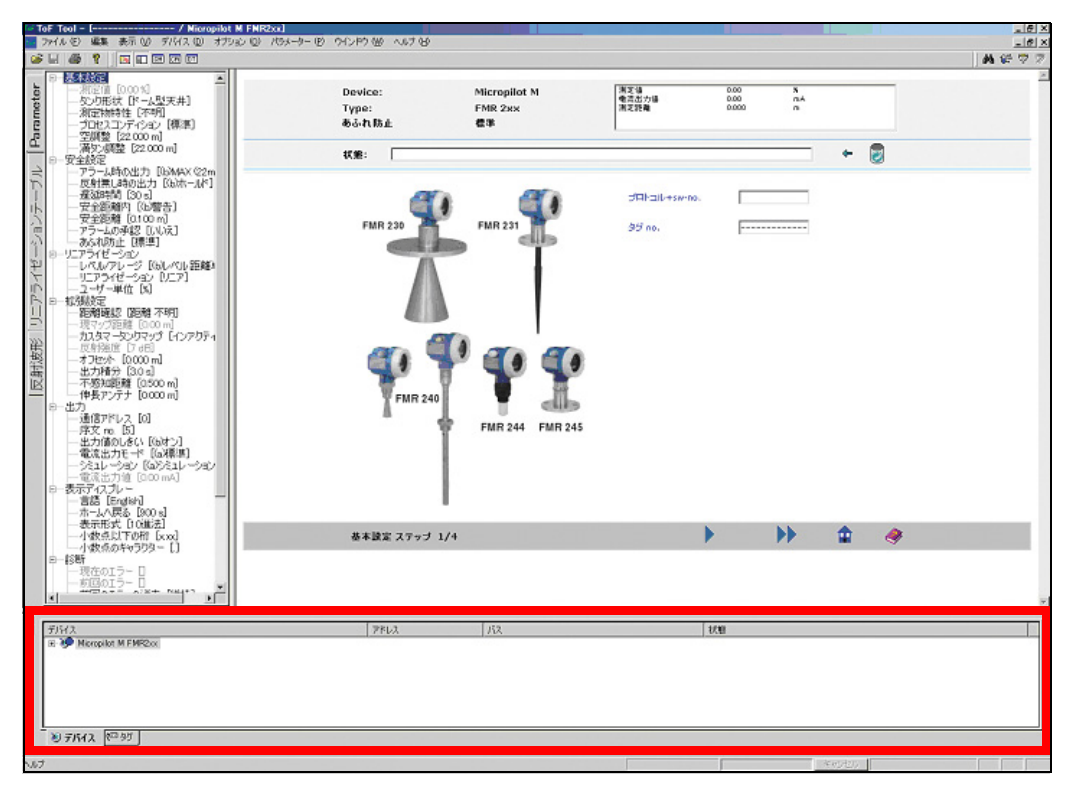

図 8: デバイスリスト

次の登録カード が用意されています。

• デバイス

ツリーデバイスビューには、バスとアドレスによってソートされたデバイスが表示されます。 デバイスごとに計測ポイントタグ (複数のタグ) を表示できます。

- タグ
- "タグ"ビューには、すべての計測ポイントタグが、簡単なリストで表示されます。

#### 保存されているデバイスリストを開く方法

- 
- 1. *" ファイル"* をクリックし、次に " <mark>開く "</mark> をクリックします。<br>2. " 開く " ダイアログ内のコンボボックスから " **ファイルの場** 2. 『開く"ダイアログ内のコンボボックスから"ファイルの場所"オプションを選択します。 " デバイスリスト " ファイルが格納されているフォルダ名を入力し、" ファイル名 " ボック スに既存の"デバイスリスト"の名前を入力します。
- 3. "OK" をクリックします。
- "デバイスリスト"がロードされます。
- er " デバイスリスト " または " タグ " ビュー内のエントリをダブルクリックします。" パラ メータ編集"が開きます。
- 5. グナビゲーションバー"の"反射波形"ボタンをクリックします。"反射波形"ウィンドウ が開き ます。 最後に編集し た反射波形が表示されます。

# <span id="page-16-0"></span>7.1 デバイス登録カー ド

登録カードは、ワークプレース内に設置されているデバイスとそのステータスを示します。表示 内容は、バスとアドレスによってソートされます。

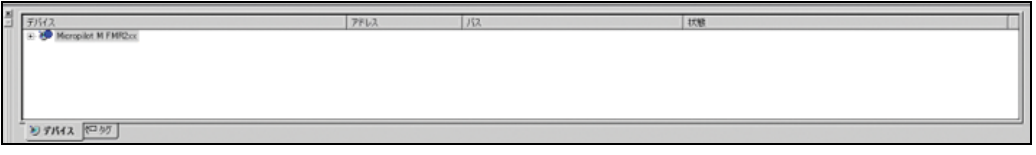

図 9: デバイス登録カード

#### "デバイス " 登録カードをナビゲートする方法

- 1. デバイスをクリックします。デバイスツリーが展開し、このデバイスに属する計測ポイン トタグ (単数または複数のタグ) を確認できるようになります。
- 2. デバイスをダブルクリックします。これにより、"パラメータ編集"が開き、可能であれ ば、このデバイスとのオンライン接続が自動的にセットアップされます。
- 3. タグ上で右クリックします。これにより、ショートカットメニューが開き、次のオプショ ンを選択できるようになります。
	- デバイスを取る
	- スキャン ...
	- 接続
	- 切断
	- アドレスの決定
	- パラメータの編集
	- アップロード
	- ダウンロード  $-$ プロパティ...

識別子をクリックして、機能を起動します。

"デバイスリスト"では、デバイスステータスがアイコンで表示されます。

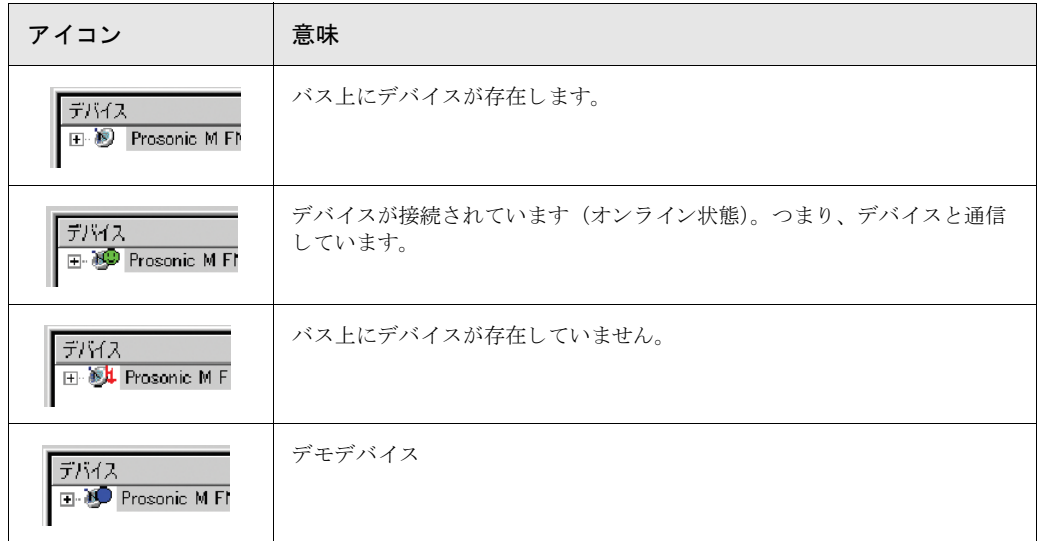

# <span id="page-17-0"></span>7.2 タグ登録カード (計測ポイントタグ)

登録カードでは、計測ポイントタグ(単数または複数の)を簡単なリストで表示します。

 $\frac{3\%}{-\%} =$  $\frac{1}{27}$   $\frac{1}{27}$   $\frac{1}{2}$  $PRV$  $\sqrt{10}$ **DINA** ELAS

図 10: タグ登録カード

#### タグ登録カードをナビゲートする方法

- 1. 計測ポイントタグをダブルクリックします。"パラメータ編集"が開き、可能であれば、こ のデバイスとのオンライン接続が自動的にセットアップされます。
- 2. タグ上で右クリックします。ショートカットメニューが開き、次のオプションを選択でき るようになります。
	- デバイスの削除
	- スキャン ...
	- 接続
	- 切断
	- アドレスの決定
	- パラメータの編集
	- アップロード - ダウンロード
	- プロパテ ィ ...
	- 識別子をクリックして、機能を起動します。

#### "デバイスリスト"では、タグステータス(計測ポイントタグ)がアイコンで表示されます。

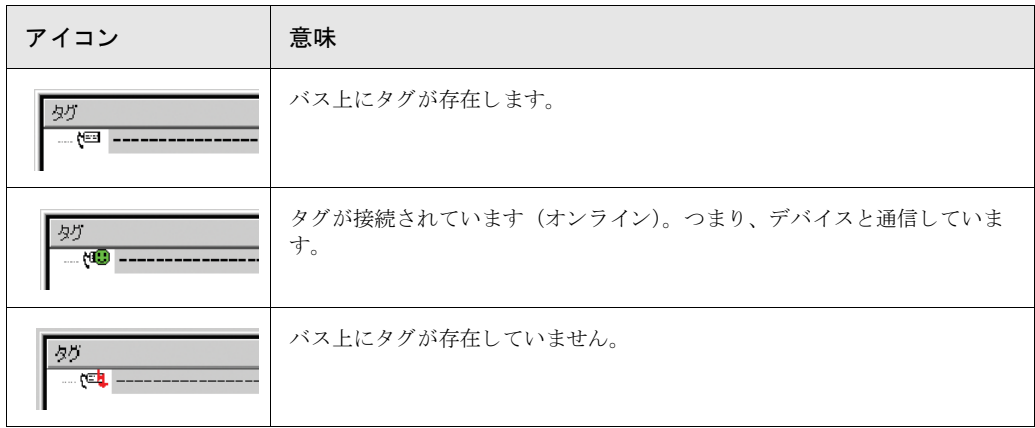

# <span id="page-18-0"></span>8 ステータスバー

 $"$ ステータスバー"は、ToF Tool メインウィンドウの下部に位置しています。 ステータスバーの左側には、強調表示またはアクティブにされているメニューオプションや ツールバーボタンに関する説明が表示されます。中央には、実行中の機能に関するプログレス バーがあります。プログレスバーの隣には、"キャンセル"ボタンがあります。このボタンをク リックすると、現在のアクションが取り消されます。

# <span id="page-19-0"></span>9 メニューバー

メニューバーには、基本的な Windows の機能に加えて、パラメータ、リニアライゼーション テーブルおよび反射波形などに関する機能が組み込まれています。 以下の各節では、それぞれのメニューについて詳細に説明します。

# <span id="page-19-1"></span>9.1 ファイルメニュー

"ファイル"メニューは、次の機能とサブメニュー(ボールド体)から構成されています。

- 新規デバイスリスト ...
- デバイスリストのセーブ...
- デバイスリストを名前を付けて保存する ...
- 開く  $(CTRL+O)$
- 現在のウインドウ内に開く...
- [セーブ \(CTRL+S\)](#page-22-0)
- [名前を付けて保存 .](#page-23-0)..
- [閉じる](#page-24-0)
- [印刷 \(CTRL+P\)](#page-25-0)
- [印刷設定 .](#page-26-0)..
- ドキュメンテーションの作成 ...
- ドキュメンテーションのビュー ...
- 最近のデバイスリスト -...
- 最近のファイル
- -...
- [終了](#page-30-5)

# <span id="page-19-2"></span>9.1.1 新規デバイスリスト

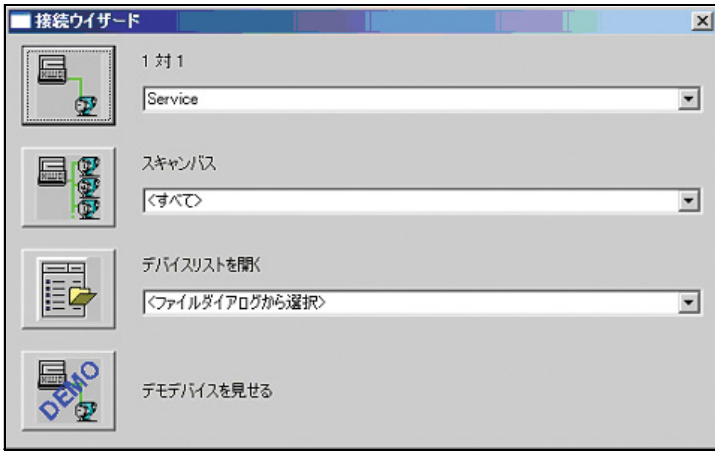

図 11: "新規デバイスリスト ..." ダイアログボックス

ToF Tool を起動すると、"新規デバイスリスト ..." ダイアログボックスが自動的に開きます。こ のダイアログボックスは、次の4つのアクセスポイントを提供します。

- $1 \times 1$
- スキャンバス
- デバイスリストを開く
- デモデバイスを見せる

#### 1対1

ポイントツーポイント接続を使用すると、選択されたバスがスキャンされ、最初に検出された デバイスへの接続がセットアップされます。

#### スキャンバス

選択されたバスまたはすべてのバスをスキャンして、"デバイスリスト"を生成し直します。 "デバイスリスト"ダイアログボックスでスキャンするバスを選択し、このボタンをクリックし ます。"スキャンバス"ダイアログボックスでは、選択されたバスを必要に応じて変更したり、 デバイスアドレスの範囲を制限することができます。このボタンをクリックして、バスをス キャンします。スキャンプロセスが自動的に開始されます。スキャン終了後は、ダイアログ ボックスにスキャンプロセスの結果が表示されます。バス上で検出されたデバイスは自動的に "デバイスリスト"に取り込まれます。このダイアログボックスからは、複数のスキャンプロセ スを連続して開始できます。

#### デバイスリストを開く

格納されている"デバイスリスト"を開くと、最後に使用された10件分の"デバイスリスト" がクイック選択リストとして表示されます。"デバイスリスト"をロードすると、各デバイスが 実際にバスに接続されているかどうかを確認するチェックが行われます。"デバイスリスト"で は、このチェック結果がアイコンで示されます。

#### デモデバイスを見せる

注意!

"デモデバイスを見せる"ボタンをクリックすると、デモデバイスを選択できます。

 $\mathbb{Q}$ 

接続のセットアップは後で行うこともできます。次の手順に従ってください。

● "ファイル"をクリックし、次に"新規デバイスリスト ..."をクリックします。"新規デバイスリ スト ..." ダイアログボックスが開きます。

### <span id="page-20-0"></span>9.1.2 デバイスリストのセーブ

この機能は、アクティブな"デバイスリスト"を保存します。

### <span id="page-20-1"></span>9.1.3 デバイスリストを名前を付けて保存する

この機能は、新しい"デバイスリスト"を保存します。

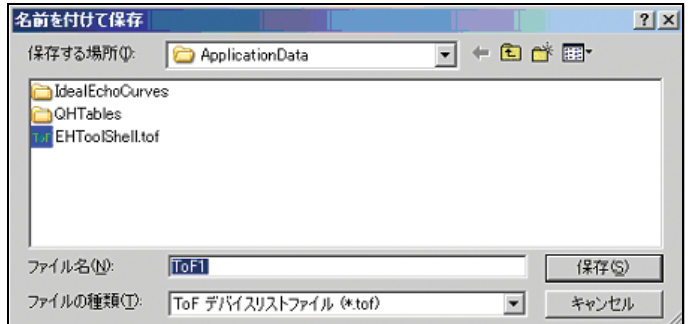

図 12: "デバイスリストの保存"ダイアログボックス

### <span id="page-21-0"></span>9.1.4 開く (CTRL+O)

この機能は、保存した"デバイスリスト"を開きます。

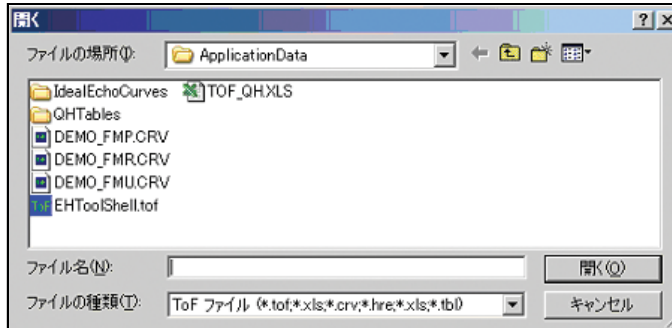

図 13: "開く"ダイアログボックス

### <span id="page-21-1"></span>9.1.5 現在のウインドウ内に開く

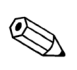

注意!

注意 !

この機能は " 反射波形 " モード でのみ実行でき ます。 格納されている " 反射波形 " を選択し、 開 く こ と ができ ます。

#### 格納されている"反射波形"を開く方法

- 1. ^ "ファイル" をクリックし、次に " 現在のウィンドウ内に開く ..." をクリックします。" 開 く 反射波形エディター " ダイアログボックスで、" 反射波形 " ファイルの格納されている ディレクトリを " **ファイルの場所** :" コンボボックスから選択します。
- 2. "ファイル名"フィールドに既存の"反射波形"ファイルの名前を指定します。
- 3. "OK" をクリックします。

"反射波形"ウィンドウと一緒に"パラメータ編集"が開きます。"反射波形"ウィンドウには、 最初に保存された反射波形セットが表示されます。

# $\bigotimes$

" 反射波形 " をロードすると、ダイアグラムウィンドウ内のデバイスデータ (デバイスタイプ、 バージョン) とファイル内のデータが一致するかどうかのチェックが行われます。データが一 致しないと、警告が表示されます (OK、キャンセル)。"OK" をクリックすると、"反射波形" データをロードできるようになります。

オンラインモードでは、このとき"波形読み込み"がアクティブになっていると、反射波形が 上書きされることがあります。これを避けるには、"反射"メニューの"重複した波形"をアク ティブにします。

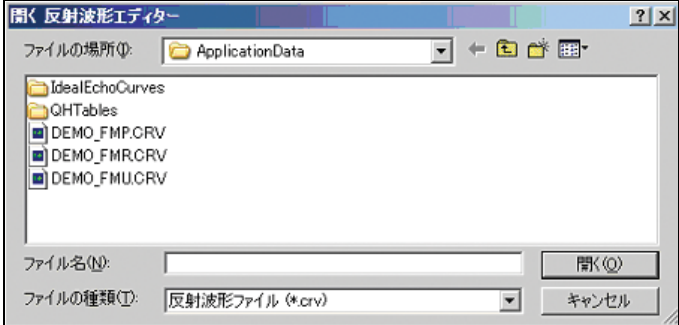

図 14: "開く 反射波形エディター "ダイアログボックス

#### 格納されている"リニアライゼーションテーブル"を開く方法

- 1. "ファイル"をクリックし、次に"現在のウィンドウ内に開く ... "をクリックします。 " **開く テーブルエディター "** ダイアログボックスで、テーブルファイルの格納されている ディレクトリを " **ファイルの場所** :" コンボボックスから選択します。
- 2. グファイル名グフィールドに既存の"テーブル"ファイルの名前を指定します。
	- 3. "OK" をクリックします。

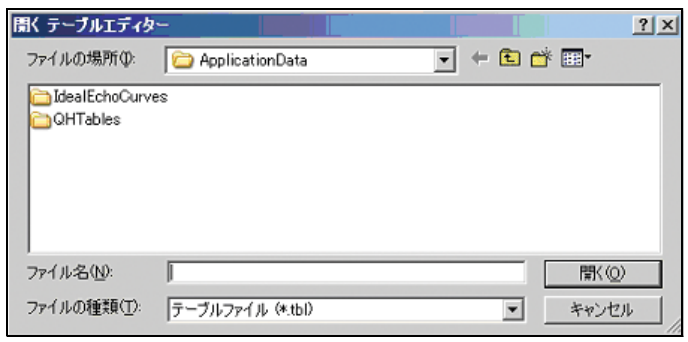

図 15: "開く テーブルエディター "ダイアログボックス

#### 格納されている HistoROM ファイルを開く方法

- 1. "ファイル"をクリックし、次に"現在のウィンドウ内に開く ..."をクリックします。 "開く HistoROM エディター"ダイアログボックスで、HistoROM ファイルが格納されてい るディレクトリを **" ファイルの場所** :" コンボボックスから選択します。
- 2. グファイル名グフィールドに既存の HistoROM ファイルの名前を指定します。
- 3. "OK" をクリックします。

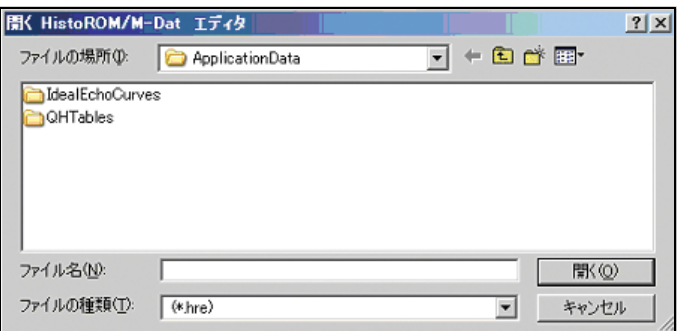

図 16: "開く HistoROM エディター "ダイアログボックス

### <span id="page-22-0"></span>9.1.6 セーブ (CTRL+S)

 $\bigotimes$ 

#### 注意!

この機能は、 " 反射波形 " モード、 " リ ニア ラ イゼーシ ョ ンテーブル "、 および "HistoROM" で のみ実行できます。この機能を使用することにより、"反射波形"、"リニアライゼーション テーブル". および"HistoROM"ファイルを保存することができます。

#### <span id="page-23-0"></span>9.1.7 名前を付けて保存

この機能は、 " 反射波形 " モード、 " リ ニア ラ イゼーシ ョ ンテーブル "、 および "HistoROM" で のみ実行できます。

 $\bigotimes$ 

ダイアグラムウィンドウに表示されている反射波形をファイルに保存できます。

#### " 反射波形 " セ ッ ト を保存する方法

- 1. "ファイル"をクリックし、次に"セーブ"をクリックします。"セーブ"ダイアログボッ クスで、"反射波形"ファイルの保存先ディレクトリを"保存する場所"コンボボックスか ら選択し ます。
- 2. "ファイル名"フィールドに、保存する"反射波形"ファイルの名前を指定します。
- 3. "OK" をクリックします。
- 4. "反射波形"の保存先を変えたい場合には、別のフォルダをクリックするか、"新規フォル ダ"をクリックします。反射波形を保存するには、"ファイル名"フィールドにファイル名 を指定し、"保存"をクリックします。

 $\bigotimes$ 

#### 注意!

注意!

指定したファイル名がすでに存在している場合は、そのファイルを上書きしてもよいかどうか を尋ねるメッセージが表示されます。上書きを認めると、既存のファイルは上書きされ、ファ イルの元のデータは失われ復元することはできません。既存のファイルにデータを追加する場合 は、"はい"ボタンをクリックしてデータの追加を行います。

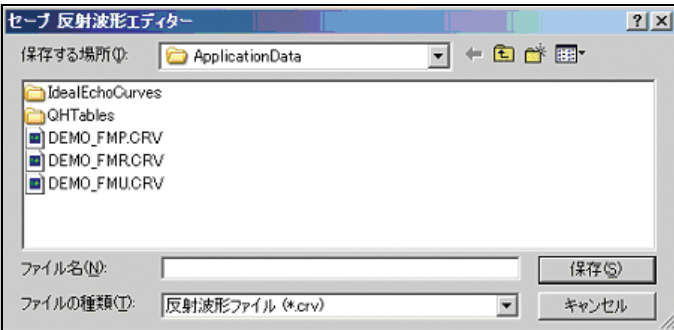

#### " リ ニアラ イゼーシ ョ ンテーブル " を保存する方法

- 1. "ファイル"をクリックし、次に"セーブ"をクリックします。"セーブ"ダイアログボッ クスで、テーブルファイルの保存先ディレクトリを"保存する場所"コンボボックスから 選択します。
- 2. "ファイル名"フィールドに、保存する"テーブル"ファイルの名前を指定します。
- 3. "OK" をクリックします。
- .<br>4. "テーブル"の保存先を変えたい場合には、別のフォルダをクリックするか、"新規フォル ダ"をクリックします。テーブルを保存するには、"ファイル名"フィールドにファイル名 .<br>を指定し、"保存"をクリックします。

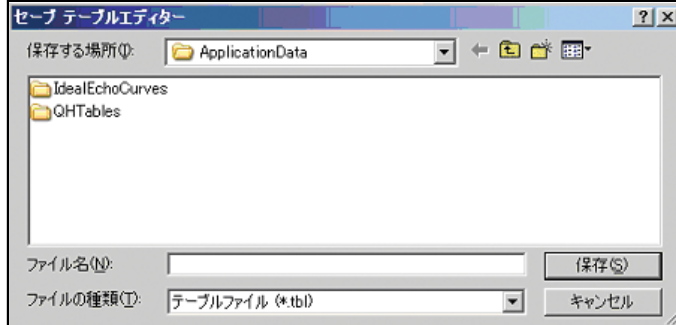

HistoROM データセットを保存する方法

- 1. "ファイル"をクリックし、次に"セーブ"をクリックします。"セーブ"ダイアログボッ クスで、HistoROMファイルの保存先ディレクトリを"保存する場所"コンボボックスから 選択します。
- 2. グファイル名グフィールドに、保存する HistoROM ファイルの名前を指定します。
- 3. "OK"をクリックします。
- 4. HistoROM の保存先を変えたい場合には、別のフォルダをクリックするか、"新規フォルダ  $\mathrm{''}$ をクリックします。HistoROM を保存するには、  $\mathrm{''}$  ファイル名  $\mathrm{''}$  フィールドにファイル名 を指定し、" **保存** " をクリックします。

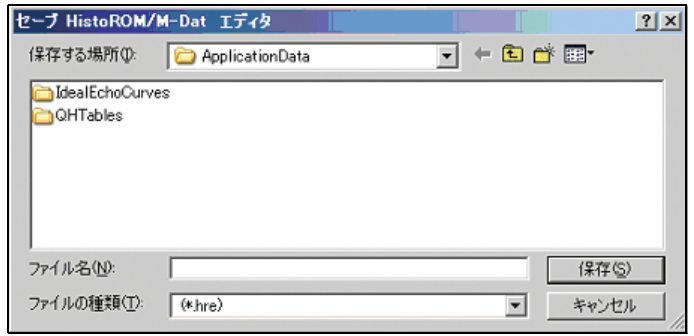

# <span id="page-24-0"></span>9.1.8 閉じる

この機能は、"パラメータ編集"を終了させます。

### <span id="page-25-0"></span>9.1.9 印刷 (CTRL+P)

この機能は、ダイアログボックスで選択されたデバイスに関する現在のデータを印刷します。特 定のパラメータをアクティブまたは非アクティブにすることにより、個々の要件に合わせてド キュメントの印刷内容を変更できます。

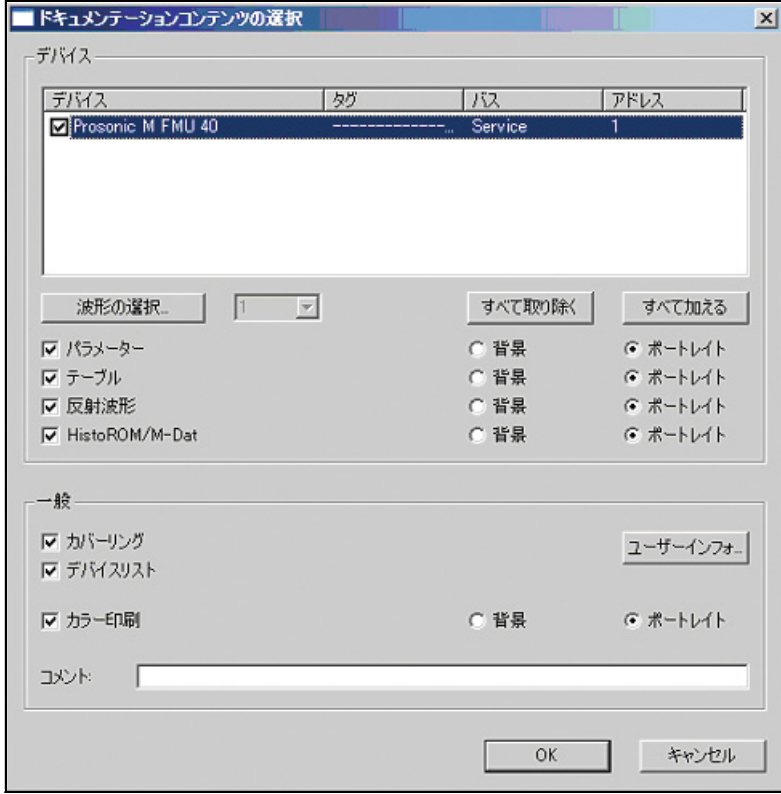

図 17: "印刷 "ダイアログボックス

この機能は、アクティブなデバイスリストを印刷します。

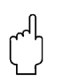

警告!

印刷プロセスを開始する前に、データが更新されていることを確認してください。

- 1. "ファイル"をクリックし、次に"印刷"をクリックします。
- 2. どのデバイスのドキュメント内容を印刷するか特定し、リストの中から選択します。 ー チェックボックスをアクティブまたは非アクティブにして目的のデバイスを選択しま す。
	- すべてのデバイスのチェックボックスをアクティブにするには、"すべて加える"ボタ ンをクリックします。
	- すべてのチェックボックスを非アクティブにするには、"すべて取り除く"ボタンをク リックします。
- 3. 印刷する範囲を選択し ます。
	- ー パラメータを印刷するには、"パラメーター"チェックボックスをアクティブにします。 ー"反射波形"を印刷するには、"反射波形"チェックボックスをアクティブにします。
	- ー " リニアライゼーションテーブル " を印刷するには、 " テーブル " チェックボックスをア クティブにします。
	- "HistoROM データセット"を印刷するには、"HistoROM/M-Dat" チェックボックスをア クティブにします。

すべての内容を印刷する場合は、すべてのチェックボックスをアクティブにします。 選択範囲を、横長または縦長書式のどちらで印刷するかを指定することもできます。

- 4. データにカバーページを付けたい場合には、"カバーリング"チェックボックスをアク ティブにします。 カバーページには、"オプション"メニューの"ユーザーインフォ ..."で指定したユーザー テータが印刷されます。 ユーザーデータを編集する場合、 または新規データを入力する場 合は、"ユーザーインフォ ..." ボタンをクリックします。
- 5. "デバイスリスト"を印刷するには、"デバイスリスト"チェックボックスをアクティブに し ます。
- 6. カラープリンタに印刷データを出力する場合は、"カラー印刷"チェックボックスをアク ティブにします。
- 7. "コメント"入力ボックスには、短いコメントを入力することができます。

### <span id="page-26-0"></span>9.1.10 印刷設定

この機能は、プリンタオプションを設定します(ご使用のプリンタの説明を参照してくださ  $V)$ 。

<span id="page-27-0"></span>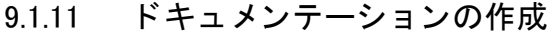

この機能を使用すると、ダイアログボックスで選択したデバイスに関する現在のデータが PDF フォーマットで保存されます。特定のパラメータをアクティブまたは非アクティブにすることに より、個々の要件に合わせて印刷するドキュメントの内容を変更できます。

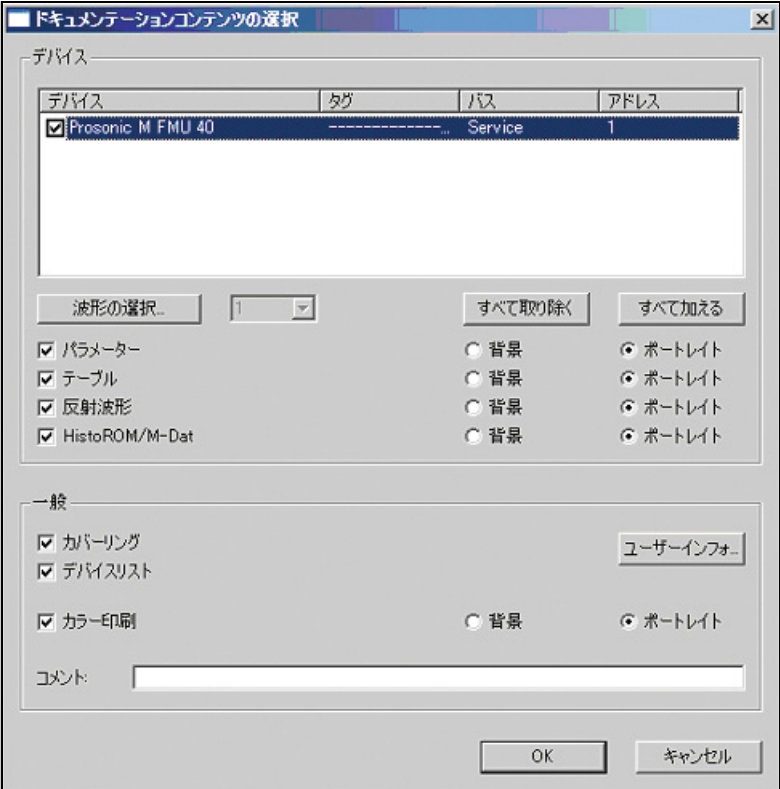

図 18: "ドキュメンテーションの作成"ダイアログボックス

アクティブなデバイスリストデータを PDF フォーマットで保存する方法

警告 !

印刷プロセスを開始する前に、データが更新されていることを確認してください。

- 1. "ファイル"をクリックし、次に"ドキュメンテーションの作成 ..."をクリックします。
- 2. どのデバイスのドキュメントを生成するかを特定し、リストの中から選択します。 ー チェックボックスをアクティブまたは非アクティブにして目的のデバイスを選択しま す。
	- すべてのデバイスのチェックボックスをアクティブにするには、"すべて追加"ボタン をクリックします。
	- すべてのデバイスのチェックボックスを非アクティブにするには、"すべて解除"ボタ ンをクリックします。
- 3. 印刷範囲を選択し ます。
	- ー パラメータを選択するには、"パラメーター"チェックボックスをアクティブにします。 - 反射波形を選択するには、"反射波形"チェックボックスをアクティブにします。
	-
	- ーリニアライゼーションテーブルを選択するには、"テーブル"チェックボックスをアク ティブにします。
	- HistoROM データを選択するには、"HistoROM/M-Dat" チェックボックスをアクティブに し ます。

すべての範囲を希望する場合は、すべてのチェックボックスをアクティブにします。 選択範囲を、横長または縦長書式のどちらで印刷するかを指定することもできます。

4. データにカバーページを付けたい場合には、" **カバーリング**" チェックボックスをアク ティブにします。カバーページには、"オプション " メニューの " **ユーザーインフォ** ..." で 指定し たユーザーデータが印刷されます。 ユーザーデータ を編集する場合、 または新規 データを入力する場合は、"ユーザーインフォ ..." ボタンをクリックします。

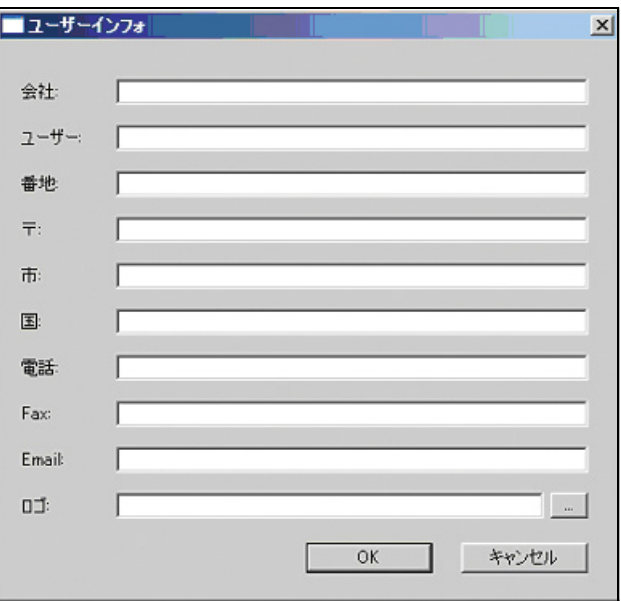

ここに会社のロゴまたはそれに類するデジタルデータを入力することもできます。

図 19: "ユーザーインフォ ..." ダイアログボックス

- 5. デバイスリストを含めるには、"デバイスリスト"チェックボックスをアクティブにしま す。
- 6. カラープリンタに印刷データを出力する場合は、"カラー印刷"チェックボックスをアク ティブにします (このチェックボックスは、すでにデフォルトでアクティブになっていま す)。
- 7. "コメント"入力ボックスには、短いコメントを入力することができます。

### <span id="page-28-0"></span>9.1.12 ドキュメンテーションのビュー

この機能を使用すると、PDF フォーマットで保存されているドキュメントをいつでも開けます。 ドキュメントを開くと、Acrobat Reader が自動的に起動します。

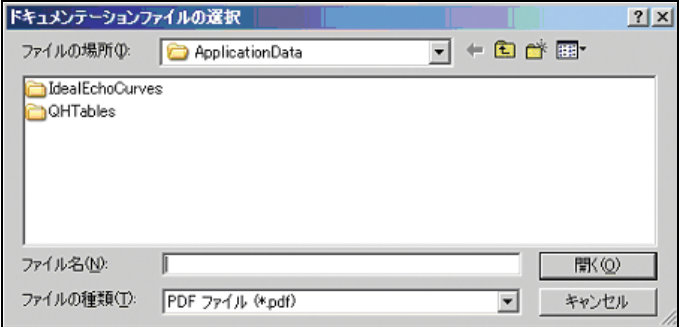

図 20: "ドキュメンテーションのビュー"ダイアログボックス

生成されるドキュメントのサンプルページ

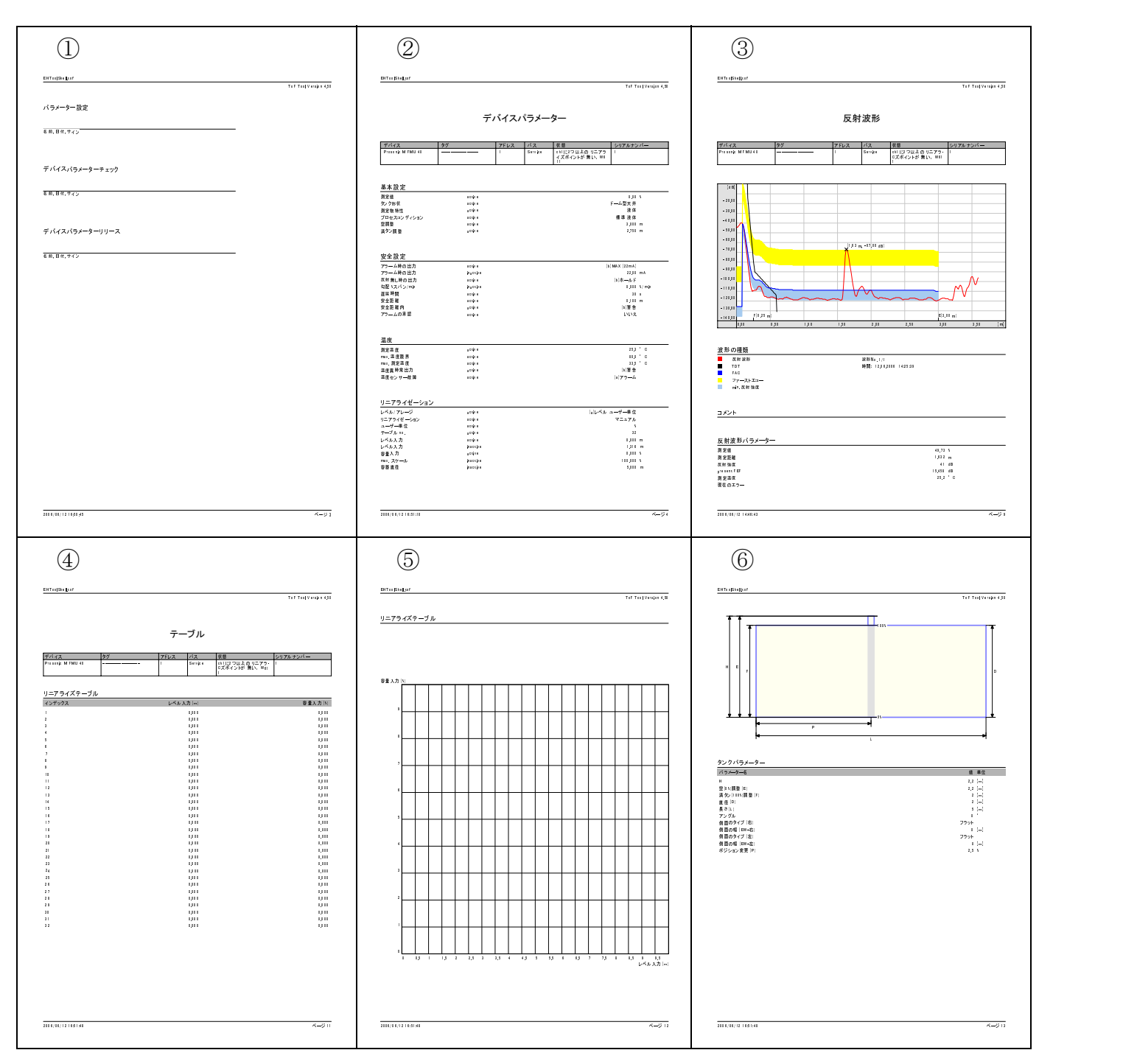

(1) デバイスの構成、確認、承認を行うためのさまざまな署名

② すべてのデバイスパラメータのリスト

(3) 印刷プロセスの前に読み込まれた最後の反射波形とそのパラメータの図

4~6 リニアライゼーションテーブル、ダイアグラム、タンク形状、およびパラメータの図

### <span id="page-30-3"></span>9.1.13 最近のデバイスリスト

このサブメニューは、最近の"デバイスリスト"のリストを開きます。ここでは、異なるデバイ スリストへの切り替えが可能です。

#### <span id="page-30-4"></span>9.1.14 最近のファイル

このサブメニューは、最近のファイルのリストを開きます。ここでは、異なるファイルへの切り 替えが可能です。

#### <span id="page-30-5"></span>9.1.15 終了

この機能は、ToF Tool プログラムを終了させます。

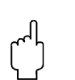

警告! プログラムを終了する場合は、事前に"デバイスリスト"および"反射波形"のデータを保存 しておく必要があります。ただし、このデータが必要ない場合は例外です。

### <span id="page-30-0"></span>9.2 編集メニュー

"編集"メニューは、次の機能から構成されています。

• [元に戻す \(CTRL+Z\)](#page-30-6)

### <span id="page-30-6"></span>9.2.1 元に戻す (CTRL+Z)

この機能は、 前に実行し た機能を再度呼び出す場合に使用されます。

### <span id="page-30-1"></span>9.3 表示メニュー

"表示"メニューは、次の機能から構成されています。

- デバイスリスト
- 構成メニュー
- [ツールバー](#page-30-8)
- ステータスバー

#### <span id="page-30-2"></span>9.3.1 デバイスリスト

この機能を使用すると、"デバイスリスト"をアクティブまたは非アクティブにすることができ ます (16ページの"デバイスリスト"を参照)。

### <span id="page-30-7"></span>9.3.2 構成メニュー

この機能を使用すると、"ナビゲーションバー"をアクティブまたは非アクティブにすることが できます (11ページの"ナビゲーションウィンドウ"を参照)。

#### <span id="page-30-8"></span>9.3.3 ツールバー

この機能を使用すると、"ソールバー"をアクティブまたは非アクティブにすることができます [\(9 ページの " ツールバー " を参照](#page-8-1))。

#### <span id="page-30-9"></span>9.3.4 ステータスバー

この機能を使用すると、"ステータスバー"をアクティブまたは非アクティブにすることができ ます ([19 ページの " ステータ スバー " を参照](#page-18-0))。

# <span id="page-31-0"></span>9.4 デバイスメニュー

- "デバイス"メニューは、次の機能から構成されています。
- デモデバイスを加える
- デモデバイスを取る
- スキャン (F5)
- [接続](#page-32-1)
- [切断](#page-32-2)
- アドレスの決定
- パラメータの編集
- [アップロード](#page-33-2)
- [ダウンロード](#page-34-0)
- $\bullet$  プロパティー ...

# <span id="page-31-1"></span>9.4.1 デモデバイスを加える

この機能を使用すると、デバイスリストにデモデバイスを追加できます。

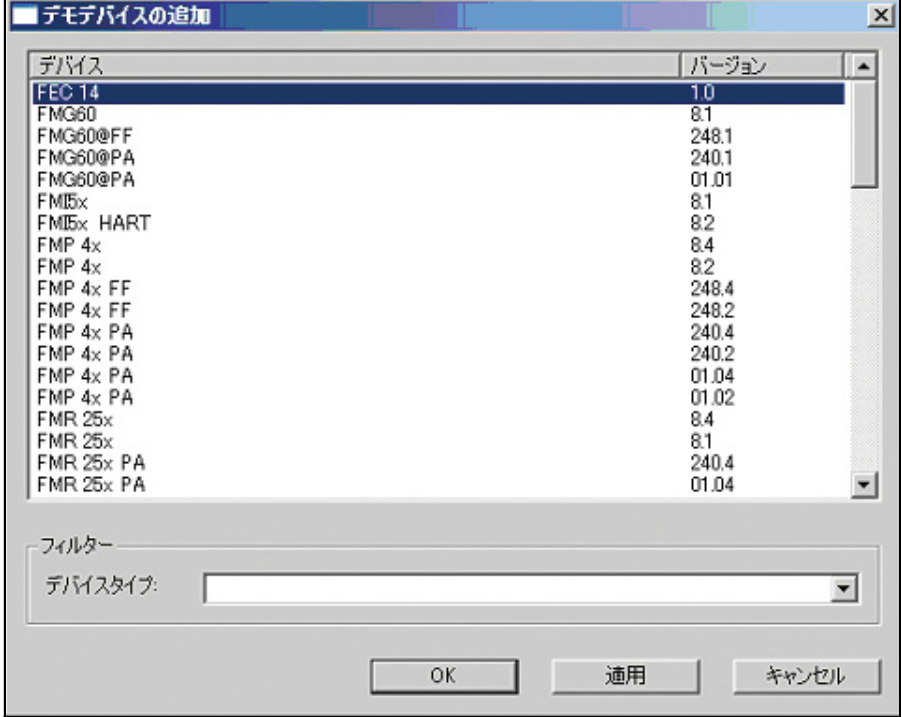

図 21: "デモデバイスの追加"ダイアログボックス

### <span id="page-31-2"></span>9.4.2 デモデバイスを取る

この機能を使用すると、"デバイスリスト"からデバイスを削除できます。

#### " デバイス リ ス ト " からデバイスを削除する方法

- 1. "デバイスリスト"でデバイスを選択します。
- 2. "デバイス"メニューの"デモデバイスを取る"をクリックします。該当するデバイスは削 除され、デバイスリストから消えます。

### <span id="page-32-0"></span>9.4.3 スキャン (F5)

この機能を使用すると、新しいデバイスに対するバスをスキャンできます。

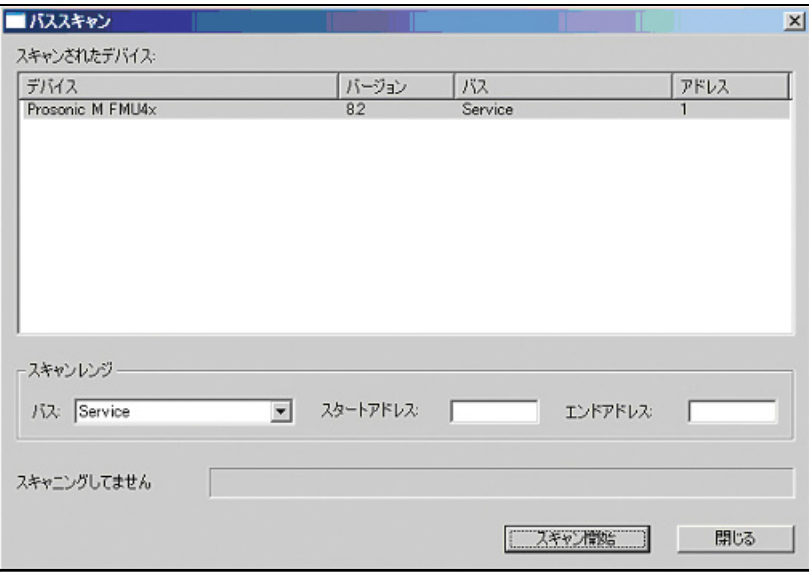

図 22: "スキャン"ダイアログボックス

#### 新しいデバイスのバスをスキャンする方法

- 1. "デバイスリスト"のあるウィンドウ上で右クリックします。 -<br>これにより、ショートカットメニューが開きます。" スキャン " をクリックします。 "バススキャン"ダイアログボックスに検索基準を入力できるようになります。
- 2. "バス"コンボボックスから必要なバスを選択します。"スタートアドレス"と"エンドア ドレス"に値を入力して、検索範囲を設定します。
- 3. *"スキャ*ン開始"ボタンをクリックして、検索を開始します。該当するすべてのデバイスが リストに表示され、" デバイスリスト " に取り込まれます。

#### <span id="page-32-1"></span>9.4.4 接続

この機能は、デバイスへの接続をセットアップします。

#### デバイスへの接続のセットアップ方法

● デバイスを右クリックします。これにより、ショートカットメニューが開きます。"接続"オ プションを起動します。接続のセットアップ時には、デバイス、アドレスおよび接続セット アップのステータスをアイコンで示すダイアログボックスが表示されます (17ページを参 [照](#page-16-0))。

#### <span id="page-32-2"></span>9.4.5 切断

この機能は、デバイスの接続を切断します。

#### デバイスの接続切断の方法

● デバイスを右クリックします。これにより、ショートカットメニューが開きます。"切断"オ プションを起動します。デバイスとの接続が終了します。このステータスはアイコンで表示さ れます [\(17 ページを参照\)](#page-16-0)。

#### <span id="page-33-0"></span>9.4.6 アドレスの決定

この機能は、デバイスのアドレスを設定します。

#### <span id="page-33-1"></span>9.4.7 パラメータの編集

この機能を使用すると、最後に編集したパラメータに戻ることができます。

# <span id="page-33-2"></span>9.4.8 アップロード

この機能を使用すると、デバイスからすべての設定パラメータと反射波形をロードし、 ToF Tool に保存することができます。

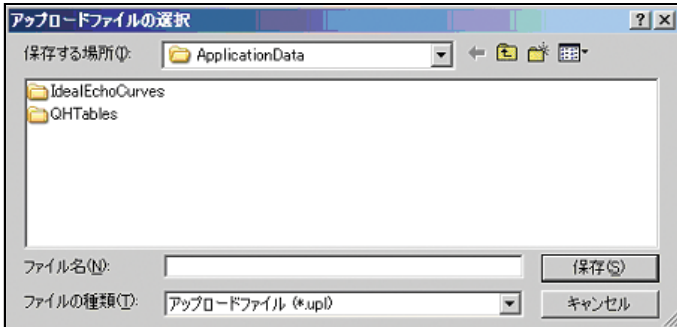

図 23: "アップロード"ダイアログボックス

デバイスがいイスデータをアップロードする方法

- 1. "デバイスリスト"において、設定データをロードするデバイスを選択します。
- 2. "デバイス"メニューの"アップロード"をクリックするか、デバイスを右クリックしま す。これにより、ショートカットメニューが開きます。"アップロード"オプションを選 択し ます。
- 3. "アップロード"ダイアログボックスの"ファイル名"にファイル名を入力します。"ファ イルの種類"入力フィールドで、"アップロードファイル"を選択します。アップロード ファイルには、".UPL" という拡張子が自動的に付けられます。
- 4. "保存"ボタンをクリックして、データを保存します。

プログレスバーにデータ伝送ステータスが表示されます。

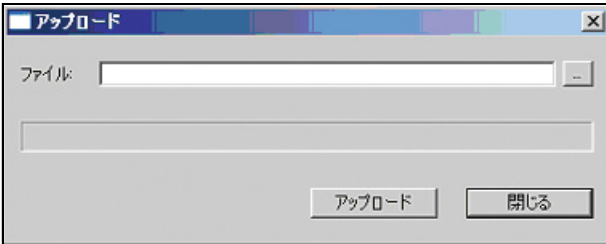

### <span id="page-34-0"></span>9.4.9 ダウンロード

ToF Tool に保存されているパラメータのすべてまたは一部をデバイスにロードすることができ ます。

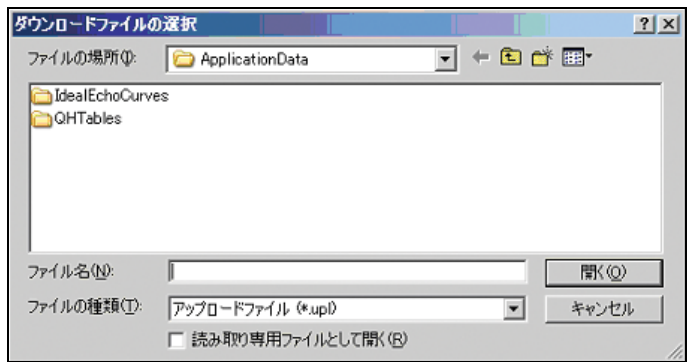

図 24: "ダウンロード "ダイアログボックス

ToF Tool から設定パラメータをデバイスへダウンロードする方法

- 1. "デバイスリスト"において、設定データをロードするデバイスを選択します。
- 2. "デバイス"メニューの"ダウンロード"をクリックするか、デバイスを右クリックしま す。これにより、ショートカットメニューが開きます。"ダウンロード"オプションを選 択し ます。
- 3. グウンロード"ダイアログにフォルダとファイル名を入力します。
- 4. 一部をダウンロードする場合に限り、"選択されたダウンロード"チェックボックスをア クティブにします。
- 5. 一部をダウンロードする場合は、"セクション"リストからダウンロードグループを選択 します。これが、デバイスに伝送するグループとなります。
- 6. "ダウンロード"ボタンをクリックして、伝送を開始します。

データ伝送ステータスがプログレスバーに表示されます。

 $\bigotimes$ 

#### 注意!

リスト内に表示されるダウンロードグループは、"デバイスディスクリプション"に定義されて いるものであるため、デバイスとデバイスディスクリプション内容によって異なります。ダウン ロードにおいて一度に選択可能なダウンロードグループは1つだけです。

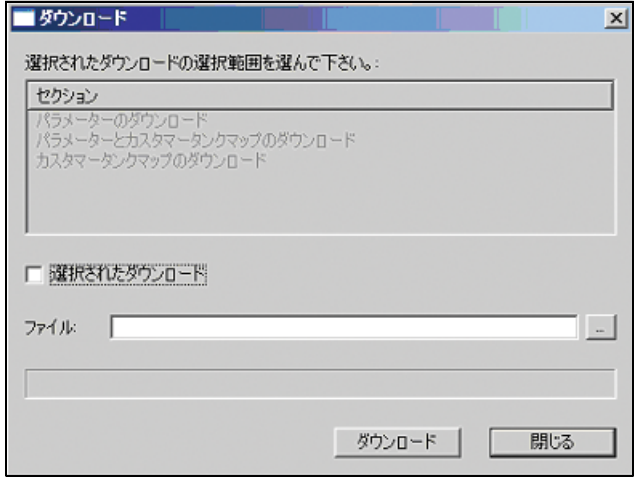

図 25: "ダウンロード "ダイアログボックス

### <span id="page-34-1"></span>9.4.10 プロパティー

この機能は、デバイスプロパティを表示します(デバイスタイプ、バージョン、バス、アドレ スおよびシリアルナンバー)。

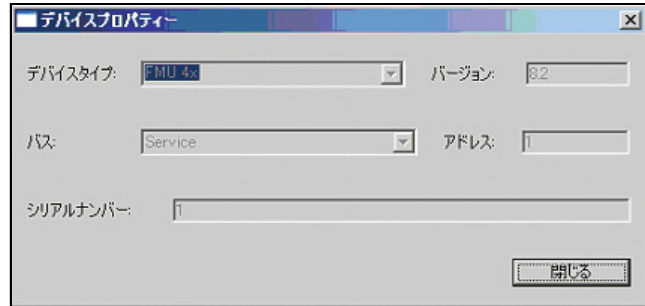

図 26: "プロパティー ..." ダイアログボックス
# 9.5 オプションメニュー

- "オプション"メニューは、次の機能から構成されています。
- [設定 .](#page-36-0)..
- $\bullet$  ユーザーインフォ ...
- $\bullet$  ログのビュー...
- モデムアドレス
- [ダイアルアップ](#page-42-0)

# <span id="page-36-0"></span>9.5.1 設定

### シリアル接続のための設定

ToF Tool インストール時にシリアル接続に割り当てられた通信プロトコル (IPC、HART) は、 ToF Tool で変更でき ます。

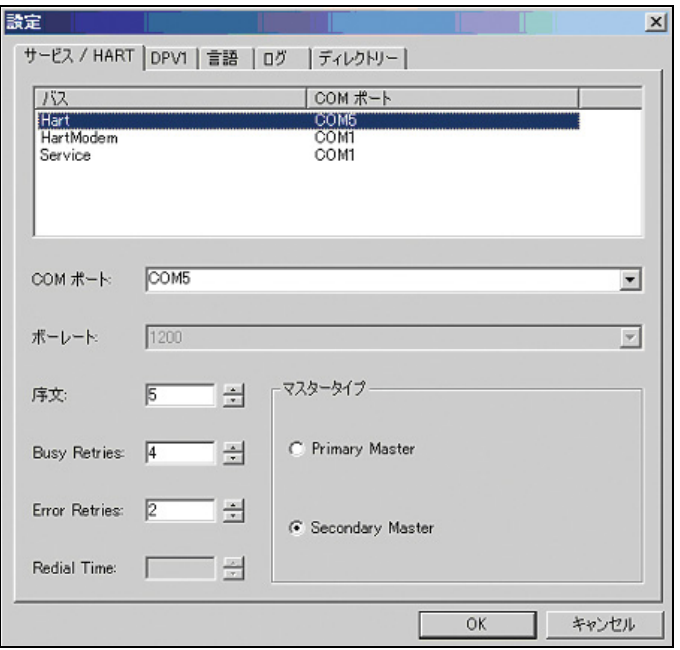

図 27: "設定 ..." ダイアログボックス

## シリアル接続の割り当てを変更する方法

- 1. "オプション"メニューの"設定 ... をクリックします。
- 1. コンション デニューン 政人 … こククククし 3. ^。<br>2. "設定 …"ダイアログで、シリアル接続を割り当てるバスを "サービス /HART"リストから 選択します。
- 3. "COM ポート"コンボボックスからシリアル接続を選択します。 さらに、プリアンブル番号やマスタータイプなどパラメータを設定することもできます。
- 4. "OK" をクリックします。
- 5. ToF Tool を再起動し ます。

### PROFIBUS インターフェイス DPV1 の設定

"DPV1" コ ンボボ ッ ク スでは PROFIBUS イ ン ターフ ェ イ ス DPV1 をセ ッ ト ア ッ プでき ます。

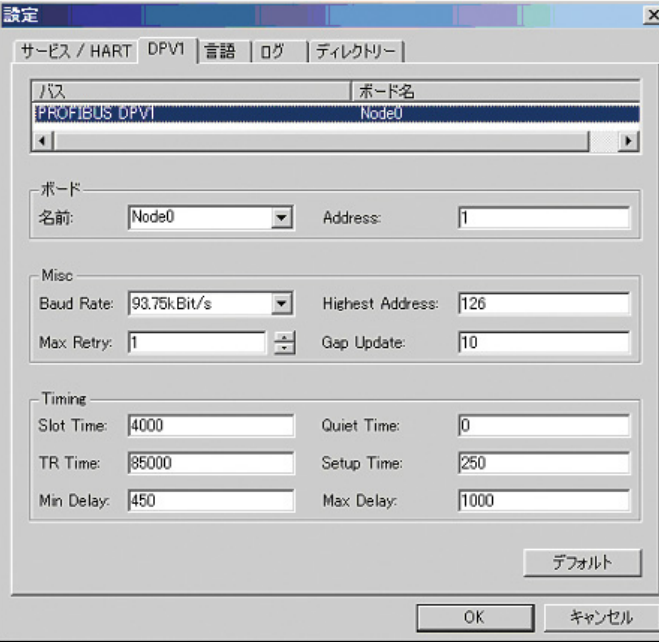

図 28: " 設定 /DPV1" ダイアログボ ッ クス

## ToF Tool 言語

ToF Tool のインストール時に選択された言語設定は、ToF Tool で変更できます。

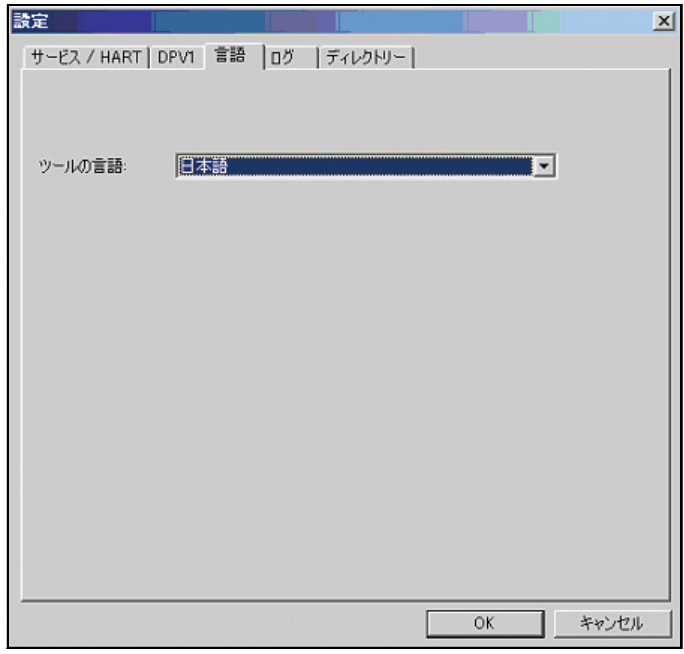

図 29: "設定 / 言語 " ダイアログボックス

#### ToF Tool 言語の変更方法

- 1. "オプション"メニューの"設定 ... "をクリックします。
- 2. " 設定 ..." ダイアログボッ クスの " 言語 " コ ンボボ ッ ク スで、 ToF Tool の言語を選択し ま す。
- 3. "OK" をクリックします。
- 4. ToF Tool を再起動し ます。

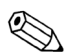

## 注意!

インストール時に選択されたすべての言語が"言語"コンボボックスに表示されます。使用した い ToF Tool 言語がコンボボックスに表示されていない場合は、その言語をインストールするこ とができます (ToF Tool の『インストールガイド』を参照してください)。

### ログ

"ログ"コンボボックスでは、ログファイルをセットアップできます。

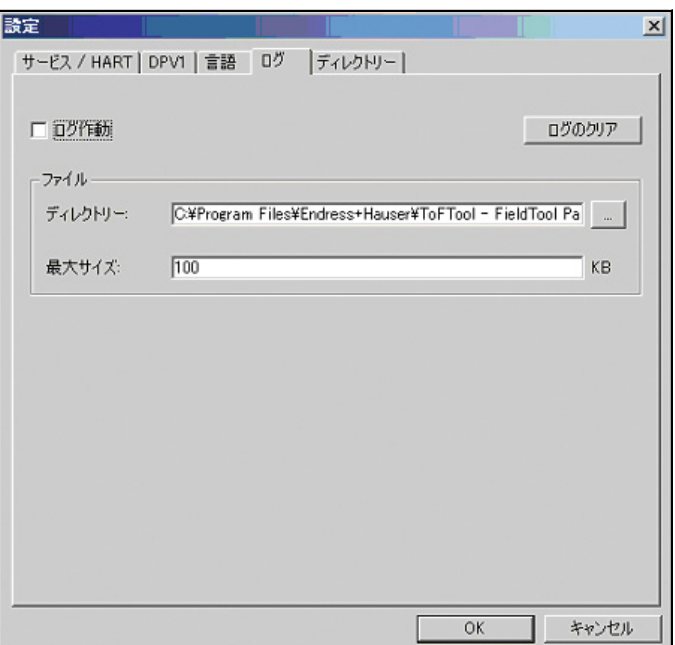

図 30: "設定 / ログ "ダイアログボックス

| サービス / HART   DPV1   言語   ログ<br>プロジェクトディレクトリー設定:                                                                                                    |                                                                     | ディレクトリー                                                                                                    |         |                       |
|----------------------------------------------------------------------------------------------------|---------------------------------------------------------------------|----------------------------------------------------------------------------------------------------|---------|-----------------------|
| 記述<br>ディレクトリーのスタートアップ<br>デバイスリストファイルディレクトリ<br>ドキュメンテーションファイル<br>反射波形ファイル<br>波形 インポート/エキスポート<br>波形パラメーターリストファイル<br>アイディアルエコーカーブファイル<br>テーブルファイル<br>テーブル インポート/エキスポー<br>ファイルのアップロード/ダウンロ<br>HistoROMのファイル | パス                                                                  | C¥Program Files¥Endress+Hauser¥ToFTool - FieldTool<br>C¥Program Files¥Endress+Hauser¥ToFTool - FieldTool<br>C:¥Program Files¥Endress+Hauser¥ToFTool - FieldTool<br>C¥Program Files¥Endress+Hauser¥ToFTool - FieldTool<br>C¥Program Files¥Endress+Hauser¥ToFTool - FieldTool<br>C.¥Program Files¥Endress+Hauser¥ToFTool - FieldTool<br>C:¥Program Files¥Endress+Hauser¥ToFTool - FieldTool<br>C¥Program Files¥Endress+Hauser¥ToFTool - FieldTool<br>C.¥Program Files¥Endress+Hauser¥ToFTool - FieldTool<br>CXProgram FilesWEndress+HauserWToFTool - FieldTool<br>C¥Program Files¥Endress+Hauser¥ToFTool - FieldTool |         |                       |
| $\blacksquare$<br>パス:                                                                                                    | C:¥Program Files¥Endress+Hauser¥ToFTool - FieldTool Package¥ToFTool |                                                                                                    | .<br>OK | $\mathbf{E}$<br>キャンセル |

ディレクトリー " **ディレクトリー** " コンボボックスでは、ToF Tool ファイルのパスをセットアップできます。

図 31: "設定 / ディレクトリー "ダイアログボックス

# <span id="page-40-0"></span>9.5.2 ユーザーインフォ

この機能を使用すると、ユーザーの情報(会社、ユーザー、アドレスなど)を入力できます。

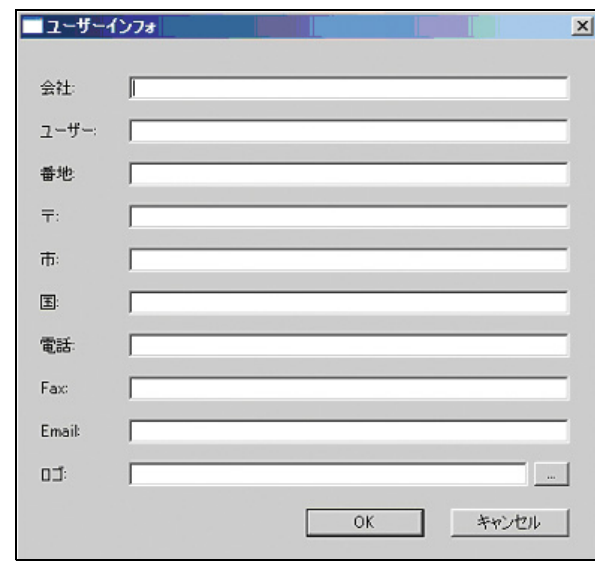

図 32: "ユーザーインフォ ..." ダイアログボックス

# <span id="page-40-1"></span>9.5.3 ログのビュー

この機能を使用すると、ログファイルを表示できます。

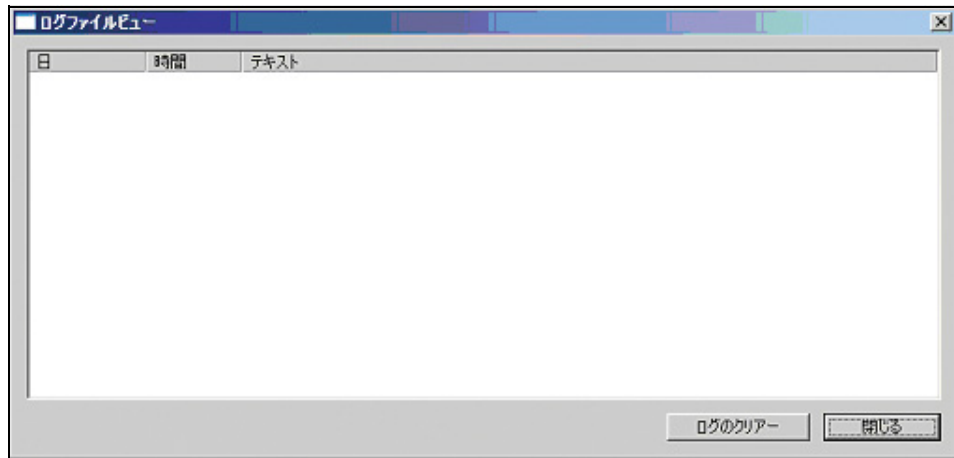

図 33: "ログのビュー"ダイアログボックス

# <span id="page-41-0"></span>9.5.4 モデムアドレス

この機能を使用すると、モデム接続をセットアップできます。

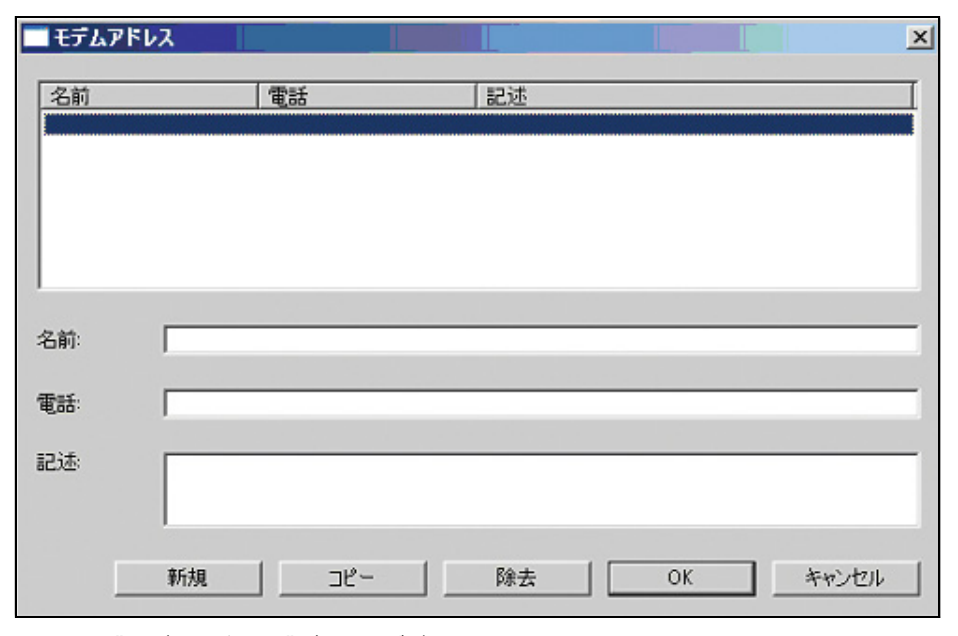

図 34: "モデムアドレス"ダイアログボックス

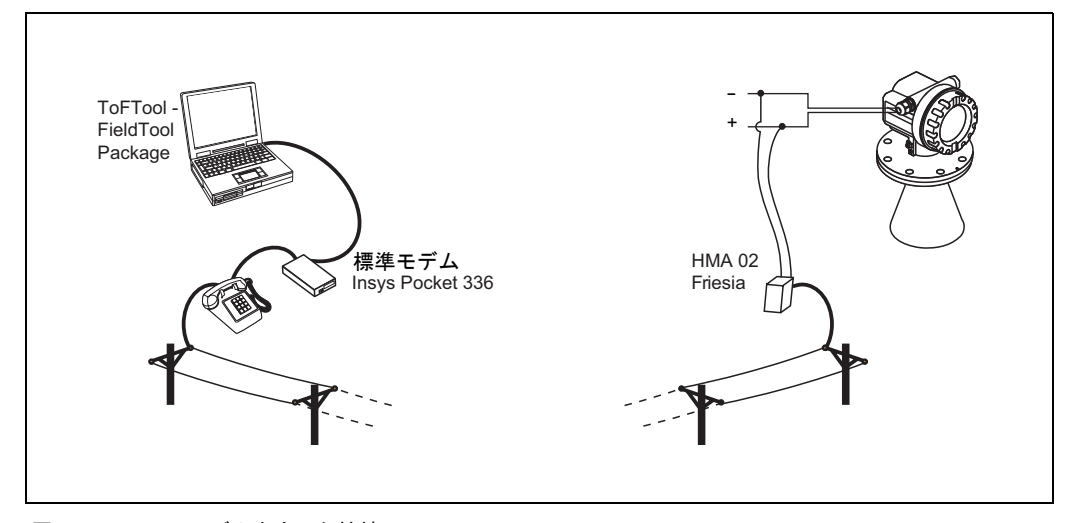

図 35: Friesia モデムを介し た接続

オーダリングインフォメーション:アナログ HART モデム (タイプ: HMA02) を注文する場合 は、次の Friesia の電子メールアドレスにアクセスしてください。friesia@t-online.com

# <span id="page-42-0"></span>9.5.5 ダイアルアップ

この機能を使用すると、セットアップされたモデム接続をダイアルアップできます。

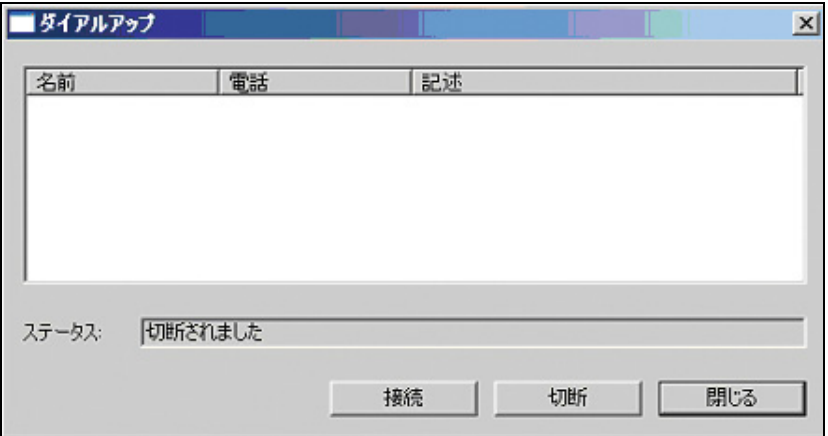

図 36: "ダイアルアップ"ダイアログボックス

# 9.6 パラメータメニュー

"パラメータ"メニューは、次の機能から構成されています。

- [履歴を戻す](#page-43-0)
- [履歴を進める](#page-43-1)

## <span id="page-43-0"></span>9.6.1 履歴を戻す

この機能を使用すると、"パラメータ"ダイアログボックスをページ単位で前に戻すことができ ます。これと同じ機能は、"パラメータ"ダイアログボックスの下部にあるバー内のボタンをク リックして実行することもできます。

## <span id="page-43-1"></span>9.6.2 履歴を進める

この機能を使用すると、"パラメータ"ダイアログボックスをページ単位で先へ進ませることが でき ます。

これと同じ機能は、"パラメータ"ダイアログボックスの下部にあるバー内のボタンをクリック し て実行する こ と も でき ます。

# 9.6.3 パラメータヘッダーの編集

この機能を使用すると、パラメータ編集ビュー内の見出しの"ヘッダー領域"に常時表示させ ておきたいデバイスパラメータを指定できます。さらに、見出しには、" 重要なパラメータ"と してロック状態を別個に表示することもできます。

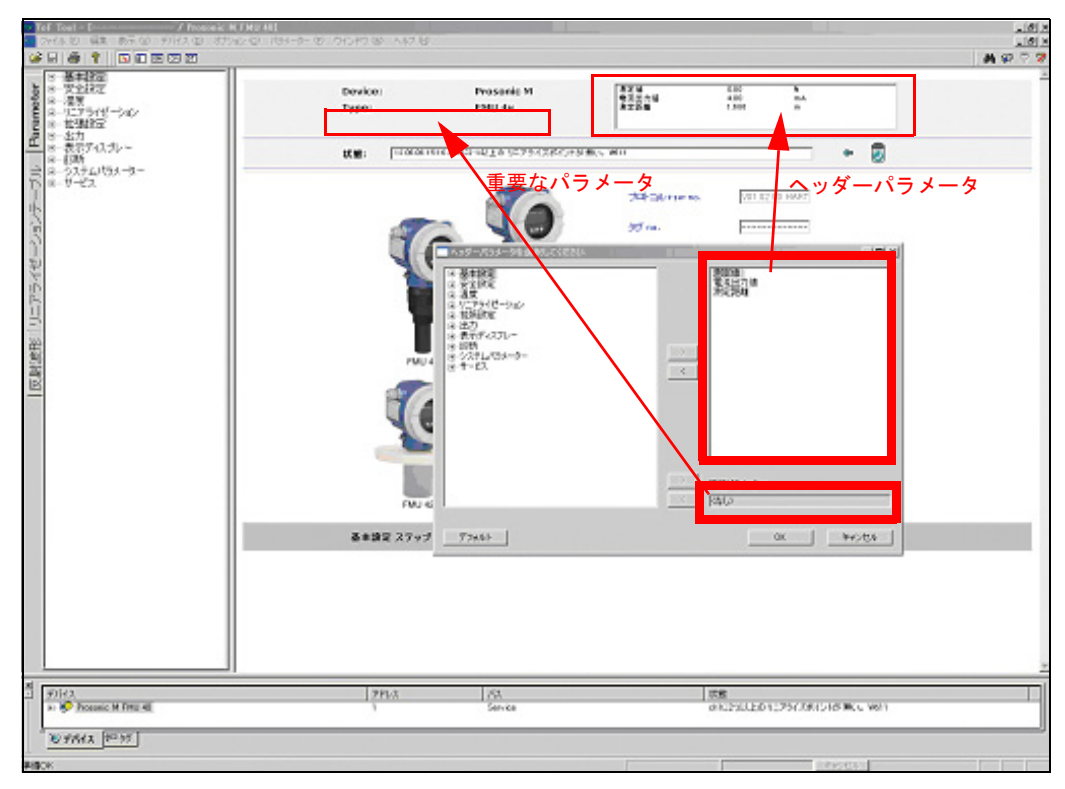

<span id="page-43-2"></span>図 37: 見出しのデバイスパラメータ表示

#### へッダー領域にデバイスパラメータを追加する方法

- 1. ディレクトリ構造においてデバイスパラメータをクリックして選択します。
- 2. ″>″ ボタンをクリックして、このパラメータをピックリストにコピーします。
- 3. ピックリストにリストされているパラメータは、パラメータ編集ビューの " ヘッダー領域 " に常時表示されます [\(図 37 を参照\)](#page-43-2)。 こ の設定は、 FMR、 FMU、 FMP などのデバイ ス タ イプごとに ToF Tool に保存されます。 プログラムを起動するたびに、この情報は、デバイ スリストから選択されたデバイスの構成に利用できるようになります。

 $\otimes$ 

### 注意!

"ヘッダーパラメータの選択"ダイアログボックスで行った設定の内容は、FMR、FMU、FMP などのデバイ ス タ イプご と に ToF Tool に保存されます。 ToF Tool を起動するたびに、 この情報 は、デバイスリストから選択されたデバイスの構成に利用できるようになり、ヘッダー領域に 表示されます。

## へッダー領域からデバイスパラメータを削除する方法

- 1. ディレクトリ構造においてデバイスパラメータをクリックし、ピックリストから選択しま す。複数のパラメータを選択するには、CTRL キーを押したままクリックします。
- 2. "<"ボタンをクリックして、このパラメータをピックリストから削除します。

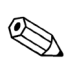

#### 注意!

"デフォルト"ボタンを使用すれば、ピックリストを測定値、電流出力値、および測定距離にリ セ ッ ト でき ます。

#### 重要なパラメータ

ロック状態(溢れ出し保護やリリースコードなど)は、見出し内の"重要なパラメータ"とし て別個に表示することもできます。許可されたパラメータ限って、">" ボタンをクリックするに よって選択ウィンドウへコピーできます。こうしたパラメータも、"く" ボタンをクリックするこ と によ って削除でき ます。

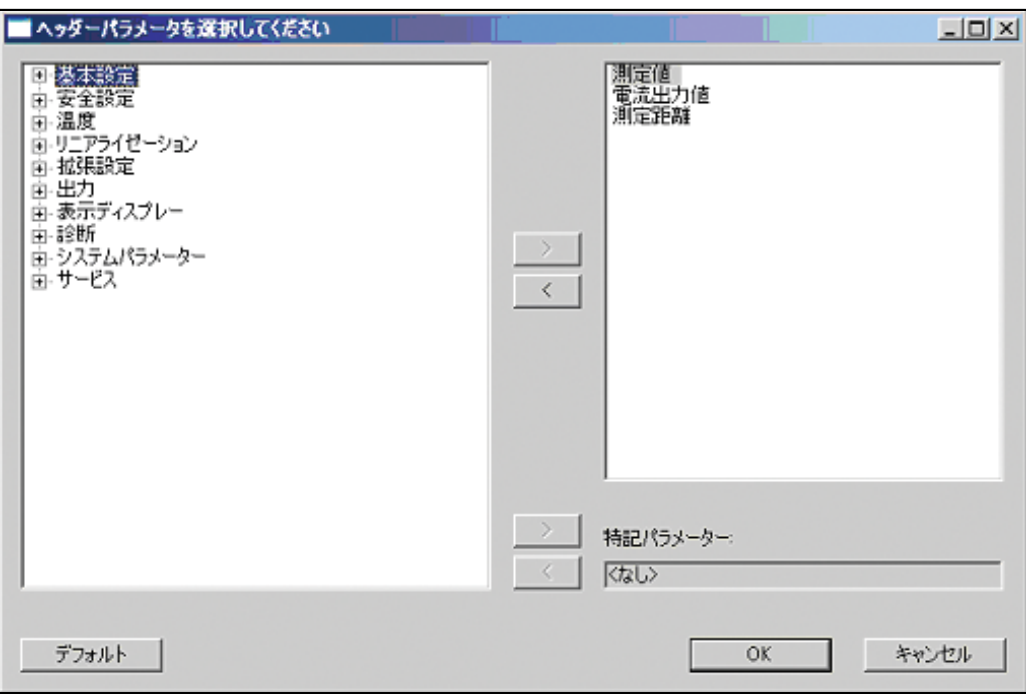

# 9.7 テーブルメニュー

# $\otimes$

"テーブル"ウィンドウがアクティブになっているとき、"テーブル"メニューは、メニュー バーのメインメニューに組み込まれます。

このメニューを使用すると、リニアライゼーションテーブルを作成、編集、インポートおよび エキスポートできます。

- "テーブル"メニューは、次の機能から構成されています。
- [行の挿入 \(Ins\)](#page-48-0)

注意!

- 選択された行を取り除く (Del)
- 選択された行のクリアー
- すべての行のクリアー
- **[セルの編集 \(F2\)](#page-48-4)**
- [エキスポー ト](#page-49-0)
- インポート
- [テーブルを見せる](#page-49-2)
- QHプログラムの起動

# <span id="page-45-0"></span>9.7.1 リニアライゼーションテーブルダイアログウィンドウ

- " リ ニア ラ イゼーシ ョ ンテーブル " ウ ィ ン ド ウは次の機能から構成されています。
- ボタン付きテーブル:読み込み / 書き込み
- ボリュームユニットの入力フィールド
- 計測器の名前とタイプを示すフッター、タグ番号、ステート
- 

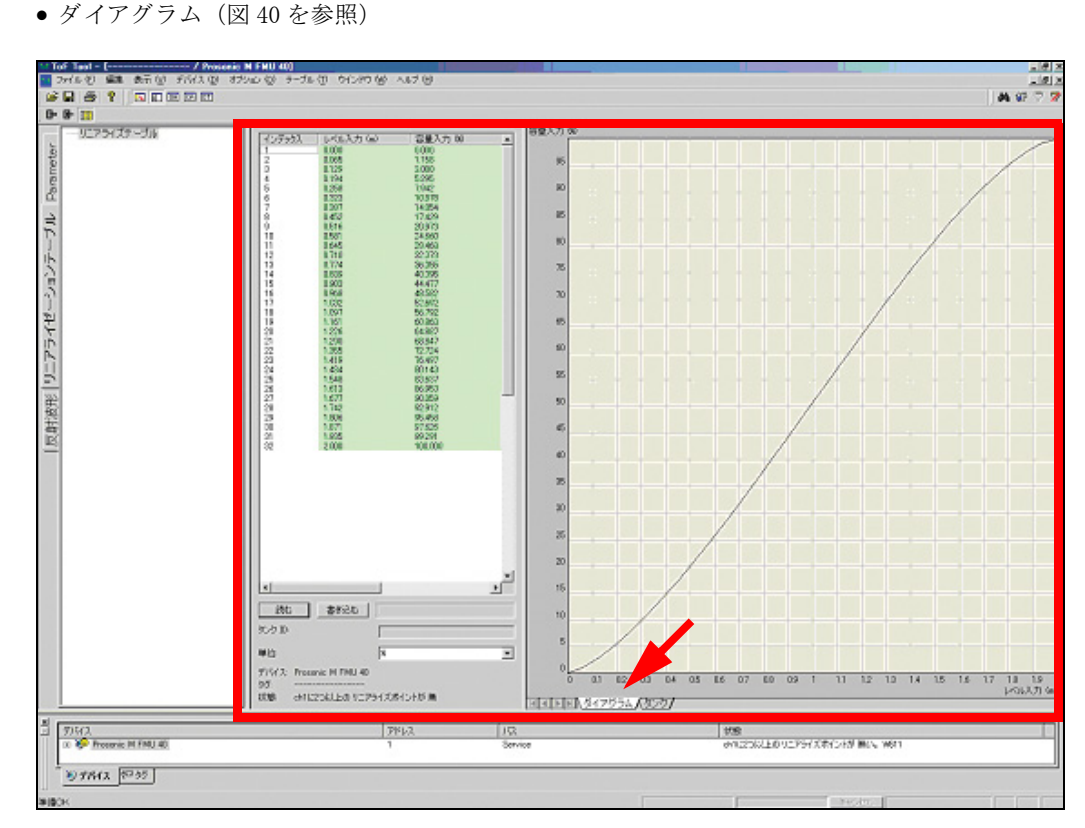

図 38: Dialogfenster - Linearisierungstabelle: Diagramm

#### または、 次の要素から構成されます。

- ボタン付きテーブル:読む / 書き込む
- ボリュームユニットの入力フィールド
- 計測器の名前とタイプを示すフッター、タグ番号、ステート
- タンクの形状の選択および計算フォーム (図41を参照)

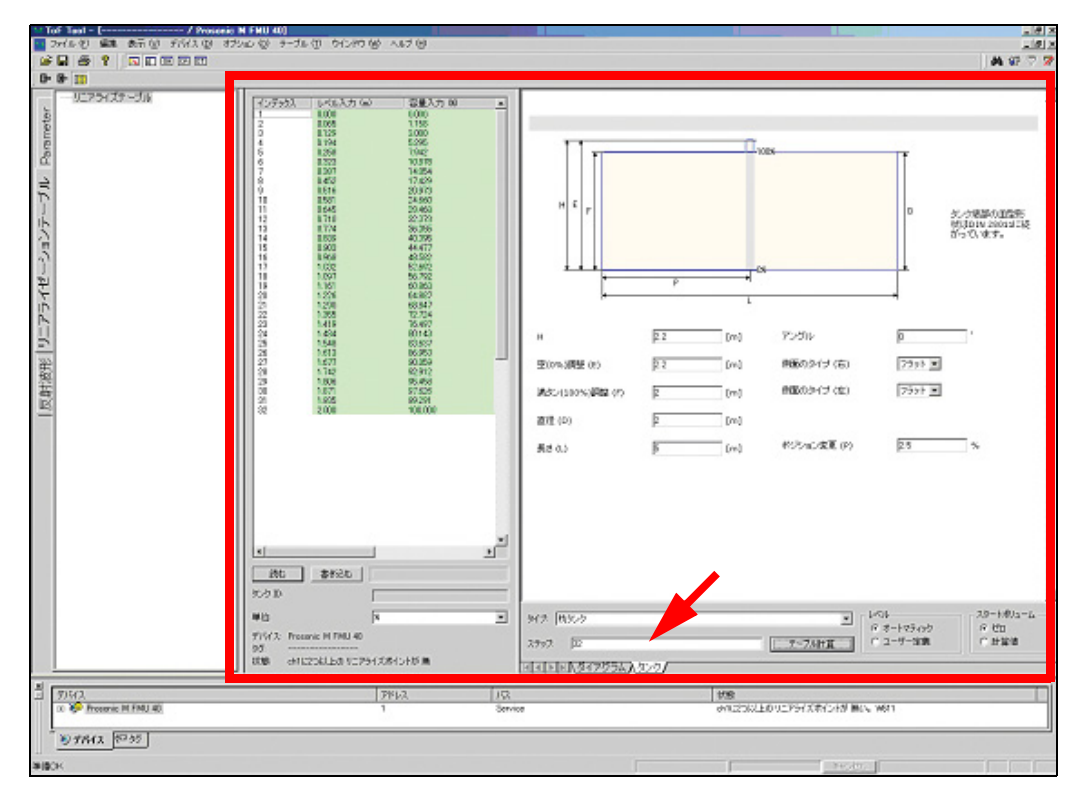

図 39: Dialogfenster - Linearisierungstabelle: Tank

#### タンク形状の編集方法

- 1. 選択ウィンドウからタンク形状を選択し、該当する寸法を入力します。
- 2. 選択ウィンドウからユーザー単位を選択します。
- 3. "テーブル計算"ボタンをクリックします。
- 4. 次に"書き込む"ボタンをクリックします。 計算結果が自動的に表に転送されます。

#### リニアライゼーションテーブルを読み書きする方法

- 1. 計器からテーブルエディタヘリニアライゼーションテーブルを読み込むには、"読む"ボ タンをクリックします。
- 2. テーブルエディタから計器ヘリニアライゼーションテーブルを書き込むには、"書き込む" ボタンをクリックします。

#### テーブルツールバー

テーブルツールバーは、次のアイコンから構成されています。

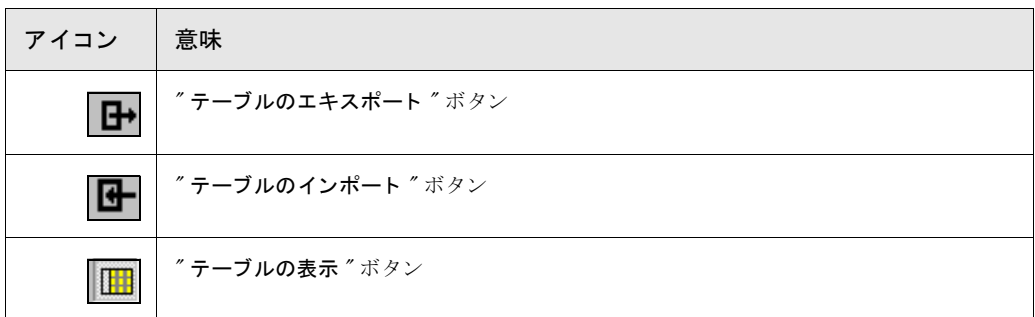

# 9.7.2 リニアライゼーション - 圧力デバイス

リニアライゼーションテーブルは、非線形レベル測定にのみ使用されます。このため、テーブル の構成は、(線形のレベル測定モードである"レベルモード"ではなく)"レベル"測定モード についてのみ行えます。

## 圧力デバイスのリニアライゼーションテーブルをアクティブにする方法

1. "測定モード"機能の場合は、"レベル"パラメータを選択します。

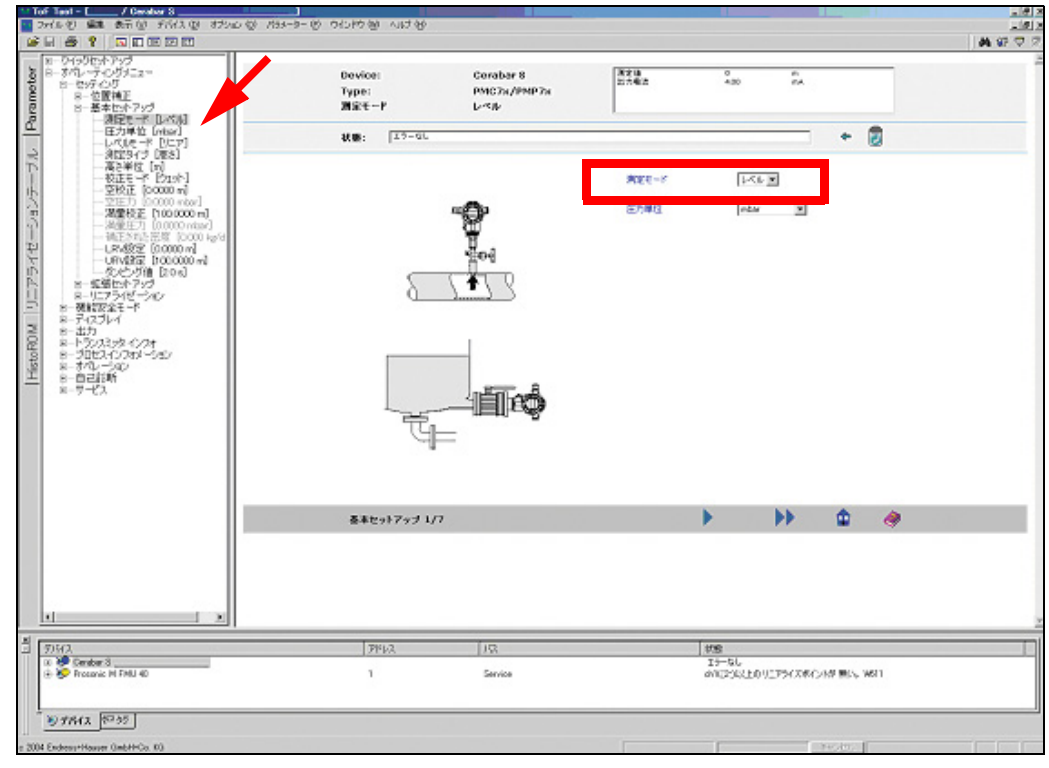

図 40: ダイアログウィンドウ - パラメータ

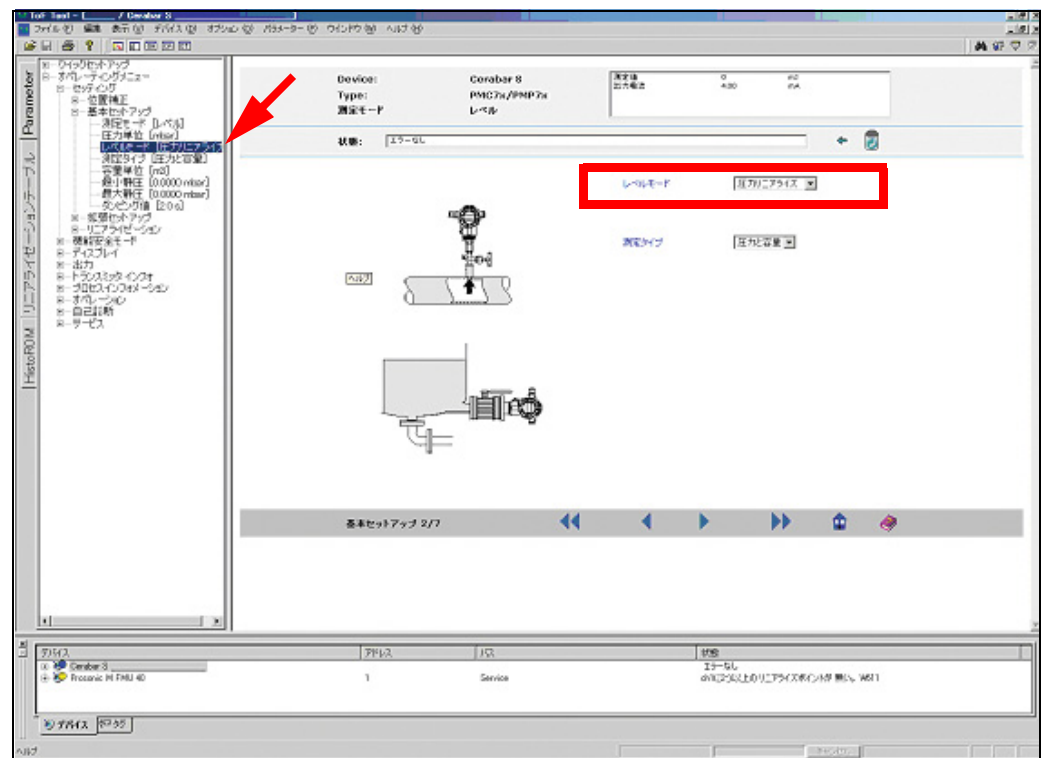

2. "レベルモード"機能の場合は、"圧力リニアライズ"または"レベルリニアライズ"パラ メータを選択します。.

図 41: ダイアログウィンドウ - パラメータ

3. これで、リニアライゼーションテーブルおよび各種タンク形状 ("レベルリニアライズ" パラメータのみ)を編集できるようになります。

## <span id="page-48-0"></span>9.7.3 行の挿入 (Ins)

この機能を使用すると、リニアライゼーションテーブルに行を插入できます。

## <span id="page-48-1"></span>9.7.4 選択された行を取り除 く

この機能を使用すると、リニアライゼーションテーブルで強調表示されている行を削除できま す。マウスを使用して複数の行を選択し、DEL キーを押して該当する複数の行を削除すること ができます。

## <span id="page-48-2"></span>9.7.5 選択された行のクリアー

この機能を使用すると、選択された行の内容をクリアーすることができます。

## <span id="page-48-3"></span>9.7.6 すべての行のクリアー

この機能を使用すると、すべての行をクリアーすることができます。

## <span id="page-48-4"></span>9.7.7 セルの編集 (F2)

この機能を使用すると、セルを編集できます。目的のセルをダブルクリックすることにより、特 定のセルを編集することもできます。

## <span id="page-49-0"></span>9.7.8 エキスポート

この機能を使用すると、デバイスからリニアライゼーションテーブルを保存できます。

| エキスポートファイルのセーブ  |                  |       | ? X |
|-----------------|------------------|-------|-----|
| 保存する場所①:        | ApplicationData  | ←白び囲  |     |
| MealEchoCurves  |                  |       |     |
| <b>QHTables</b> |                  |       |     |
|                 |                  |       |     |
|                 |                  |       |     |
|                 |                  |       |     |
|                 |                  |       |     |
| ファイル名(N):       |                  | 保存(S) |     |
|                 |                  |       |     |
| ファイルの種類(T):     | CSV ファイル (*.csv) | キャンセル |     |

図 42: "エキスポート "ダイアログボックス

# <span id="page-49-1"></span>9.7.9 インポート

この機能を使用すると、デバイスからリニアライゼーションテーブルをロードできます。

#### 警告 !

 $\binom{1}{4}$ 

テーブルをインポートしても、テーブルはまだ計器内に表示されません。この機能をテーブルエ ディタから計器へ書き込むには、"リニアライゼーションテーブル"ダイアログウィンドウの "書き込む"ボタンをクリックします (46ページを参照)。

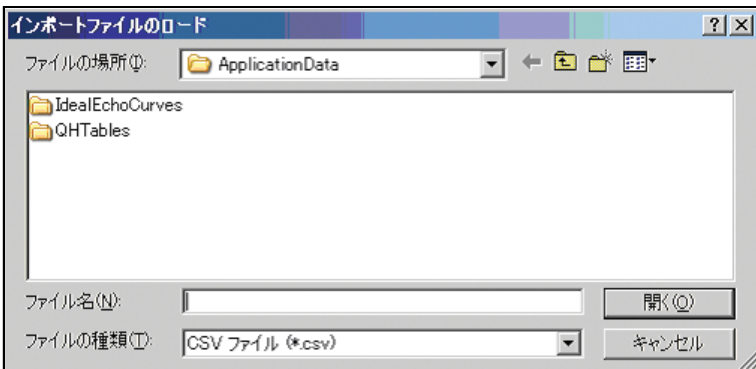

図 43: "エキスポート"ダイアログボックス

## <span id="page-49-2"></span>9.7.10 テーブルを見せる

この機能により、テーブルのオン・オフ切り替えが可能です。テーブルがオフに切り替えられ ると、リニアライゼーションダイアグラムだけが表示されます。

# <span id="page-50-0"></span>9.7.11 QH プログラムの起動

この機能を使用すると、QH プログラムを実行できます。QH プログラムは、堰およびフリュー ムの QH 曲線を計算するために使用されます。

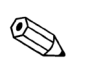

#### 注意!

QH プログラムはツールバーの"QH" ボタンを押すことによって直接起動させることもできま す。

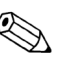

### 注意!

QH プログラムは、コンピュータに Excel (バージョン 97 以上) がインストールされている場合 にのみ起動できます。

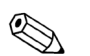

#### 注意!

QH プログラムには、Excel のマクロが含まれます。したがって、起動時には警告メッセージが 表示されため、"マクロを有効にする"をクリックして実行の確認を行う必要があります。

## QH プログラムのユーザーインターフェイス

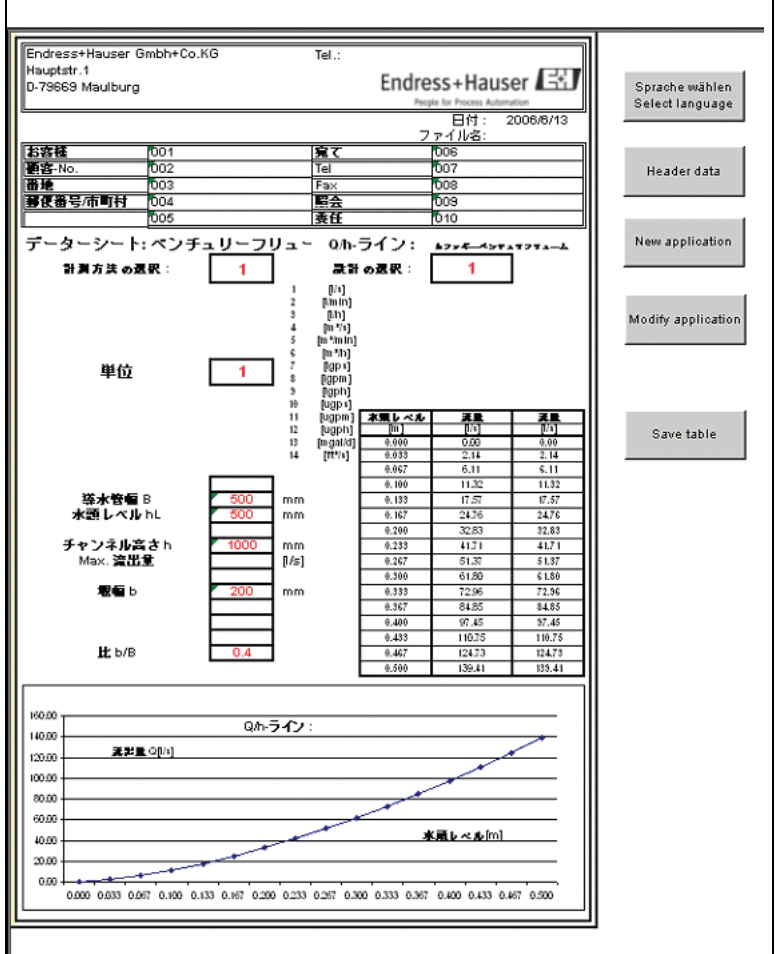

QH プログラムのユーザーインターフェイスは次の要素によって構成されています。

- データシート 選択された堰、またはフリュームのすべてのパラメータが QH カーブとともに表示されてい ます。
- 操作ボタン

それぞれの操作手順は、以下の各セクションで説明します。

#### 言語の選択

- 1. フォームの右側にある "Select language" (右下図参照) ボタンを押します。
- 2. 希望言語をチェックします。

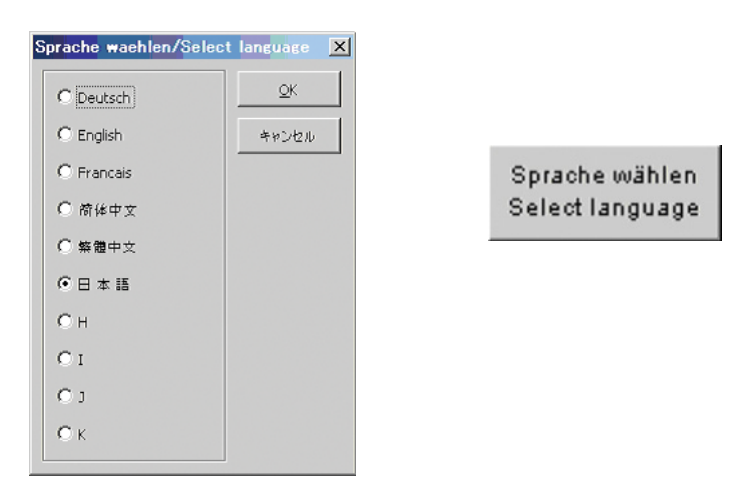

3. 選択した言語を確認し、"OK" ボタンをクリックして入力ウィンドウを閉じます。 フォームと操作ボタンが選択した言語で表示されます。

## ヘッダーデータの入力

- 1. フォームの右側にある "Header data" ボタンをクリックします。
- 2. データを入力します。フィールドの移動にはタブを使用してください。

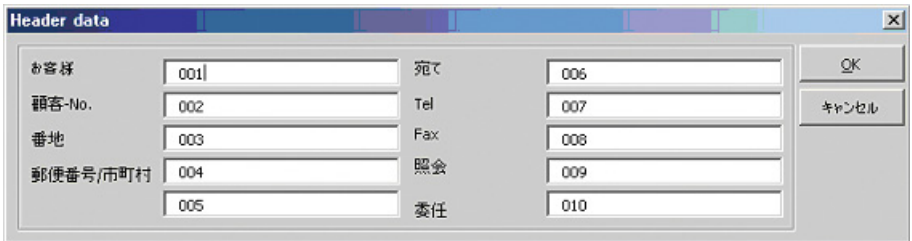

3. 入力したデータを確認し、"OK" ボタンをクリックして入力ウィンドウを閉じます。 入力されたデータはフォームのヘッダーフィールドに表示されます。

#### アプリケーションの選択

- 1. フォームの右側にある "New application" ボタンをクリックします。
- 2. 希望するアプリケーションを選択します。

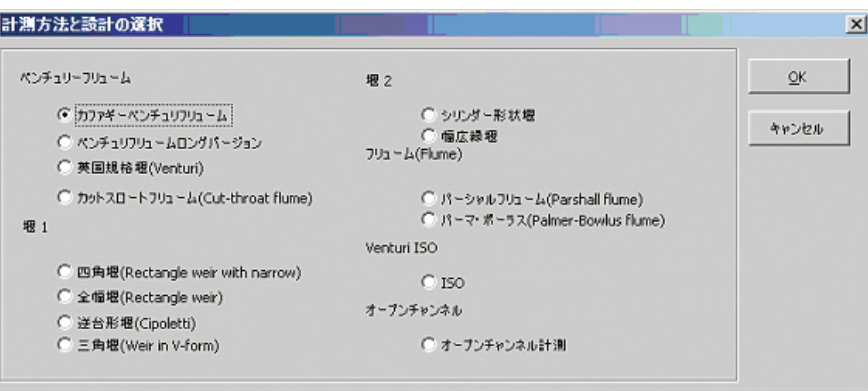

3. 選択内容を確認し"OK"ボタンをクリックします。

次の入力画面"パラメータの入力"が自動的に現れ、アプリケーションに固有なパラメータの 入力を求めるプロンプトが表示されます。この入力画面は、"Modify application" ボタンをクリッ クする こ と によ って直接呼び出すこ と も でき ます。

#### アプリケーションの変更

- 1. "Modify application" ボタンをクリックします。
- 2. 堰またはフリュームについてアプリケーションに固有なパラメータを入力します。

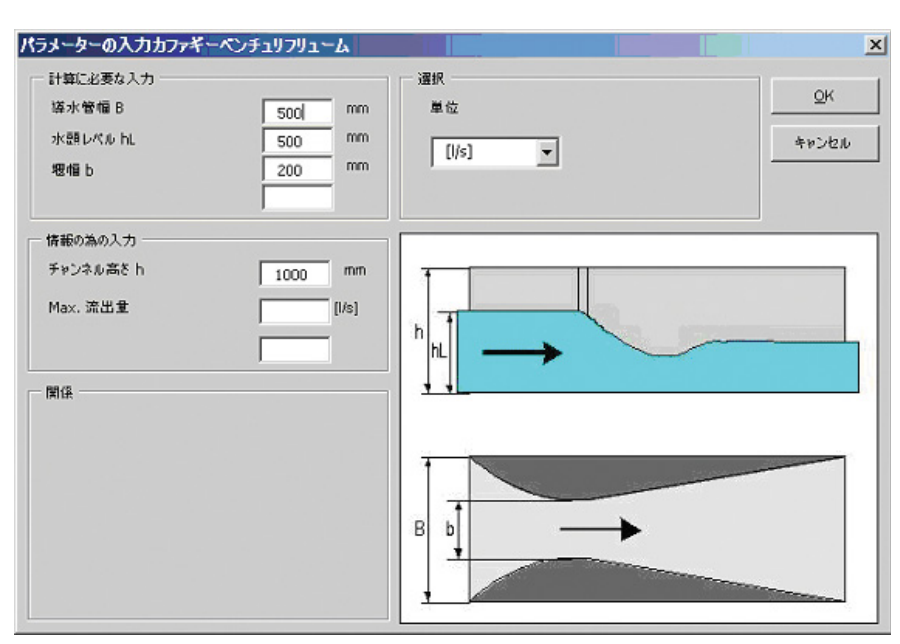

- ー"計算に必要な入力"と表示されている各フィールドは入力必須項目のため、すべて入 力してください。
- " 情報の為の入力 " と表示されている フ ィ ール ド は計算には使用されませんので、 入力 しなくても問題はありません。
- ー"関係"のフィールドは測定を最適な状態で行うための条件を指定するものです。入力 されたデータがこれらの条件に合わない場合には QH 曲線も計算されます。
- 3. 入力内容を確認し"OK" ボタンをクリックして入力画面を終了してください。
	- ー 入力されたパラメータは、フォーム内の各該当フィールドに取り込まれ、表示されま す。
	- 堰またはフリュームの QH 曲線が計算され、フォーム上に表とダイアグラムで表示され ます。

#### テーブルの保存

- 1. フォームの右側にある "Save table" ボタンをクリックします。
- 2. QH 曲線を使用したいデバイスをチェックします。
	- プロソニック T:11 ポイント
		- プロソニック M/S:32 ポイント

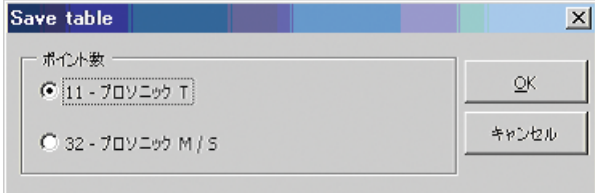

- 3. 選択内容を確認し"OK"ボタンをクリックします。"名前を付けて保存"が自動的に開きま す。
- 4. 保存したいディレクトリに表を保存します。

### テーブルのロード

- 1. QH プログラムを閉じます。
- 2. "リニアライゼーションテーブル"ダイアログウィンドウを(ナビゲーションバーの"リ ニア ラ イゼーシ ョ ンテーブル " ボタ ンを ク リ ッ ク し て) 開き ます。
- 3. テーブルエディタに新しいリニアライゼーションテーブルをロードするには、"テーブル" メニューの " **インポート** " 機能を使用します [\(50 ページを参照](#page-49-1))。
- 4. デバイスにテーブルを書き込むには、" **リニアライゼーションテーブル** "ダイアログウィ ンドウの"書き込む"ボタンをクリックします (46ページを参照)。

# $9.8$  反射波形メニュー

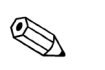

## 注意!

"反射波形"ウィンドウがアクティブになっているとき、"反射波形"メニューは、メインメ ニューのメニューバーにも表示されます。

- "反射波形"メニューは、次の機能とサブメニュー(ボールド体)から構成されています。
- [波形読み込み](#page-60-0)
- [循環読み込み](#page-60-1)
- [TDT を読み込む](#page-60-2)
- [読み込み終了](#page-60-3)
- [読み込み設定 .](#page-60-4)..
- [循環読み込み設定 .](#page-61-0)..
- 読み込みレンジのリセット
- パラメータリストのリセット
- 重複した波形
- [再生](#page-63-0)
	- [-選択された波形 .](#page-63-1)..
	- [-フォワード](#page-64-0)
	- [-ファース ト フォワード](#page-64-1)
	- [リ バース](#page-64-2)
	- [-フ ァース ト リ バース](#page-64-3)
	- [-ス ト ップ](#page-64-4)
- [-ス ト ップ \(ポーズ\)](#page-64-5)
- [ディスプレー](#page-65-0)
	- [-プロ ッ ト ディ スプレーのク リ アー](#page-65-1)
	- ーズームとグリッドセッティング... [-ズームエ リ アの リ セッ ト](#page-65-3)
	- [-ズームを元に戻す](#page-65-4)
	- [-最初の反射波形](#page-65-5)
	- [-最後の反射波形](#page-65-6)
	- [-次の反射波形](#page-65-7)
	- [-一つ前の反射波形](#page-65-8)
- $-15757$  +  $-10$
- ファイルのエキスポート...
- TDT をアップロードファイルからインポート ...
- TDT をアップロードファイルにエキスポート...
- メモ ...
- アイディアルエコーをロードする
- アイディアルエコーをピークに移動
- [カーソルの配置](#page-71-0)
- [-カーソル 1](#page-71-1)
- [-カーソル 2](#page-71-2)
- [-カーソル下波形の編集 \(Ctrl+E\)](#page-71-3)
- [-フ リー](#page-77-0)
- [-反射波形](#page-77-1)
- $-TDT$
- $-FAC$
- ーアイディアルエコー
- [レイアウト](#page-80-0)
	- [-すべて](#page-80-1)
	- [-ダイアグラム](#page-80-2)
	- ーダイアグラム+パラメーター
	- **-ダイアグラム + インフォ** ーパラメーター
	- ーパラメーター + インフォ
- 

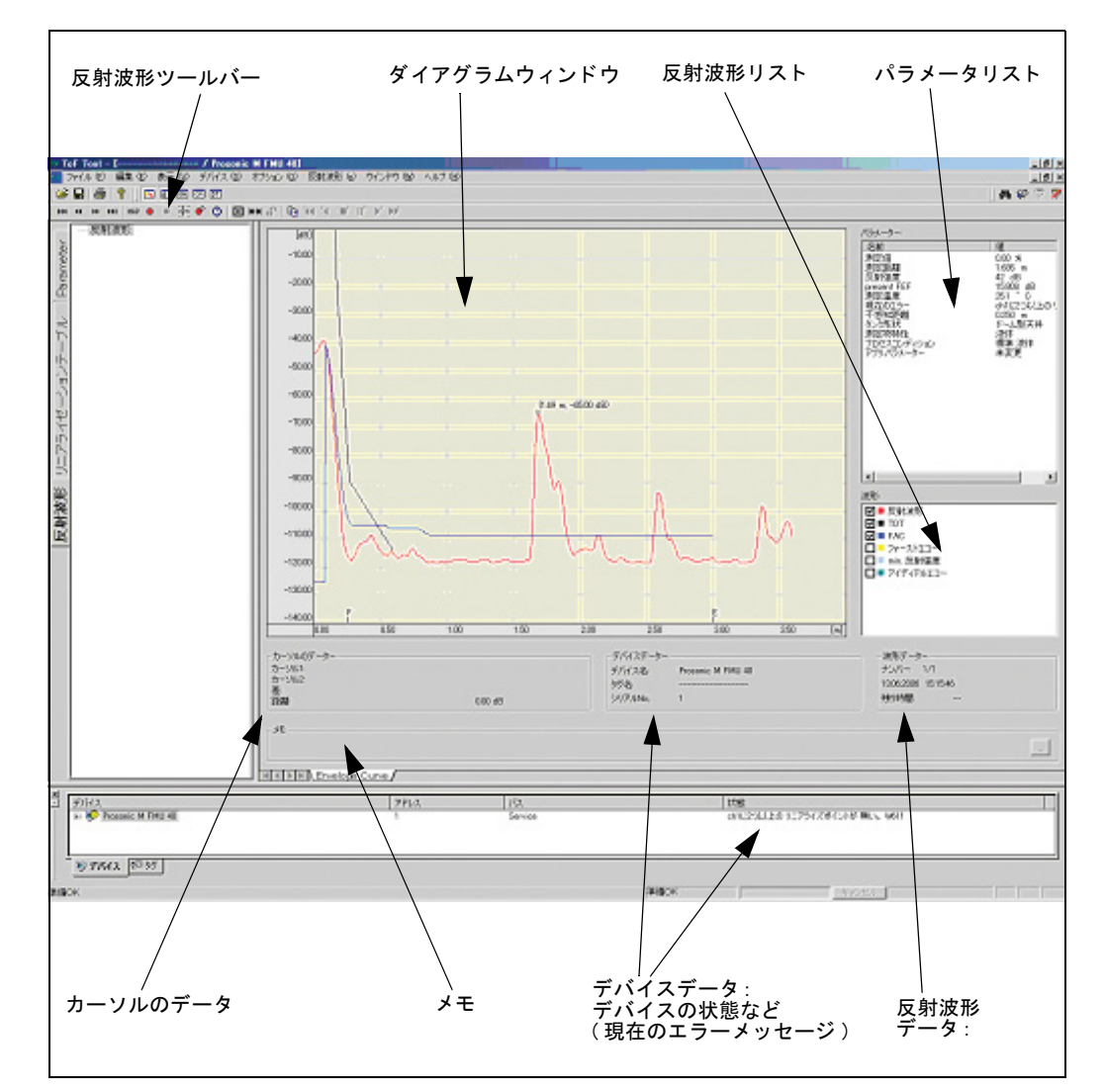

9.8.1 反射波形ウィンドウの構成要素

図 44: "反射波形 "ウィンドウ

"反射波形"ダイアログウィンドウは、次の要素から構成されています。

- 反射波形ツールバー
- ダイアグラムウィンドウ
- パラメーターリスト
- 反射波形リスト
- カーソルのデーター
- デバイスデーター
- 波形データー
- $\bullet$  メモ

## 反射波形ツールバー

"反射波形ツールバー"には、保存済み反射波形をナビゲートするためのアイコンが登録されて おり、これらのアイコンを使用することで、コマンドに素早くアクセスできます。 " 反射波形ツールバー " は、 次のア イ コ ンから構成されています。

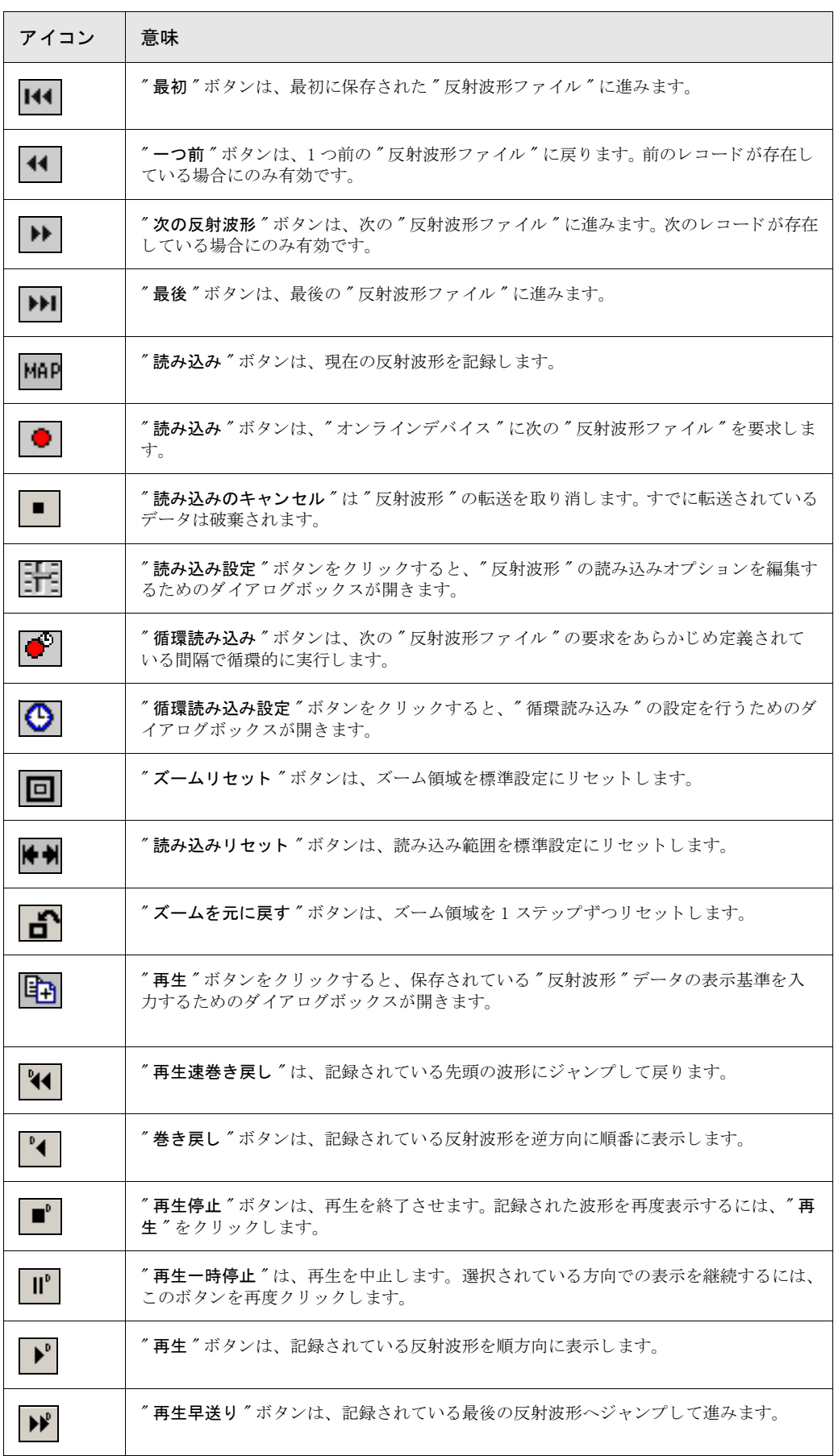

#### ダイアグラムウィンドウ

反射波形は、"ダイアグラム"ウィンドウに表示されます。目盛りは、左側と下部に表示されま す。目盛りの最大値と最小値は、デバイスデスクリプションによって決定されるため、デバイ スとデバイスデスクリプションによって左右されます。描かれた反射波形の下には、次の値が表 示されています。

- 空距離
- 満タン距離

反射波形は、 カーソルを使用し て計測でき ます。 カーソル位置の値が " カーソルのデーター " ウィンドウに表示されます。表示された反射波形は、表示または非表示とすることができます。 複数の"反射波形セット"を重ね合わせることもできます。

#### パラメーターリスト

" パラメーターリスト"は"反射波形"ウィンドウの右側にあります。"パラメーターリスト" はデバイスデスクリプションをもとに自動的に生成されるため、その内容はデバイスとデバイ スデスクリプションによって異なります。"反射波形"ファイルの読み込みを実行すると、現在 のパラメータ値が読み込まれ表示されます("オンライン"モードで)。"オフライン"モードで は、 保存されているデータが表示されます。

#### 波形リスト

" 波形 リ ス ト " には、 編集可能な反射波形が表示されます。 こ の リ ス ト を使用し て、 伝送の対象 とする反射波形を選択してください。デバイスからの"読み込み"が要求されると、選択された 反射波形が伝送されます。

グラフィックの操作を扱いやすくするために、反射波形のオン・オフ切り替えが可能です。

警告 !  $\binom{n}{k}$ 

非アクティブにした反射波形は、次の"読み込み"要求でもう読み込むことができません。

読み込んで表示したい反射波形のチェックボックスをアクティブにします。読み込みも表示もし たくない反射波形のチェックボックスは非アクティブにします。

#### カーソルのデーター

カーソル位置のデーターは、このフィールドに表示されます。

- カーソル 1: X および Y 値
- カーソル 2: X および Y 値
- 差: カーソル2とカーソル1の差
- 距離 :

#### デバイスデーター

保存されたデバイスデーターは、このダイアログウィンドウに表示されます。

- デバイス名:
- タグ名:
- $\bullet$  シリアル No.:

注意!

 $\bigotimes$ 

このウィンドウは、情報を表示するためだけのものです。

波形データー

このダイアログウィンドウには、次の情報が表示されます。

- 保存されている反射波形の数と表示されている波形の数
- 表示されている波形が作成された日付と時刻
- 残り時間

 $\bigotimes$ 

このダイアログウィンドウは、情報を表示するためだけのものです。

## $x \neq 0$ ...

注意!

メモは、反射波形ファイルに追加して、反射波形とともに保存することができます。

#### メ モを入力する方法

- 1. "反射波形"ダイアログウィンドウの右側のボタンをクリックします。ウィンドウが開き、 メモを入力できるようになります。
- 2. "OK"をクリックします。メモが受け入れられます。

メモとともに保存されている反射波形をロードすると、メモが自動的に表示されます。

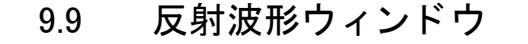

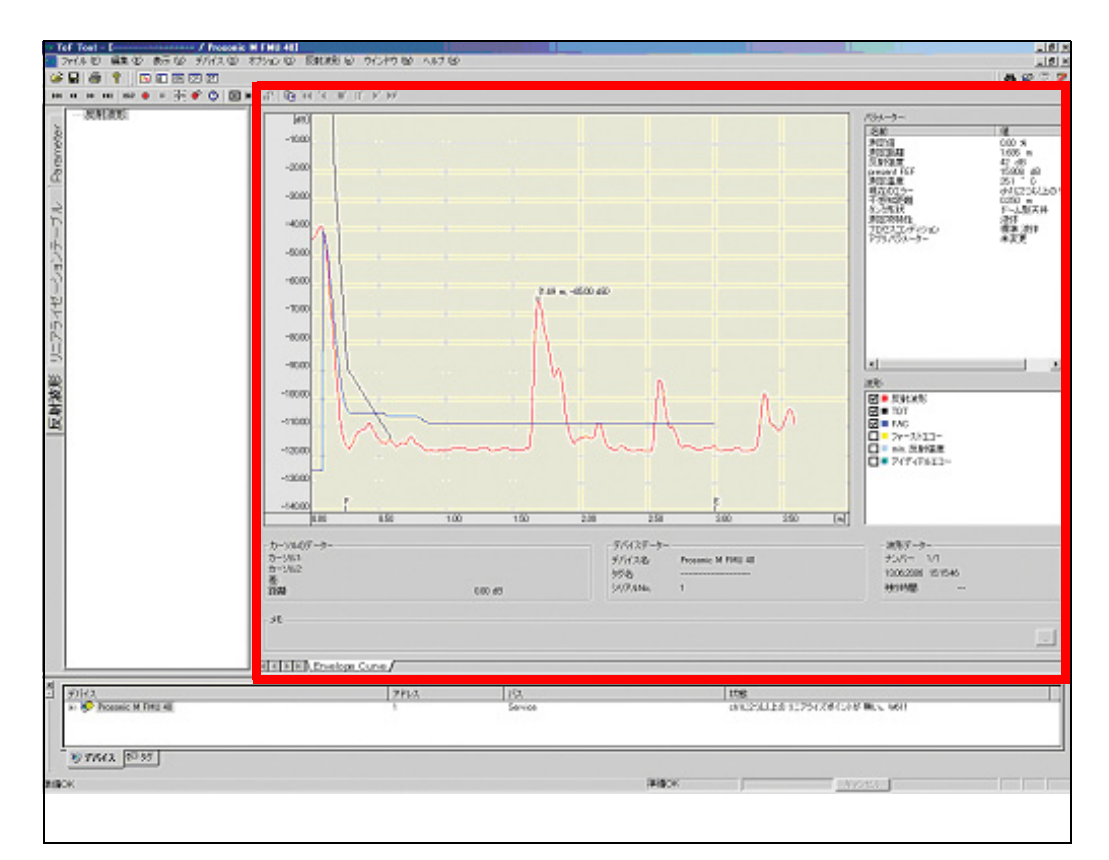

図 45: "反射波形 "ウィンドウ

 $"$ オンライン  $"$  モードで  $"$  反射波形  $"$  ウィンドウを開く方法

- 1. "デバイスリスト"または"タグ"ビュー内のエントリをダブルクリックします。"パラ メータ編集"が開きます。
- 2. "ナビゲーションバー"の"反射波形"ボタンをクリックします。"反射波形"ウィンドウ が開きます。"読み込み"パラメータのデフォルト値を定義するために、空の値がバック グラウンドに読み込まれます。X軸の値は、与えられた値をもとに次のように設定されま す。 Xmin= 0 Xmax= 空値 + 20%

Xdelta= 空値 / (maxCurveLen / 10)

"オンライン"モードで"反射波形"ダイアログウィンドウを開く方法 (保存された反射波形を ロードするには :

- 1. "ファイル"メニューの"開く"をクリックします。
- 2. 『開く"ダイアログボックス内の"ファイルの場所"ショートカットメニューから反射波形 "ファイル"のあるディレクトリを選択し、ファイル名ボックスに既存の反射波形ファイ ルの名前を入力し、ファイル名ボックスに既存の反射波形ファイルの名前を入力します。
- 3. "OK" をクリックします。

"反射波形"ダイアログウィンドウとともに"パラメータ編集"が開きます。"反射波形"ウィ ン ド ウには、 最初に保存された波形セ ッ ト が表示されます。

## <span id="page-60-0"></span>9.9.1 波形読み込み

この機能を使用すると、オンラインデバイスから次の反射波形ファイルを要求できます。

#### <span id="page-60-1"></span>9.9.2 循環読み込み

この機能は、あらかじめ定義された間隔で、次の反射波形ファイルに対して循環的な要求を実 行し ます。

## <span id="page-60-2"></span>9.9.3 TDT を読み込む

この機能は、オンラインデバイスから TDT を読み込んで表示します。

#### <span id="page-60-3"></span>9.9.4 読み込み終了

この機能は、 読み込みを終了させます。

## <span id="page-60-4"></span>9.9.5 読み込み設定

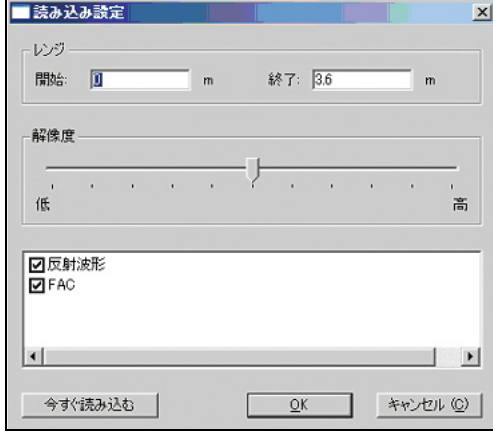

図 46: "読み込み設定 ..." ダイアログボックス

この機能を使用すると、反射波形用の読み込みオプションを変更できます。

#### 反射波形の読み込み設定の変更方法

- 1. "反射波形"メニューの"読み込み設定"をクリックするか、ツールバー内の"読み込み設 定"ボタンをクリックします。
- 2. "レンジ"ダイアログボックスに開始値と終了値を入力します。
- 3. スライドバーを使用して、読み込みデータポイントの数を設定します。
- 4. 反射波形または FAC (Floating Average Curve) のいずれか一方を読み込むか、それとも両 方を読み込むかは、該当するチェックボックスをアクティブにすることによって指定でき ます。
- 5. 設定した内容でよければ、"OK" ボタンをクリックします。 設定内容を読み込むには、"今すぐ読み込む"ボタンをクリックします。

表示領域内の値は、反射波形のセグメントと、ダイアグラムウィンドウの X 軸の外観を定義し ます。 読み込みデータポイントの数は、スライドバーの位置によって決まります。スライドバーの位置 によって、読み込まれるデータポイントの数は次のようになります。 高 = 100% の位置に移動させると、最大データポイント数が読み込まれます。読み込まれる数は、 デバイスとそれに対応するデバイスディスクリプションによって決まります。 中 = 50% は、最大データポイント数の 10% が読み込まれることを意味します。 低 = 0% は、最大データポイント数の 1% が読み込まれることを意味します。 中間のポイントは、指数関数で計算されます。

Y 解像度は、次のように設定されています。 スライドバー <= 50% : 6 ビット分解能 スライドバー >= 50% : 8 ビット分解能

## <span id="page-61-0"></span>9.9.6 循環読み込み設定

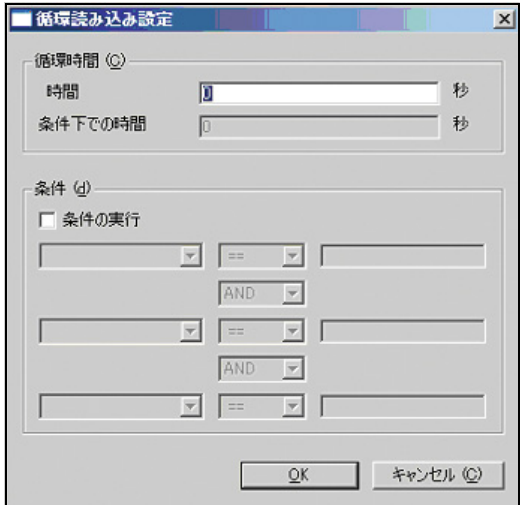

図 47: "循環読み込み設定 ... " ダイアログボックス

この機能を使用すると、反射波形を循環的に読み込むためのオプションを変更できます。

#### "循環読み込み"用の反射波形読み込みパラメータを変更する方法

- 1. 反射波形の循環的な読み込みおよび保存に使用するサイクルタイム、イベント、オペレー ションを、"循環読み込み設定 ..." ダイアログボックスで定義します。設定したオプション は、ToF Tool の現在のバージョンに対して有効となります。
- 2. 設定を変更するには、"反射波形"メニューの"循環読み込み設定 ... "をクリックするか、 ツールバー内のボタンをクリックします。

"循環読み込み設定"ダイアログボックスでは、次の設定項目とイベントを設定できます。 • 時間

ここで、次のように反射波形の更新間隔を秒単位で入力します。  $-2 s$  = 反射波形を  $2 b$ ご とに更新します。 -0 s = 反射波形を常に更新し続けます。

• 条件下での時間

この行には、"条件の実行"チェックボックスがアクティブになっている場合だけ入力できま す。ここに入力されたサイクルタイムが有効になるのは、"条件"に入力された状態が真であ る場合に限られます。"条件下での時間"は、上記の時間に取って代わります。

# <span id="page-62-0"></span>9.9.7 読み込みレンジのリセット

この機能を使用すると、読み込み範囲を、各デバイスの標準値にリセットできます。

## <span id="page-62-1"></span>9.9.8 パラメータリストのリセット

この機能を使用すると、パラメータリストにパラメータを追加したり、パラメータリストから パラメータを削除することができます。

## <span id="page-62-2"></span>9.9.9 重複し た波形

この機能を使用すると、ダイアグラムダイアログボックス内の反射波形セットをカスケード接 続することができます。

"ダイアグラム"ダイアログボックスに表示された反射波形をカスケード接続する方法 新しい反射波形が読み込まれると、"ダイアグラム"ダイアログボックスに表示されている反射 波形は削除されます。現在表示されている反射波形を削除せずに、"ダイアグラム"ダイアログ ボックスに新しい反射波形を挿入したいときには、次の手順で挿入を行ってください。

- 1. "反射波形"メニューで、"重複した波形"オプションをアクティブにします(チェック マークが表示されていればアクティブになっています)。
- 2. "反射波形"メニューの"波形読み込み"をクリックします。新しい反射波形が、前に読み 出された反射波形と同じ " ダ イ アグ ラ ム " ウ ィ ン ド ウに表示されます。 こ のプロセス を複 数回繰り返すことにより、複数の反射波形を"ダイアグラム"ウィンドウにカスケード表 示できます。

# <span id="page-63-0"></span>9.10 再生

"再生"サブメニューは、次の機能から構成されています。

# <span id="page-63-1"></span>9.10.1 選択された波形

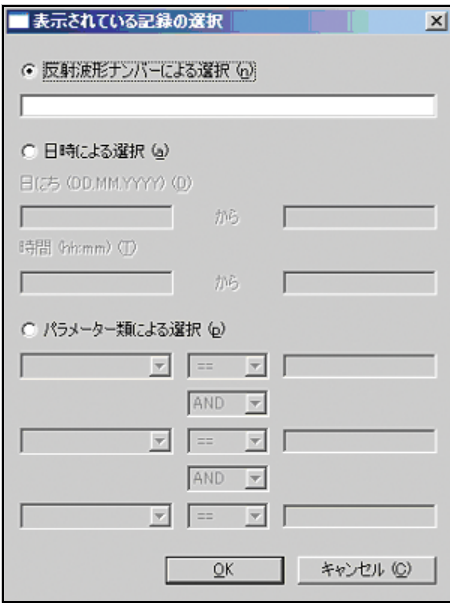

図 48: "反射波形の表示 ..." ダイアログボックス

この機能を使用すると、反射波形セットのサブグループを表示するために、保存されている反 射波形を対象にした多くの基準を提供するダイアログを開くことができます。

#### 反射波形セ ッ ト のサブグループを表示するための基準を設定する方法

- "反射波形" メニューの"再生"サブメニューで"選択された波形"をクリックします。フィルタ ウィンドウが開き、次のフィルタ基準を作成できるようになります。
	- ー反射波形ナンバーによる選択
	- ー日時による選択
	- ーパラメータ類による選択

# 注意!

 $\bigotimes$ 

フィルタオペレーションは、保存されている反射波形セットに適用されます。反射波形の伝送 時に(個別または循環的な伝送)、フィルタオペレーションは実行されません。

### 波形セットに対して使用するフィルタ基準の設定方法

1. 設定したい基準に対応するボタンを左クリックし、入力フィールドに値を入力します。

- 2. "OK" ボタンをクリックします。
	- ナビゲーションボタンを使用すれば、必要な反射波形セットを表示できます。

#### 反射波形ナンバーによる選択

あ対波形ナンバーによる選択"フィルタ基準には、保存されている反射波形セットの番号を引 数として入力できます。この場合、番号は昇順で入力してください。

#### 日時による選択

日付または時刻に基づくフィルタ基準を入力したい場合は、引数として日付または時刻を入力 してください。範囲を制限する場合は、"範囲"入力フィールドに日付と時刻値を入力します。 日付と時刻値を昇順で入力します。

#### パラメーター類による選択

"パラメーター類による選択"基準には、複数のパラメータを入力できます。パラメータが有効 なクエリーに正しくリンクされていることを確認します。クエリーにおいては、"AND"か "OR" のいずれかのキーワードを使用してパラメータをつなげることができます。 パラメータに使用できる比較演算子は、く、>、<>、<=、>=および不等です。

### <span id="page-64-0"></span>9.10.2 フォワード

この機能は、 選択された波形を順方向に表示し ます。

## <span id="page-64-1"></span>9.10.3 ファーストフォワード

この機能を使用すると、選択されている反射波形範囲で最後の波形にジャンプできます。

## <span id="page-64-2"></span>9.10.4 リバース

この機能は、選択された波形を逆方向に表示します。

## <span id="page-64-3"></span>9.10.5 ファーストリバース

この機能を使用すると、選択されている反射波形の先頭にジャンプすることができます。

### <span id="page-64-4"></span>9.10.6 ストップ

この機能は、再生を中止します。新たに再生を開始するには、"再生"を再度クリックします。

## <span id="page-64-5"></span>9.10.7 ストップ (ポーズ)

この機能は、再生を中断します。選択されている方向での再生を継続するには、"再生一時停止 "を再度クリックします。

# <span id="page-65-0"></span>9.11 ディスプレー

"ディスプレー"サブメニューは、次の機能から構成されています。

## <span id="page-65-1"></span>9.11.1 プロットディスプレーのクリアー

この機能を使用すると、"ダイアグラム"ダイアログボックスに含まれているすべての反射波形 を削除できます。

ダイアグラムダイアログボックスに表示された反射波形を削除する方法

● "反射波形"メニューで"ディスプレイ"サブメニューの"プロットディスプレークリアー..."をク リックします。これにより、"ダイアグラム"ダイアログボックスに表示されている反射波形 が削除されます。

 $\bigotimes$ 

注意!

"ダイアグラム"ダイアログボックスに表示されている反射波形だけが削除されます。このコマ ンドを実行しても、以前に保存した反射波形は削除されません。

# <span id="page-65-2"></span>9.11.2 ズームとグリッドセッティング

この機能を使用すると、ズーム設定およびグリッド設定を必要な値に調整することができます。

## <span id="page-65-3"></span>9.11.3 ズームエリアのリセット

この機能は、ズーム領域を標準値にリセットします。

## <span id="page-65-4"></span>9.11.4 ズームを元に戻す

この機能は、ズーム領域を1ズームステップずつリセットします。

## <span id="page-65-5"></span>9.11.5 最初の反射波形

この機能を使用すると、反射波形ファイルに最初に保存された反射波形セットへと切り替える こ と ができ ます。

## <span id="page-65-6"></span>9.11.6 最後の反射波形

この機能を使用すると、反射波形ファイルに最後に保存された反射波形へと切り替えることが でき ます。

#### <span id="page-65-7"></span>9.11.7 次の反射波形

この機能を使用すると、反射波形ファイルに保存されている次の反射波形セットへと切り替え る こ と ができ ます。

## <span id="page-65-8"></span>9.11.8 一つ前の反射波形

この機能を使用すると、反射波形ファイルに保存されている1つ前の反射波形セットへと切り 替え る こ と ができ ます。

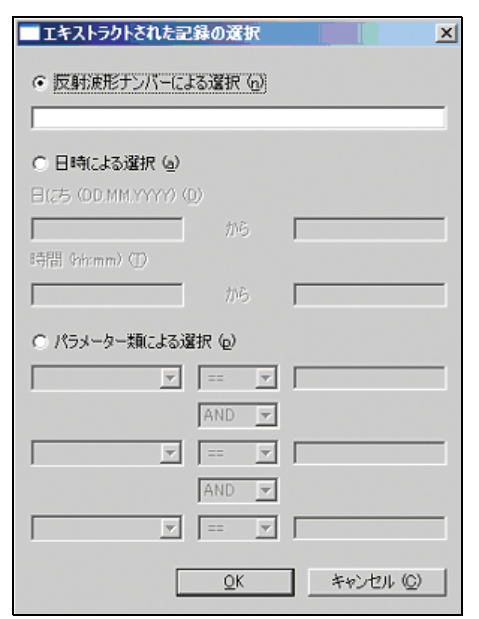

# <span id="page-66-0"></span>9.11.9 エキストラクト

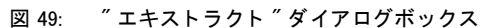

この機能は、保存されている反射波形を対象にした様々な基準を提供するダイアログボックス を開き、反射波形セットをソートします。

反射波形セットのソートに合わせて基準を設定する方法

- " 反射波形 " メニューの " エキストラクト ..." をクリックします。" エキストラクト " ダイアログ ボックスが開き、次のようなフィルタ基準を作成できるようになります。
	- ー反射波形ナンバーによる選択
	- ー日時による選択
	- ーパラメーター類による選択

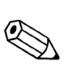

## 注意!

フィルタオペレーションは、保存されている反射波形セットに適用されます。反射波形の伝送 時に (個別または循環的な伝送)、フィルタオペレーションは実行されません。

#### 波形セットに対して使用するフィルタ基準の設定方法

- 1. 設定したい基準に対応するボタンを左クリックし、入力フィールドに値を入力します。 2. "OK" ボタンをクリックします。
	- ナビゲーシ ョ ンボタ ンを使用すれば、 必要な反射波形セ ッ ト を表示でき ます。

#### 反射波形ナンバーによる選択

"反射波形ナンバーによる選択"フィルタ基準には、保存されている反射波形セットの番号を引 数として入力できます。この場合、番号は昇順で入力してください。

#### 日時による選択

日付または時刻に基づくフィルタ基準を入力したい場合は、引数として日付または時刻を入力 してください。範囲を制限する場合は、"範囲"入力フィールドに日付と時刻値を入力します。 日付と時刻値を昇順で入力します。

#### パラ メ ーター類による選択

"パラメーター類による選択"基準には、複数のパラメータを入力できます。パラメータが有効 なクエリーに正しくリンクされていることを確認します。クエリーにおいては、AND か OR のい ずれかのキーワードを使用してパラメータをつなげることができます。 パラメータに使用できる比較演算子は、く、>、<>、<=、>=および不等です。

## <span id="page-67-0"></span>9.11.10 ファイルのエキスポート

この機能を使用すると、特定の反射波形セットを \*.csv ファイルにエキスポートすることができ ます。

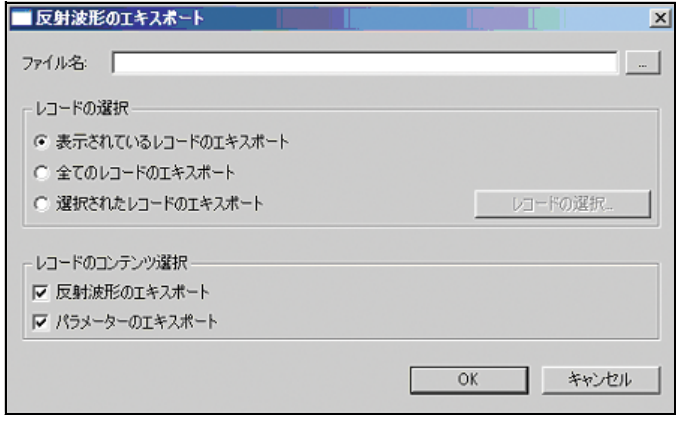

図 50: "ファイルのエキスポート "ダイアログボックス

## <span id="page-68-0"></span>9.11.11 TDT をアップロードファイルからインポート

この機能を使用すると、アップロードファイル (\*.upl ファイル) から TDT をインポートできま す。

インポートした TDT は、(追加干渉エコーをマップするために)反射波形ウィンドウで編集で きるようになります。デバイスにおいて TDT を直接編集することはできません。

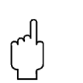

警告!

この機能は、 バージョン 2.0 以降のソフトウェアがインストールされているデバイスでのみ実行 でき ます。

アップロードファイルから波形をインポートする方法

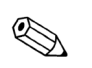

#### 注意!

あらかじめアップロードファイルを作成しておく必要があります(作成方法については、34 [ページ](#page-33-0)の"アップロード"を参照)。

1. "反射波形"メニューで、"TDT をアップロードファイルからインポート ..." 機能を選択し ます。目的の波形がダイアグラムウィンドウに表示されます。

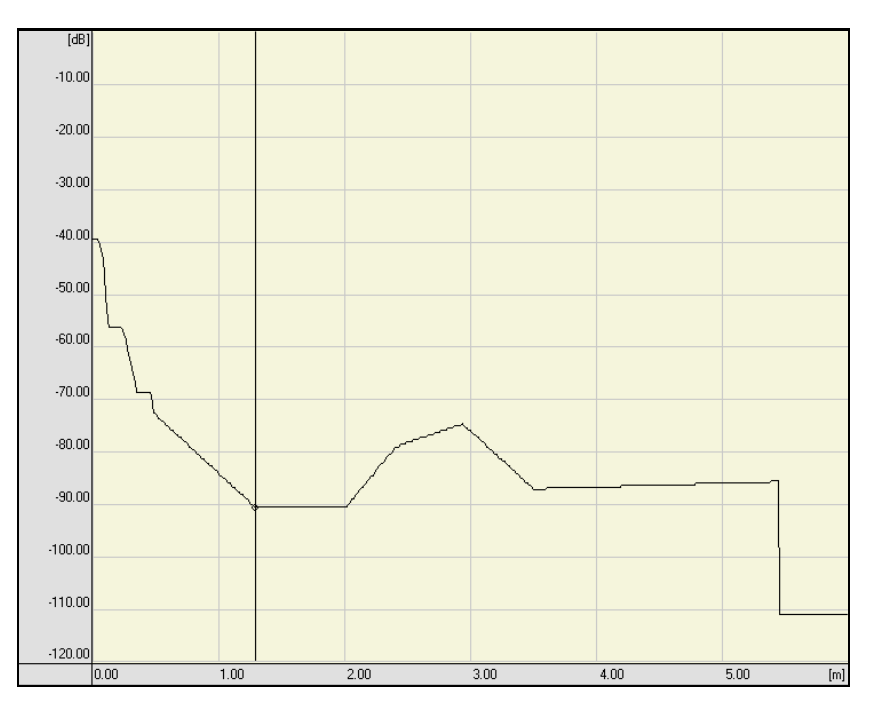

2. この波形を編集できます (編集方法については、72ページの"カーソル下波形の編集 (Ctrl+E) " を参照)。

## <span id="page-69-0"></span>9.11.12 TDT をアップロードファイルにエキスポート

この機能を使用すると、編集した TDT をエキスポートしてアップロードファイル (\*.upl ファイ ル) へ戻すことができます。

その後、このアップロードファイルをデバイスヘロードし直すことができます。このデバイスで は、新しい TDT が有効になります。

#### アップロードファイルへ波形をエキスポートする方法

- 1. "反射波形"メニューで、"TDT をアップロードファイルにエキスポート ..." 機能を選択し ます。
- 2. 目的のアップロードファイル (ファイル名.upl) を選択し、"保存"をクリックします。.

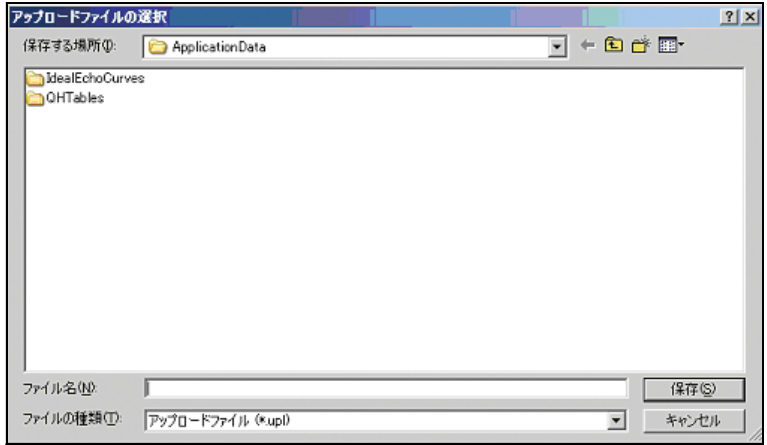

3. このアップロードファイルをデバイスにロードできます (ロード方法については、35 ペー [ジ](#page-34-0)の"ダウンロード"を参照)。

## <span id="page-69-1"></span>9.11.13  $\times$   $\pm$

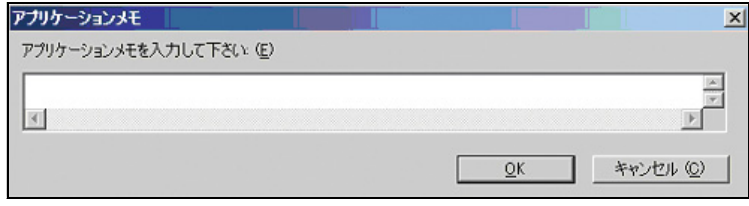

図 51: "メモ ..." ダイアログボックス

この機能を使用すると、反射波形ファイルにメモを追加して、波形セットとともに保存できま す。

反射波形ファイルにメモを追加する方法

- 1. "反射波形"メニューの"メモ ..."をクリックします。ダイアログが開き、メモを入力でき るようになります。
- 2. "OK"をクリックします。メモが受け入れられます。反射波形をロードすると、ともに保存 されているメモが自動的に表示されます。

# <span id="page-70-0"></span>9.11.14 アイディアルエコーをロードする

この機能を使用すると、\*.csv ファイルから理想的な反射波形をインポートできます。

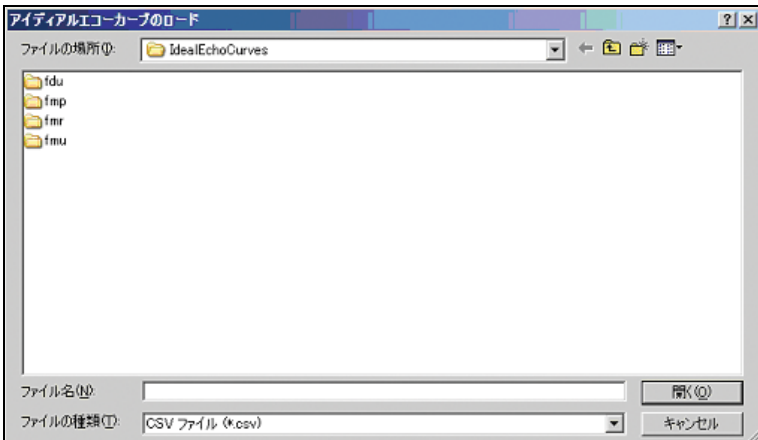

図 52: "アイディアルエコーをロードする ..." ダイアログボックス

# <span id="page-70-1"></span>9.11.15 アイディアルエコーをピークに移動

アイディアルエコー波形を反射波形のピークに移動します。

# <span id="page-71-0"></span>9.12 カーソルの配置

"カーソルの配置"サブメニューには、次の機能が含まれます。

#### #既言尊

ダイアグラムウィンドウに表示された反射波形は、2つのカーソルを使用して計測できます。 カーソルの位置は、マウスまたはキーボードを使用して決めることができます。

#### ダイアグラムウィンドウ内でカーソル位置を決める方法

- 1. ダイアグラムウィンドウで右クリックします。 コンテキストメニューが開き、カーソル 1 またはカーソル2を現在のカーソルとして選択できるようになります。コンテキストメ ニューにおいて現在のカーソルにはチェックマークが付けられています。さらに、カーソ ル位置は、フリー、反射波形、MAP、FAC のいずれかの方式で決定できます。
- 2. ダイアグラムウィンドウ内で、希望する決定方式 (フリー、反射波形、TDT、または FAC)の上にカーソルを置いてクリックします。カーソルが表示されると、現在の値が 'カーソルのデーター" という情報画面に表示されます。 キーボード を使ってカーソルを表示させるには、 CTRL キーと右矢印キーを同時に押し ま す。
- 3. 使用するカーソルを切り替えることができます。カーソルの切り替えは、ダイアグラム ウィンドウで右クリックし、表示されたコンテキストメニューでカーソルを選択するとい う形で行います。選択したカーソルには、現在のカーソルになったことを示すチェック マークが付けられます。

## <span id="page-71-1"></span>9.12.1 カーソル 1

この機能を使用すると、ウィンドウ内でカーソル1を位置決めすることができます。

#### <span id="page-71-2"></span>9.12.2 カーソル 2

この機能を使用すると、ウィンドウ内でカーソル2を位置決めすることができます。

### <span id="page-71-3"></span>9.12.3 カーソル下波形の編集 (Ctrl+E)

この機能を使用すると、編集モードに入り、マッピングを行えるようになります。このモードで は、カーソルを使用してダイアグラムウィンドウ内のマッピング波形の単一ポイントを移動さ せることができます。

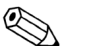

#### 注意!

デバイスにおいてマッピングを直接変更することはできません。編集できるのは、アップロード ファイルからインポートしたマップに限られます ("波形をアップロードファイルからインポー ト " 機能を使用)。編集を終えたら、" 波形をアップロードファイルにエキスポート " 機能を使 用して、変更内容をアップロードファイルに書き戻すことができます。このファイルをデバイス にダウンロードすると、新しいマッピング波形が有効になります("ダウンロード"機能を使 用)。
#### 反射波形ウィンドウ内で TDT を編集する方法

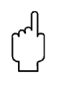

#### 警告!

この機能は、バージョン 2.0 以降のソフトウェアがインストールされているデバイスでのみ実行 でき ます。

- 1. 最初に、アップロードファイルを生成します。"デバイス"メニューで、"アップロード" をクリックします。
- 2. ディレクトリとファイル名 (ファイル名.upl) を選択して、"保存"をクリックします。

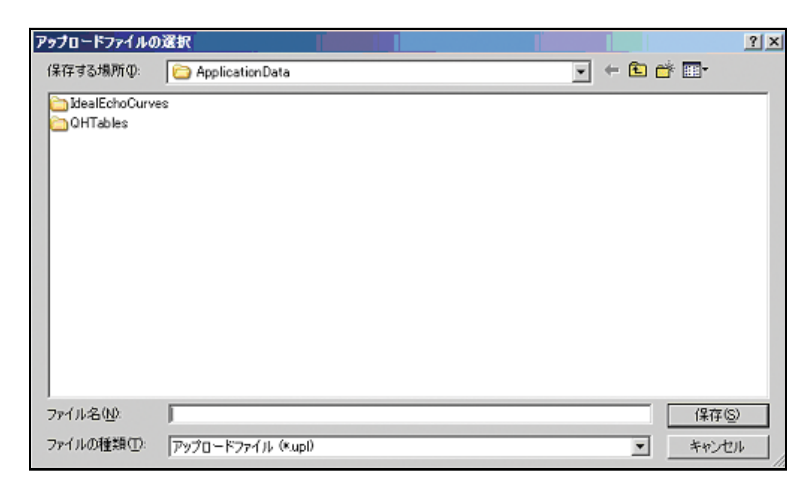

3. "アップロード"ボタンをクリックして、処理を開始します。

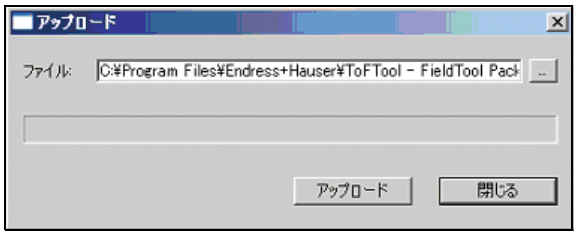

4. アップロードが成功しました。"OK" ボタンをクリックします。

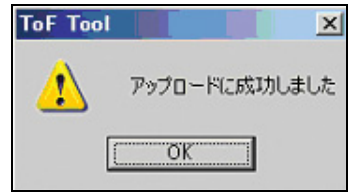

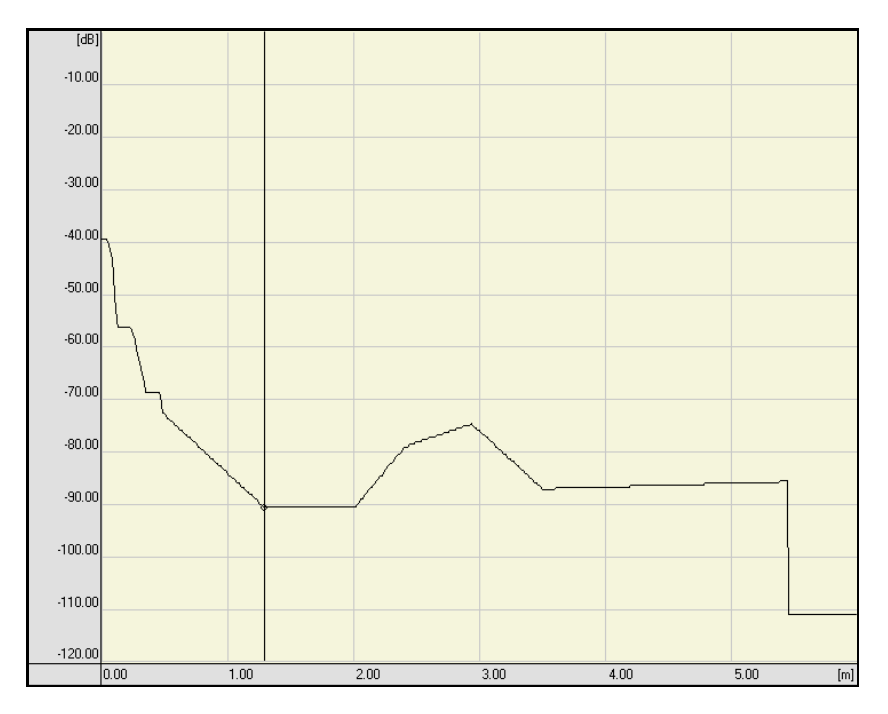

5. "反射波形"メニューで、"TDT をアップロードファイルからインポート ..." 機能を選択し て TDT を編集します。 目的の TDT がダイアグラムウィンドウに表示されます。

6. ダイアグラムウィンドウ内にカーソルを合わせます。右クリックして、ダイアログボック スから " **カーソル下波形の編集 (Ctrl+E)** " オプションを選択します。 ダイアグラムウィン ドウの背景色が"黄色"から"緑"に変わります。これで、ダイアグラムウィンドウ内で波 形を編集できる状態になりました。

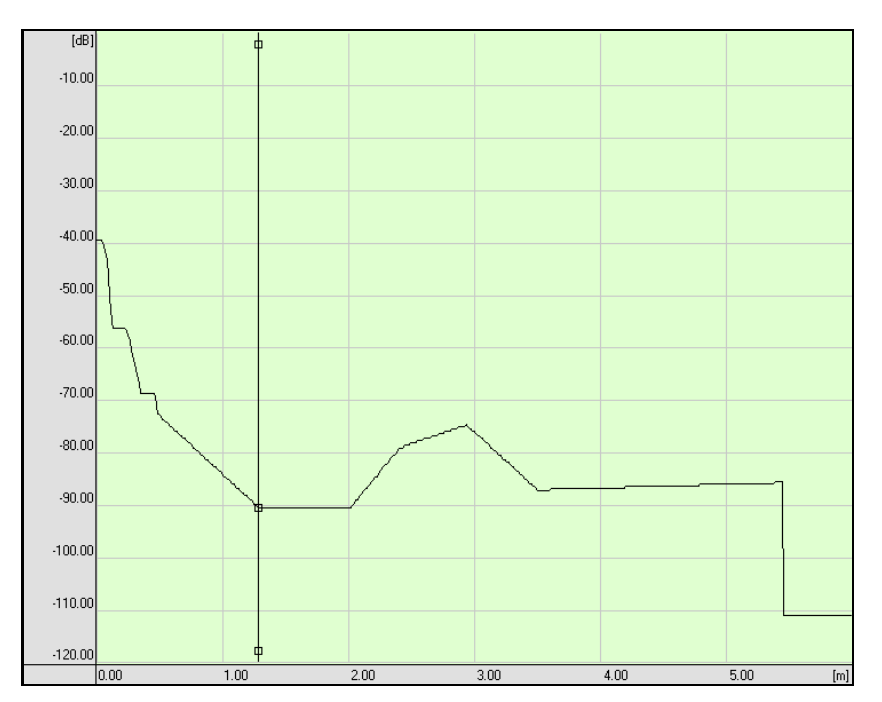

- 7. ダイアグラムウィンドウ内での TDT の編集には、次の機能が使用できます。
	- 波形上でダブルクリックして編集ポイントを決めます。選択したポイントは四角で示さ れます。
	- 編集ポイントをクリックし、マウスキーを押したままの状態にします。これにより、こ のポイントを Y 軸に沿って移動させることができます。
	- 波形の上または下にある2つの編集ポイントの間でダブルクリックすると、新しい編集 ポイントが設定され、この3つのポイント間で波形が描画し直されます。

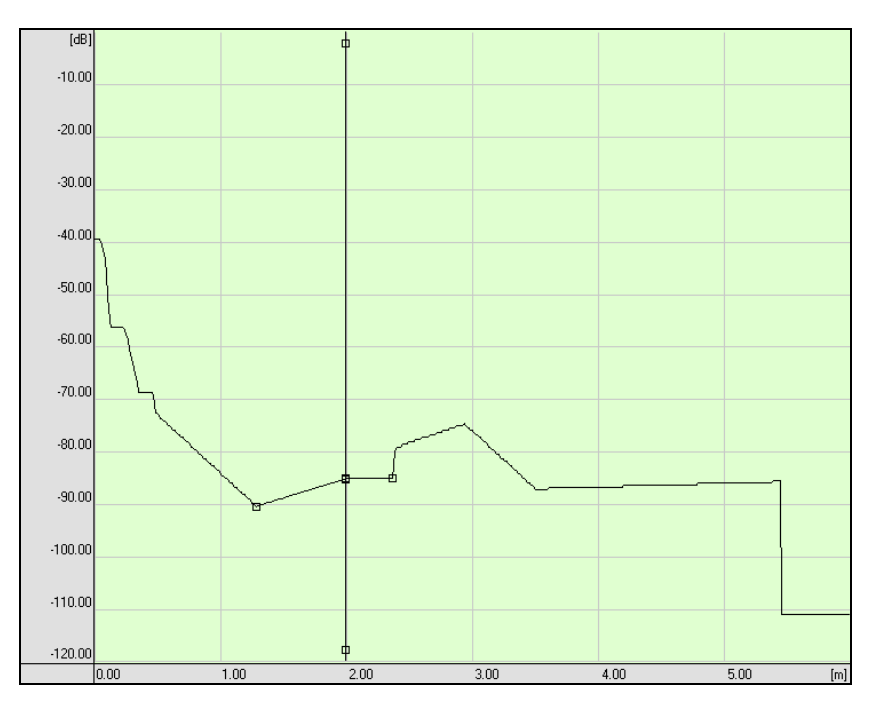

8. ダイアグラムウィンドウ内にカーソルを合わせます。右クリックして、ダイアログボック スから"カーソル下波形の編集 (Ctrl+E) "オプションを選択します。ダイアグラムウィン ·<br>ドウの背景色が "緑"から"黄色"に変わります。 これで、ダイアグラムウィンドウ内で波 形を編集できない状態になりました。

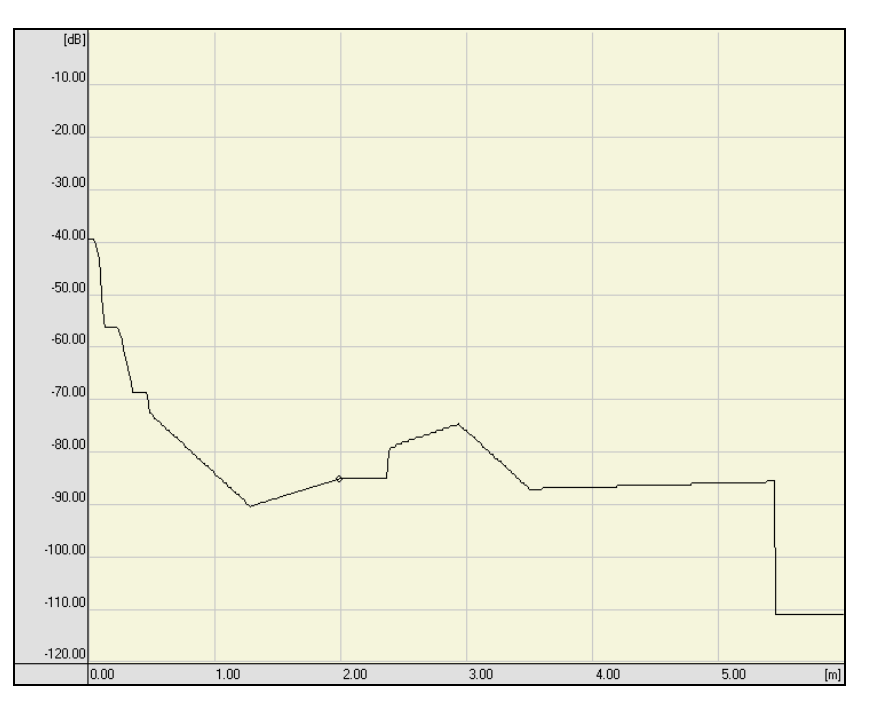

9. "反射波形"メニューで"TDT をアップロードファイルヘエキスポート ..." 機能を選択して、 編集した TDT をアップロードファイルへエキスポートします。

10. 目的のアップロードファイル (ファイル名.upl) を選択し、"保存"をクリックします。

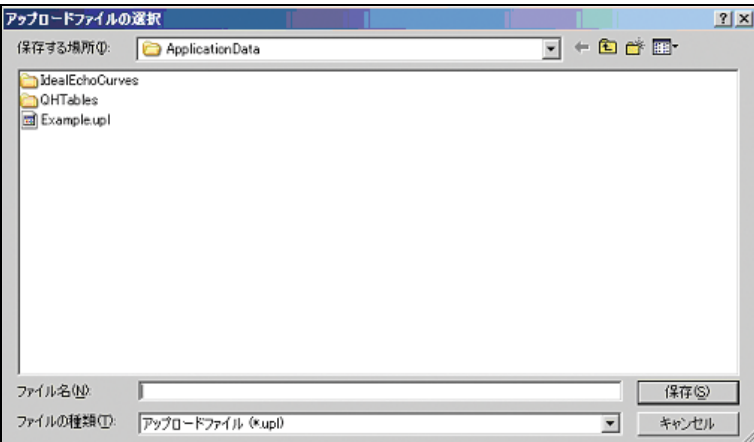

- 11. これで、編集した TDT を含んだアップロードファイルをデバイスにロードできる状態にな りました。
- 12. "デバイス"メニューで、"ダウンロード"をクリックします。
- 13. 目的のアップロードファイルを選択し、"開く"をクリックします。

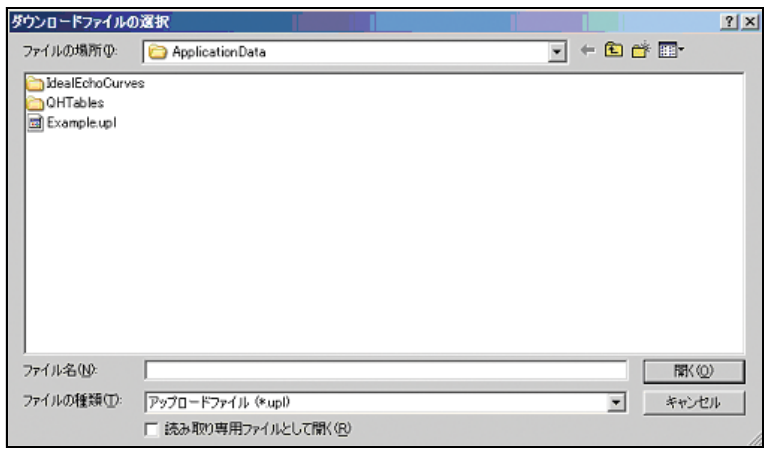

- 14. "ダウンロード"ボタンをクリックします。
	- ファイルを選択してダウンロードを行う方法については、35 ページの説明を参照してくだ さい。

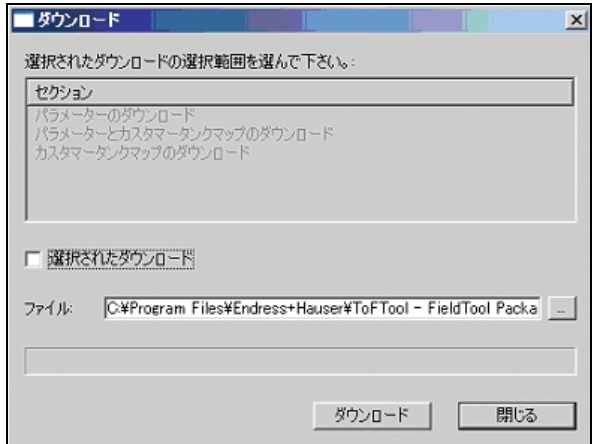

15. デバイスパラメータのすべてまたは一部が上書きされる旨のメッセージが表示されます。 上書きしてよければ、"OK" をクリックします。

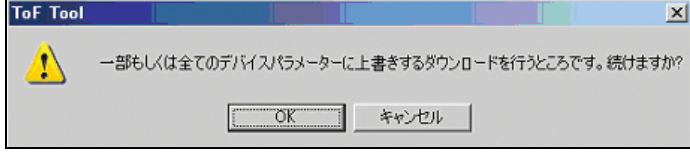

16. これでダウンロードが完了しました。"OK" ボタンをクリックします。

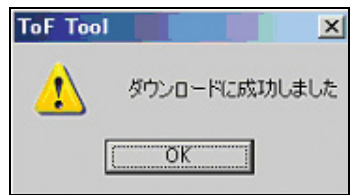

#### 9.12.4 フ リー

この機能を選択すると、ダイアグラムウィンドウでアクティブなカーソルを自由に配置できる ようになります。対応するカーソルデーターが、反射波形の下の解析ウィンドウに表示されま す。

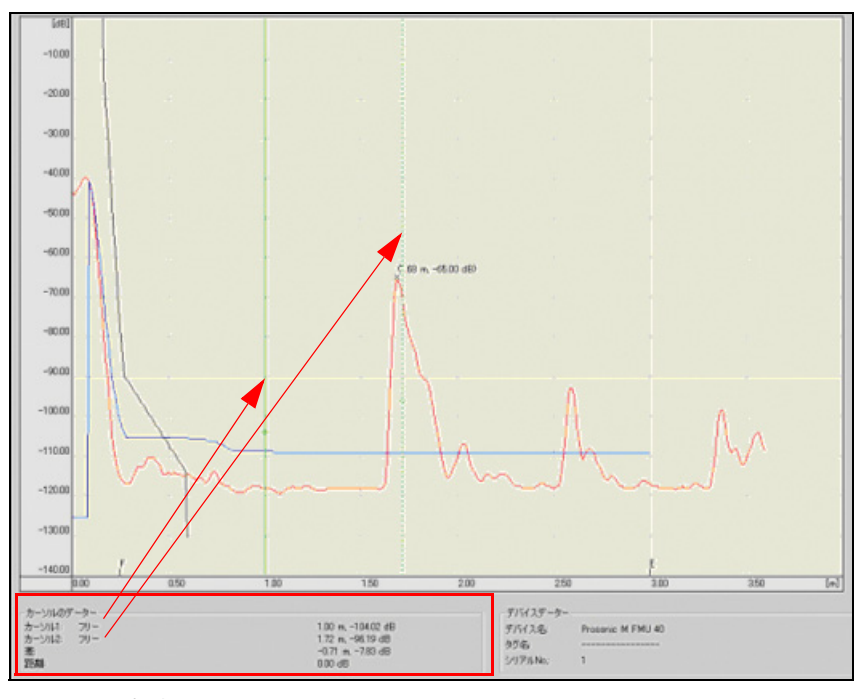

図 53: 反射波形画面 : カーソル 1= フリーとカーソル 2= フリー

## 9.12.5 反射波形

この機能を選択すると、選択した波形タイプに沿ってアクティブなカーソルを配置できるよう になります。カーソルの位置を決めるときには、差異を調べるために波形タイプを結合できます (この例では、 反射波形と反射波形)。

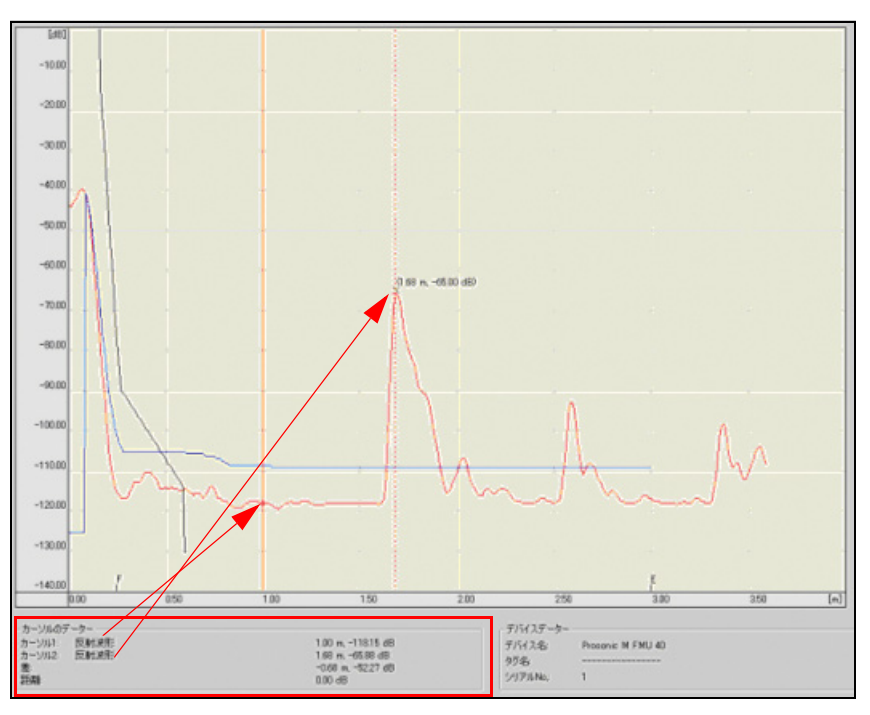

図 54: 反射波形画面 : カーソル 1= 反射波形と カーソル 2= 反射波形

#### 9.12.6 TDT

この機能を選択すると、選択した波形タイプに沿ってアクティブなカーソルを配置できるよう になります。カーソルの位置を決めるときには、差異を調べるために波形タイプを結合できます (この例では、 反射波形と TDT)。

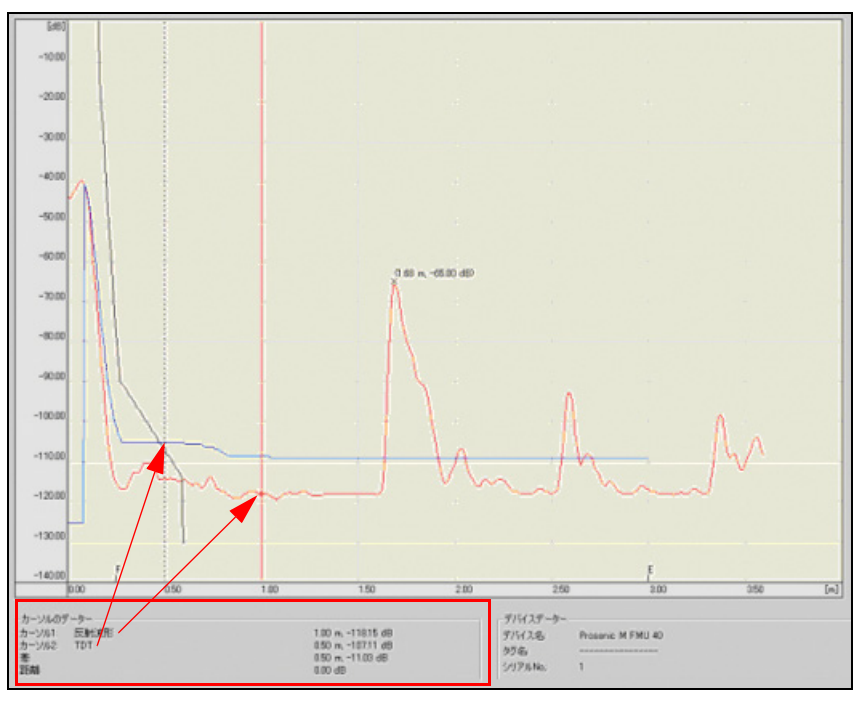

図 55: 反射波形画面 : カーソル 1= 反射波形と カーソル 2=TDT

## 9.12.7 FAC

この機能を選択すると、選択した波形タイプに沿ってアクティブなカーソルを配置できるよう になります。カーソルの位置を決めるときには、差異を調べるために波形タイプを結合できます (この例では、 反射波形と FAC)。

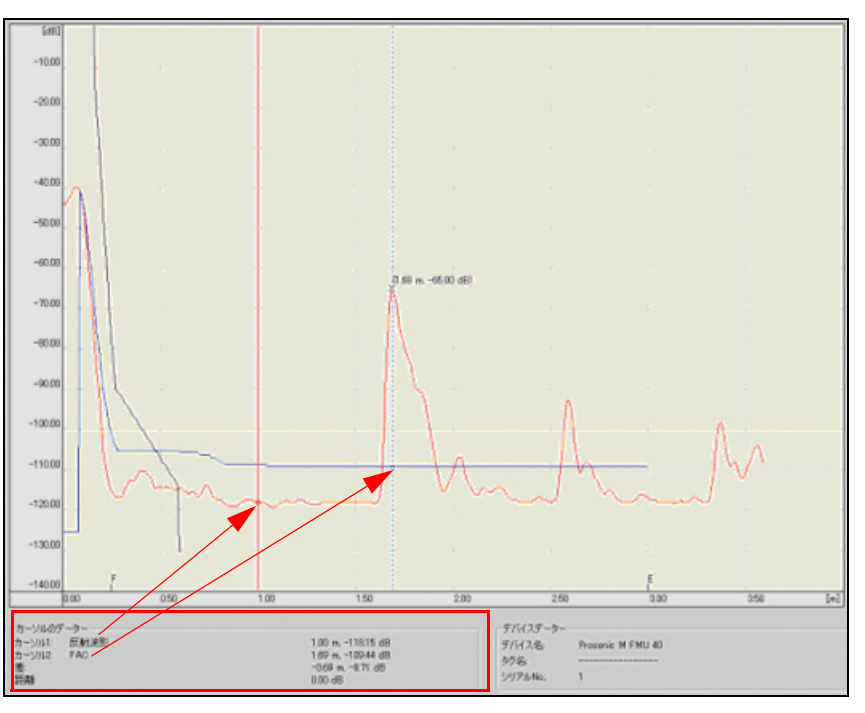

図 56: 反射波形画面 : カーソル 1= 反射波形と カーソル 2=FAC

## 9.12.8 アイディアルエコー

この機能を選択すると、選択した波形タイプに沿ってアクティブなカーソルを配置できるよう になります。カーソルの位置を決めるときには、差異を調べるために波形タイプを結合できます (この例では、反射波形とアイディアルエコー)。

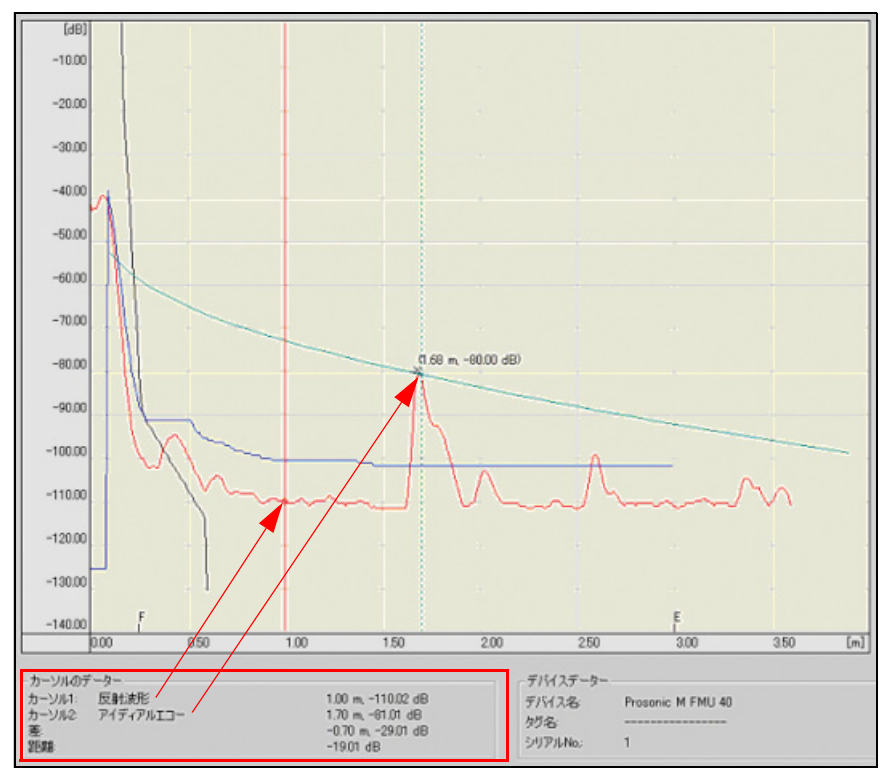

図 57: 反射波形画面 : カーソル 1= 反射波形とカーソル 2= アイディアルエコー

## 9.13 レイアウト

 $"$ レイアウト"サブメニューには、次の機能が含まれます。

#### 9.13.1 すべて

この機能を使用すると、すべての情報が"反射"ダイアログウィンドウに表示されます。

## 9.13.2 ダイアグラム

この機能を使用すると、"反射"ダイアログウィンドウにはダイアグラムウィンドウだけが表示 されます。

### 9.13.3 ダイアグラム + パラメーター

この機能を使用すると、"反射"ダイアログウィンドウにはダイアグラムウィンドウとパラメー ターが表示されます。

## 9.13.4 ダイアグラム + インフォ

この機能を使用すると、"反射"ダイアログウィンドウにはダイアグラムウィンドウと反射波形 情報が表示されます。

#### 9.13.5 パラメーター

この機能を使用すると、"反射"ダイアログウィンドウにはパラメーターだけが表示されます。

#### 9.13.6 パラメーター + インフォ

この機能を使用すると、"反射"ダイアログウィンドウにはパラメーターと反射波形情報が表示 されます。

## 9.14 HistoROM  $\times$ ニュー

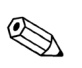

注意!

HistoROM 画面がアクティブになっているとき、"HistoROM" メニューは、メニューバーのメイ ンメニューに組み込まれます。

"HistoROM"メニューは、次の機能から構成されています。

- アップロード (デバイスから)
- アップロードファイルからのインポート

### 9.14.1 HistoROM/M-Dat

HistoROM/M-Dat は、差し込み式の電子機器につなげられるメモリモジュールで、以下の機能 を実現する ものです。

- ある伝送機器の構成データを別の伝送機器へコピーする
- 圧力およびセンサ温度測定値の循環的な記録
- ●温度および圧力に関するセンサレンジやユーザー限度値を超えたことを知らせる警報や超過 回数のカウンタなどの各種イベントの記録

## 9.14.2 HistoROM エデ ィ タ

HistoROM エディタは、HistoROM データをグラフィカルに表示するために使用されます。 ToF Tool には、 次の 2 種類の表示形式があ り ます。

- HistoROM ダイアグラム
- HistoROM テーブル

## 9.14.3 HistoROM ダイアグラム

HistoROM ダイアグラムでは、デバイスに格納されている情報を波形としてグラフィカルに表示 できます。それぞれの波形に別個の目盛りが割り当てられます。タイムウィンドウでは、イベン トごとに X 目盛りの上にフラグが表示されます。ダイアグラムには、運転時間カウンタと、 アップロードの開始時に割り当てられるシステム時刻も表示されます。

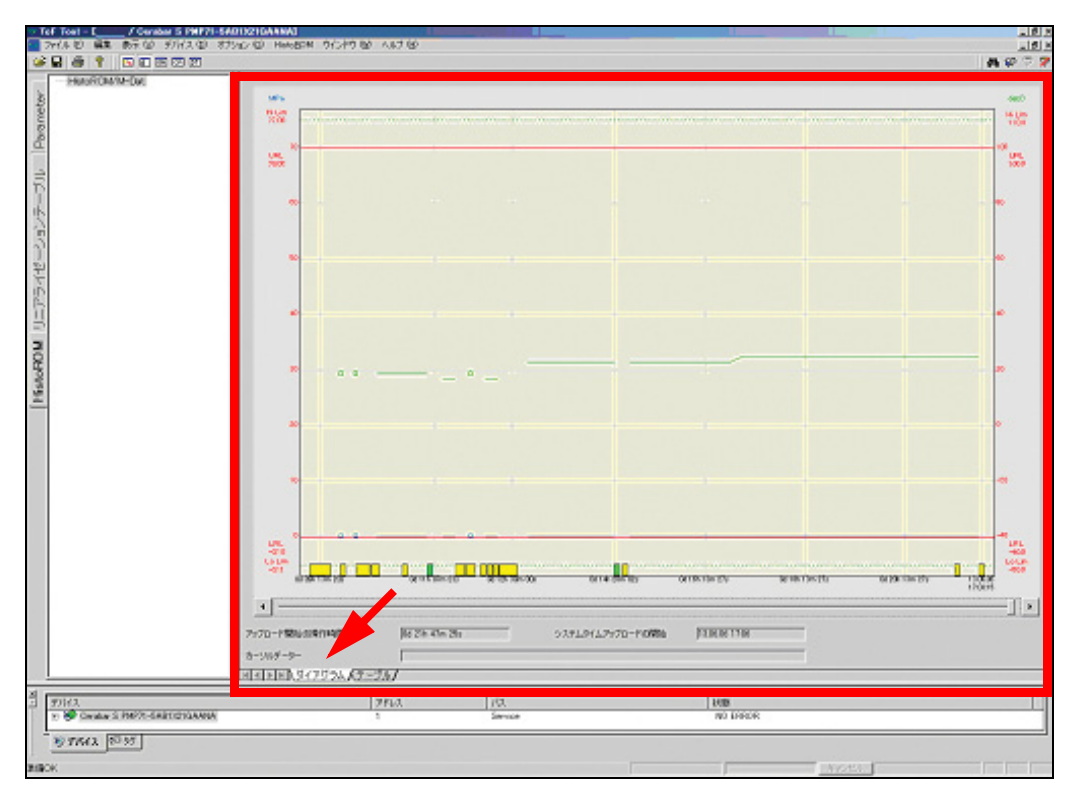

図 58: 表示画面 - HistoROM: ダイアグラム

#### 各軸の目盛りとラベル

X軸は、25 時間のタイムレンジで目盛りが刻まれています。最新のデータは目盛りの右端にき ます。 可能であれば、 X 軸には、 日時に関する情報が表示されます。 これは、 デバイ スに格納さ れている操作時間が現在の PC 日時に基づいて時間データに変換されることを意味します。

HistoROM エディタが"デバイス"イベントを検出すると、これよりも前のイベントに時間を割 り当てることはできません。このため、グラフィック内では、この時点で X 軸のラベルが変わ ります。日時を表示する代わりに、操作時間カウンタだけが(秒単位で)表示されます。 Y軸の目盛りは、デバイス内で設定された単位を示します。

それぞれの波形に別個の目盛りが割り当てられます。圧力の目盛りには、"通常動作レンジの下 限 - 10%" から " 通常動作レ ンジの上限 + 10%" までの値が表示されます。 通常動作レンジの上限 と下限に関するパラメータはセンサレンジに基づいて決定されます。 温度の目盛りには、"セン サ温度最小値 - 10%" から " センサ温度最大値 + 10%" までの値が表示されます。

#### リミット値

測定値ダイアグラムでは、デバイスのリミット値が点線で示されます。以下のリミット値が標準 として表示されます。

- 通常動作レンジの下限
- 通常動作レンジの上限
- カスタマイズされたリミット Pmin プロセス
- カスタマイズされたリミット Pmax プロセス
- 通常動作レ ンジの下限、 温度
- 通常動作レ ンジの上限、 温度
- カスタマイズされたリミット Tmin プロセス
- カスタマイズされたリミット Tmax プロセス

#### 波形およびリミット値の表示 / 非表示

波形およびリミット値の表示 / 非表示は、次の手順で切り替えます。

1. HistoROM ダイアグラム領域にカーソルを移動させて右クリックします。次のダイアログ ボックスが表示されます。

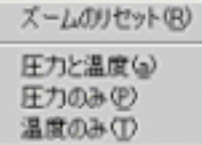

- 2. 以下の各ビューは、対応するメニュー項目を選択することによって作成できます。 - 圧力と温度 = 圧力および温度の波形と リ ミ ッ ト 値
	- 圧力のみ = 圧力パターン と圧力 リ ミ ッ ト 値の表示
	- 温度のみ = 温度パターン と温度 リ ミ ッ ト 値の表示

#### ズーム

HistoROM ダイアグラムの特定の領域を X 軸および Y 軸に関して拡大 (ズーム) することがで きます。特定の領域へズームインするには、次の手順に従ってください。

- 1. HistoROM ダイアグラム領域にカーソルを移動させます。 拡大したい HistoROM ダイアグラ ム内の矩形領域を、 左のマウ スボタ ンを押し たま まの状態で選択し ます。 拡大領域に応じ て軸のラベルが調節されます。X方向には少なくとも4つのデータポイントが表示されま す。つまり、X軸の表示範囲は1時間分になります。
- 2. この選択を元に戻したい場合は、HistoROM ダイアグラム領域にカーソルを移動させて右 クリックします。次のダイアログボックスが表示されます。

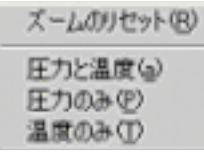

3. ズームをリセットするには、"ズームのリセット"というメニュー項目を選択します。

#### 注意!

 $\otimes$ 

ズーム領域は、マウスでしか選択できません。したがって、ダイアログで目盛りを調節するこ とはできません。

#### HistoROM ダイアグラム内でのナビゲーション

スライドコントロールと2つのボタンが HistoROM ダイアグラムの下部にあります。このスライ ドコントロールを使用すれば、記録期間の全域を連続的に移動することができ、2つのボタンを 使用すれば、 24 時間単位で移動する こ と ができ ます。

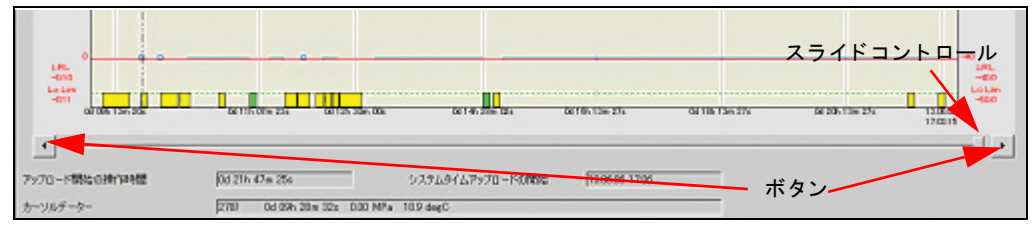

図 59: HistoROM ダイアグラム内のスライドコントロールとボタン

#### イベン ト と測定値の選択

ダイアグラム内のイベントや測定値は、マウスまたはキーボードで選択できます。

● ダイアグラム領域内の目的のポイントにカーソルを移動させてクリックします。

または

● TAB キーまたは SHIFT + TAB キーを押して、次または前のイベント、もしくは測定値へ移動し ます。

テキス ト ボ ッ ク スには、 テーブルの行にも あ る イベン ト または測定値のデータが表示されます。 "HistoROM イベン ト テーブル " ビ ューに切 り 替える と、 テーブル内の該当する行がカ ラーで強 調表示されます。

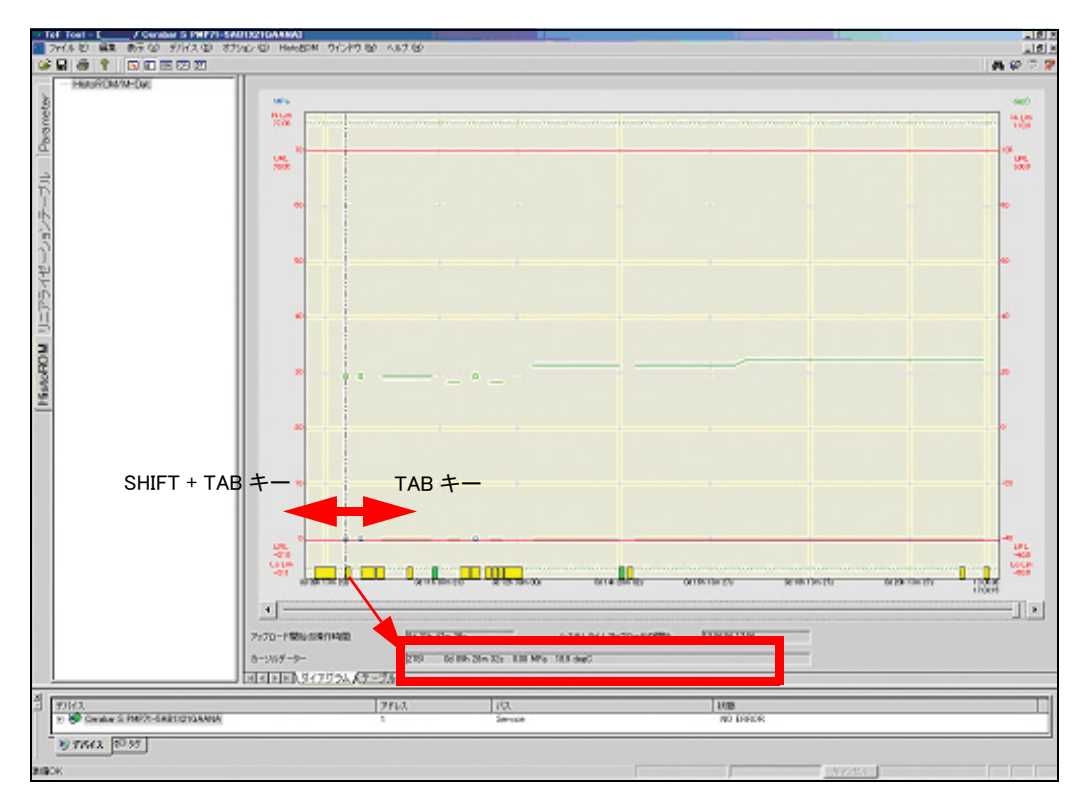

図 60: キーボードによるイベントおよび測定値の選択

#### HistoROM ダイアグラム内での特殊イベントの選択

イベントログには、HistoROM エディタにおいて特別な方法で処理される2つのイベントが記録 されます。HistoROM エディタが検出するイベントは、次のとおりです。

- DAT が他の電子機器につなげられています。
- センサが変更されています。

このような場合、このイベントが発生する前の時間領域の背景は、HistoROM ダイアグラムにお いてカラーで強調表示され、電子機器またはセンサ番号が図中に表示されます。 こうしたイベン ト が発生し た場合、 発生以前の期間については運転時間だけが表示されます。 こ の部分について は、日時への変換が正確に行えなくなっています。

#### 注意!

 $\bigotimes$ 

電子機器(またはデバイス)が変更された場合、運転時間カウンタが大幅に変わる可能性があ ります。HistoROM のデバイスが何度も切り替えられた場合、測定値またはイベントにはさまざ まな運転時間カウンタが割り当てられることになります。この結果、グラフィック画面の X 軸 のラベルには、こうした差異も表示されます。

#### システムイベント

HistoROM に記録されたシステムイベントは、X軸上のフラグで示されます。X軸上の位置は、 運転時間カウンタから算出されます。

## 9.14.4 HistoROM イベントテーブル

イベン ト テーブルには、 イベン ト および測定値が表形式で表示されます。 画面は、 最新のものか ら古い日付へ降順でソートされます。

| アイベー<br>ь<br><b>UIT</b><br>116                                                                                                    | 1 9092-998<br>詣       | 臨       | <b>RAIO KOR</b><br>AA. |                 |                |                                                       |  |
|----------------------------------------------------------------------------------------------------|-----------------------|---------|------------------------|-----------------|----------------|-------------------------------------------------------|--|
|                                                                                                    |                       |         |                        | $+37.4$         | 兴              | <b>Jag</b>                                            |  |
|                                                                                                    | Genin Khr Kir         |         |                        | 14              | 蜚              | Pea. 88008 E430000                                    |  |
| 110                                                                                                    | Call Co. (Che. 24 p.) |         |                        | 10 <sup>1</sup> | 49             | <b>UNDERWINDSURE GOLF/TEN</b>                         |  |
| 128                                                                                                    | 04125 Block44         | $-0.38$ | 148                    |                 |                |                                                       |  |
| 139                                                                                                    | 00111-508 414         |         |                        | ٠               | 110            | ALARM CLEARED<br>COLPIV user limits encounded \$7.10  |  |
| 118                                                                                                    | Gents, Stendar        |         |                        | э               | 118            | ALARM CLEARED<br>Christownoe pressure E129            |  |
| 111                                                                                                    | Of Life Rim 21 p.     |         |                        | ×.              | 118            | <b>M. Mike G.ET</b><br>GA/Wyser links arranged \$110. |  |
| 112                                                                                                    | <b>DETTA 50% 216</b>  |         |                        |                 | TIE            | <b>NUMBER</b><br>Citizen in pressure \$125            |  |
| 113                                                                                                    | denis San 191         |         |                        | [4]             | 盟              | PAR RECORDIODS                                        |  |
| 114                                                                                                    | Genera Ston 20 y      |         |                        | 10 <sup>2</sup> | 4 <sub>2</sub> | UNDERWEISLING GOLNTON                                 |  |
| 318                                                                                                    | Of 11k Blog 34s       |         |                        | x.              | 118            | <b>M. MAR CLEARED</b><br>GAWVERT INTERFERING \$120.   |  |
| 118                                                                                                    | 0011h 59m 34s         |         |                        | ,               | 111            | <b>NLARM CLEARED</b><br>COLeman for pressure \$125    |  |
| $43 - 25$<br><b>TERRITH</b><br>アップロード開始会議作時間<br>ウステムタイムファブロードの開始<br>GOTH Min 2by 6 200 ALARM SET C-Severe low pressure EVO<br>カーソルダーター<br><b>FOX</b><br>国家国内保健学校受賞 テーブル/ |                       |         |                        |                 |                |                                                       |  |

図 61: 表示画面 - HistoROM: イベン ト テーブル

#### イベントログ画面

イベントテーブルでは、ボタンを使用してテーブル内でのイベントの表示形式を定義できます。 次の表示オプションが用意されています。

● イベント

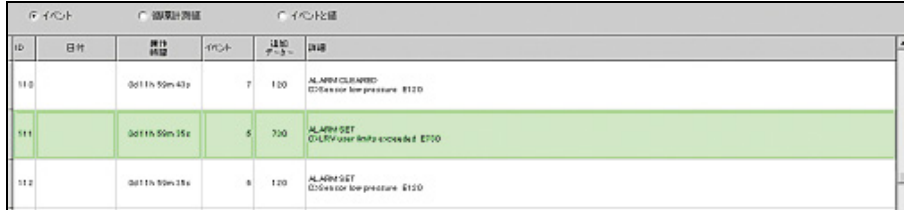

#### • 循環測定値

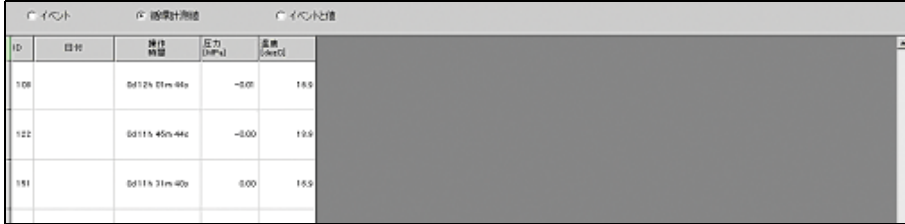

● イベントと測定値

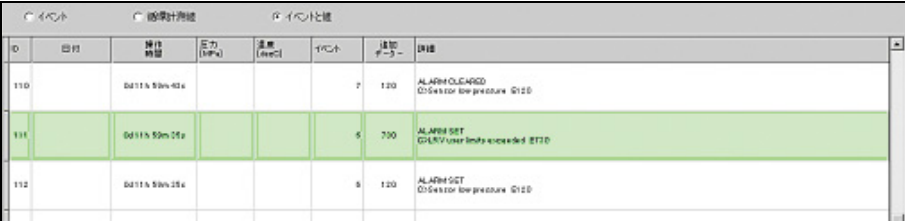

対応するテーブルカラムは、選択した表示方式に基づいて表示されます。

- ID 通し番号
- 日付 日付と時刻 (利用可能な場合)
- 操作時間 秒単位
- イベント イベントの数
- 追加データー 追加情報
- 詳細 イベント (構成変更"計測モード"など)の記載
- 圧力 [mbar] 圧力に関する循環測定値 [ 単位 ]
- 温度 「℃ ] 温度に関する循環測定値 「 単位 ]

指定した表示は、イベントテーブルを終了させても保持されます。

#### テーブル内のイベン ト と測定値の選択

テーブル内でイベントが選択されると、そのテーブルはカラーで強調表示され、テキストボッ ク スには、 テーブルの行にも あ るそのイベン ト または測定値のデータが表示されます。 "HistoROM ダイアグラム"ビューに切り替えると、カーソルは、テーブル内でも選択されてい る同じイベントのダイアグラムの上に置かれます。関連するデータがテキストボックスに表示さ れます。

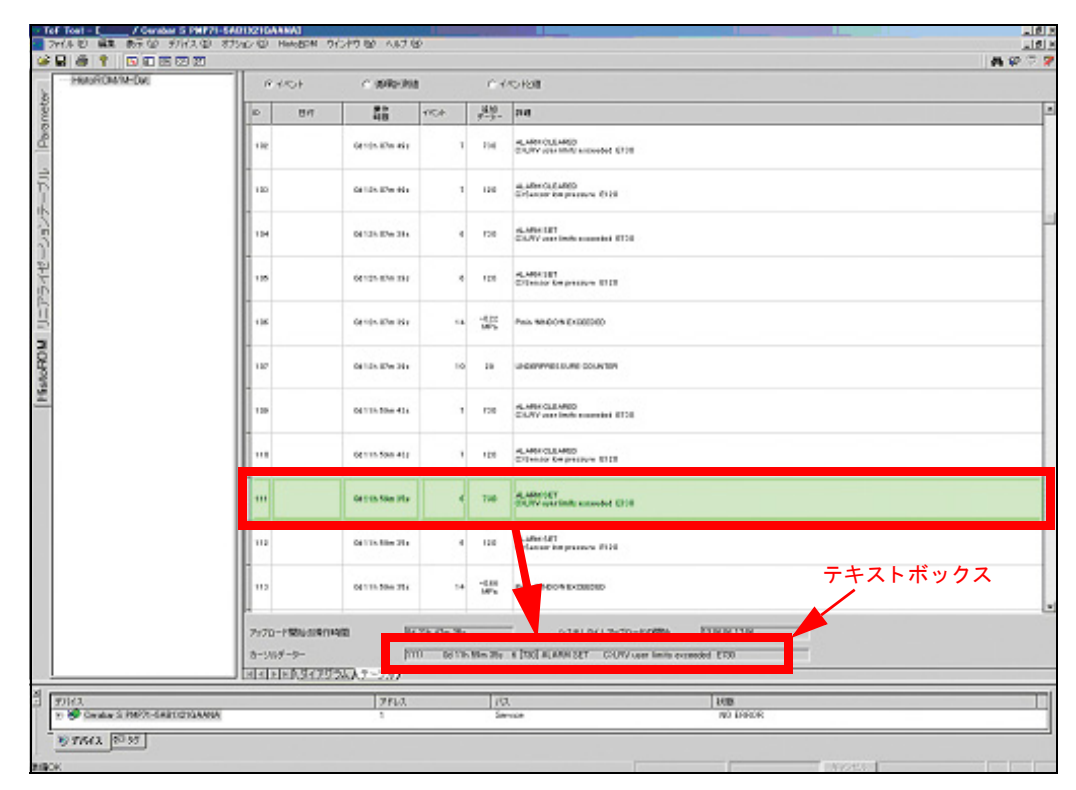

図 62: 表示画面 - HistoROM: イベントログ

## 9.14.5 HistoROM データの更新

測定値は常に変化し続けるデータであるため、ToF Tool には、デバイスのデータを(オンライ ンで)自動的に更新する機能はありません。ただし、HistoROM メニューを使用してデータを更 新することはできます。

#### HistoROM データセットを更新する方法

- 1. "HistoROM" メニューで、"アップロード"をクリックします。
- 2. "アップロード"をクリックします。

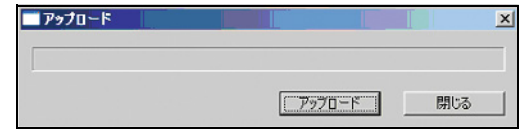

デバイスからのアップロードが完了すると、ダイアグラムが再描画されます。 その後、目盛りが、デバイスの設定値に合わせて調節され、アップロードデータレコードから 有効になります。

## 9.14.6 データの印刷

HistoROM データの印刷は、"ファイル"メニューの"印刷 ... (CTRL+P) "機能を使用して行い ます ([9.1.9 章を参照](#page-25-0))。"ドキュメント内容の選択"ダイアログボックスの機能は、HistoROM パラメータに対応するために拡張されています。ドキュメントの内容は、ToF Tool の"印刷"メ ニューにおいてパラメータを有効化または無効化することによって個別に構成できます。

## 9.14.7 イベントログの保存

HistoROM には、ログデータを保存するオプションがあります ("HistoROM データセットを保存 する方法" (24ページ))。 ダイアログボックスにおいてディレクトリを選択してファイル名を指 定できます。"...\ToFTool\AppplicationData\" というディレクトリがデフォルトディレクトリと し て表示されます。

ロ グの最後には、 次の情報が含まれます。

- メインエレクトロニクスのシリアル番号
- デバイスのシリアル番号
- オーダーコード
- センサのシリアル番号
- アップロード開始時の操作時間カウンタ
- アップロード開始時のシステム時刻
- 圧力単位
- 温度単位
- カスタマイズされた圧力単位のテキスト (単位) (これは、"単位圧力"パラメータによって" ユーザー単位"オプションを選択した場合にだけ表示されます)
- カスタマイズされた圧力単位の換算係数(これは、"単位圧力"パラメータによって"ユーザー 単位"オプションを選択した場合にだけ表示されます)
- Pa 単位の通常動作レ ンジの下限
- Pa 単位の通常動作レ ンジの上限
- Pa 単位のカスタマイズされたリミット Pmin プロセス
- Pa 単位のカスタマイズされたリミット Pmax プロセス
- Kelvin 単位の通常動作レンジの下限、 温度
- Kelvin 単位の通常動作レンジの上限、 温度
- Kelvin 単位のカスタマイズされたリミット Tmin プロセス
- Kelvin 単位のカスタマイズされたリミット Tmax プロセス

#### 注意!

 $\bigotimes$ 

ToFTool またはデバイスを閉じるときには、HistoROM データを保存するかどうかを尋ねるプロ ンプ ト が現れます。

## 9.14.8 イベントログを開く

保存されている HistoROM データは、ダイアログボックスを使用して開くことができます("格 [納されている HistoROM フ ァ イルを開 く 方法 " \(23 ページ\)](#page-22-0))。

- ファイルをロードするときには、2つのインスタンスに差異が生じています。
- ファイルをデバイスのコンテキストで開く場合 ログファイルとデータとの間で"デバイスの呼称"、"主な電子機器の番号"、および"セン サの番号 " の値が一致し ない場合、 ユーザーにその旨を通知する メ ッ セージが表示されます。 イベントデータをロードするプロセスは強制終了され、最後のステータスが復元されます。
- ファイルをデバイスのコンテキストで開かない場合 HistoROM エディタが開き、HistoROM ログのデータが受け入れられます。

### 注意!

 $\bigotimes$ 

エラーによってファイルが開けない場合は、エラーメッセージが表示され、ロードプロセスが 強制終了されます。

## 9.14.9 イベントログのドキュメンテーション

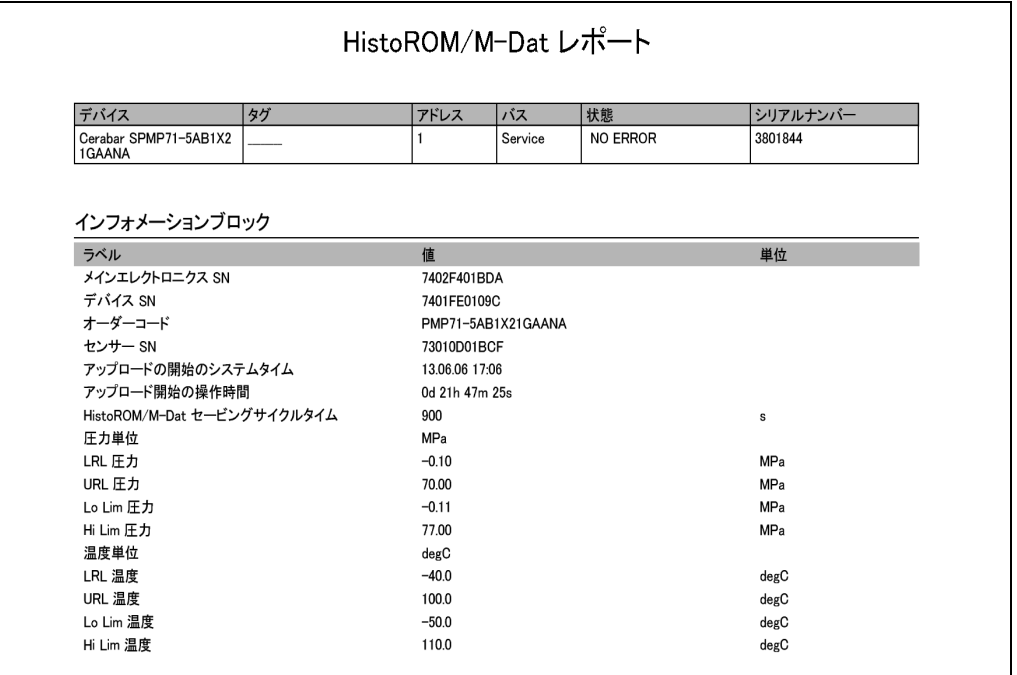

 $\begin{picture}(20,20) \put(0,0){\line(1,0){10}} \put(15,0){\line(1,0){10}} \put(15,0){\line(1,0){10}} \put(15,0){\line(1,0){10}} \put(15,0){\line(1,0){10}} \put(15,0){\line(1,0){10}} \put(15,0){\line(1,0){10}} \put(15,0){\line(1,0){10}} \put(15,0){\line(1,0){10}} \put(15,0){\line(1,0){10}} \put(15,0){\line(1,0){10}} \put(15,0){\line(1$ 

#### 注意!

ドキュメントを作成する時に HistoROM がまだデバイスからロードされていない場合、ToF Tool はデバイスデータを自動的にアップロードします。

以下のデータも情報として印刷されます。

- メインエレクトロニクスのシリアル番号
- デバイスのシリアル番号
- オーダーコード
- センサのシリアル番号
- アップロード開始時の操作時間カウンタ
- アップロード開始時のシステム時刻
- 圧力単位
- カスタマイズされた圧力単位のテキスト (単位) (これは、"単位圧力"パラメータによって" ユーザー単位"オプションを選択した場合にだけ表示されます)
- カスタマイズされた圧力単位の換算係数(これは、"単位圧力"パラメータによって"ユーザー 単位"オプションを選択した場合にだけ表示されます)
- 通常動作レ ンジの下限
- 通常動作レ ンジの上限
- カスタマイズされたリミット Pminプロセス
- カスタマイズされたリミット Pmax プロセス
- 通常動作レ ンジの下限、 温度
- 通常動作レンジの上限、温度
- カスタマイズされたリミット Tminプロセス
- カスタマイズされたリミット Tmax プロセス

## 9.15 ウィンドウメニュー

"ウィンドウ"メニューは、次の機能から構成されています。

- [カスケード](#page-91-0)
- [タイル](#page-91-1)
- [アイコンのアレンジ](#page-91-2)

## <span id="page-91-0"></span>9.15.1 カスケード

この機能を使用すると、複数のウィンドウを重ねて表示することができます。

## <span id="page-91-1"></span>9.15.2 タイル

この機能を使用すると、複数のウィンドウを並べて表示することができます。

## <span id="page-91-2"></span>9.15.3 アイコンのアレンジ

この機能は、アイコンを並び替えます。

## 9.16 ヘルプメニュー

- "ヘルプ"メニューは、次のサブメニューから構成されています。
- [ToF Tool ヘルプ .](#page-91-3)..
- 反射波形エディタヘルプ

## <span id="page-91-3"></span>9.16.1 ToF Tool ヘルプ

ここでは次の項目に関する情報を検索できます。

- ToF Tool (バージョンやコピーライトなど)
- Endress+Hauser オン ザ ウェブ Endress+Hauser の Web サイトにアクセスできます。
- オンラ インマニュアル

## <span id="page-91-4"></span>9.16.2 反射波形エデ ィ タヘルプ

"反射波形エディタヘルプ"は、まだサポートされていません。

## 10 ヘルプウィンドウ

青色のパラメータ名をクリックしてヘルプ機能を呼び出すと、ヘルプウィンドウが別個に開か れます。

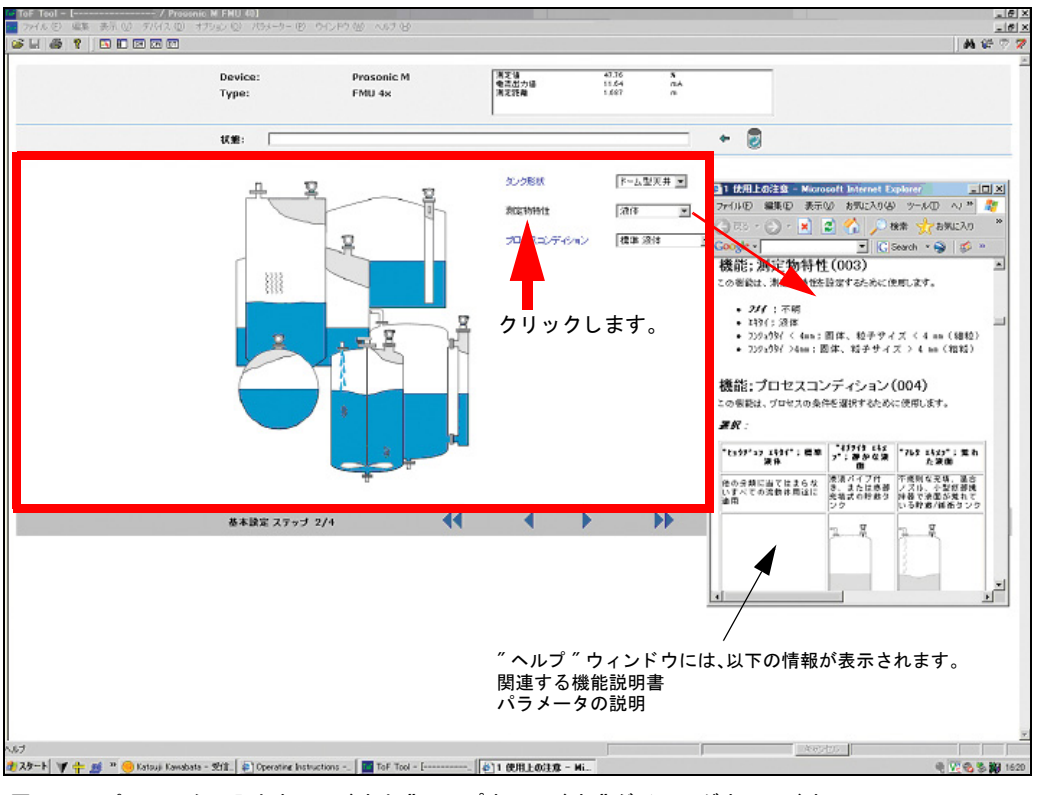

図 63: パラメータの入力ウィンドウと "ヘルプウィンドウ "ダイアログウィンドウ

このウィンドウには、デバイスパラメータの詳しく説明と重要な入力値の解説が表示されます。

## 11 ToF Tool のナビゲーション

マウ ス またはキーの組み合わせによ り 、 ToF Tool をナビゲー ト する こ と ができ ます。 ToF Tool のいくつかのビューは、他のビューでは機能しない特殊なキー組み合わせをサポートしていま す。すべてのビューで動作するキーの組み合わせとマウス機能もあります。

### $\bigotimes$ 注意!

"ヘルプ"トピック、メニュー、およびダイアログボックスについて、以下に示すキーの組み合 わせは、キーボードレイアウトがドイツ語仕様になっていることを前提としています。他の言 語のキーボードレイアウトは、ドイツ語仕様のものと異なる場合があります。キーボード言語レ イアウトが ToF Tool にインストールされている言語と異なる場合、以下にリストしたキーボー ドの組み合わせが動作しない場合があります。

## 11.1 デバイスリストのナビゲーション

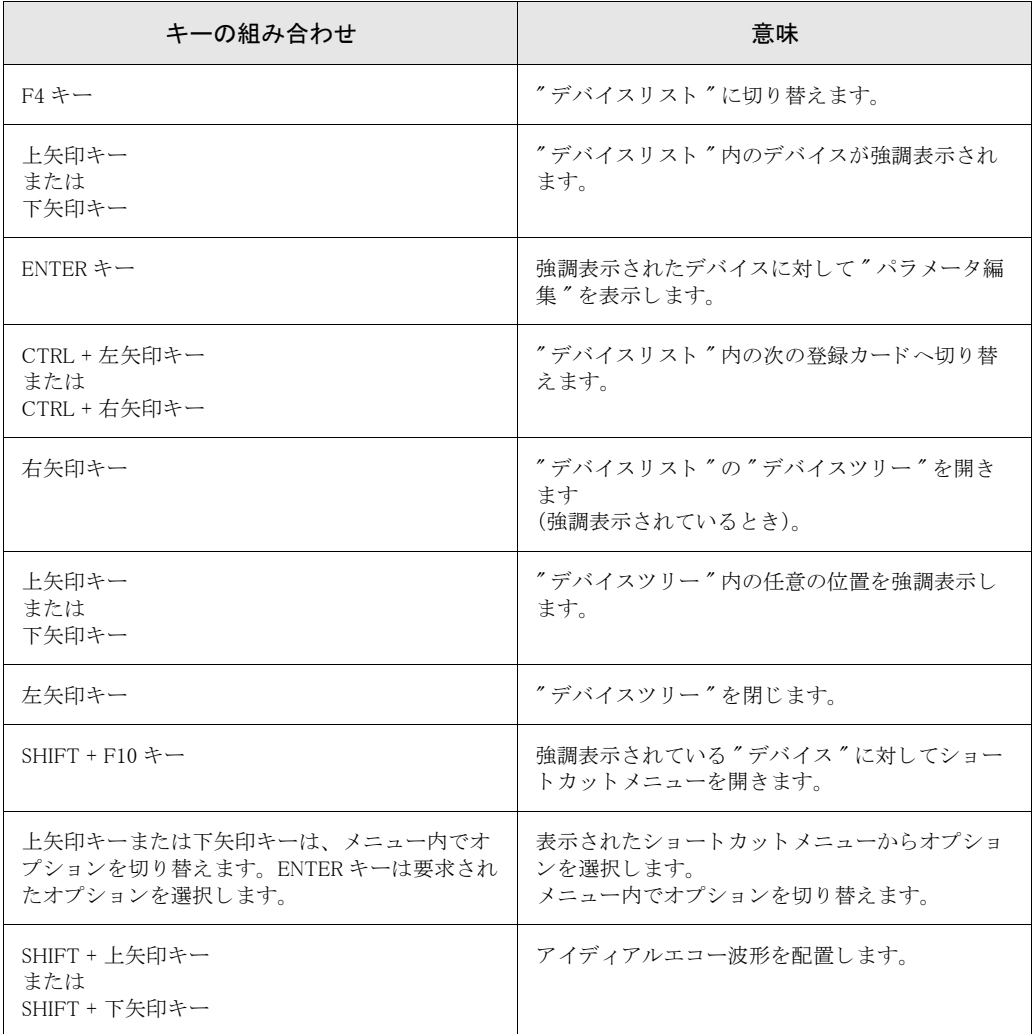

## 11.2 パラメータ編集のナビゲーション

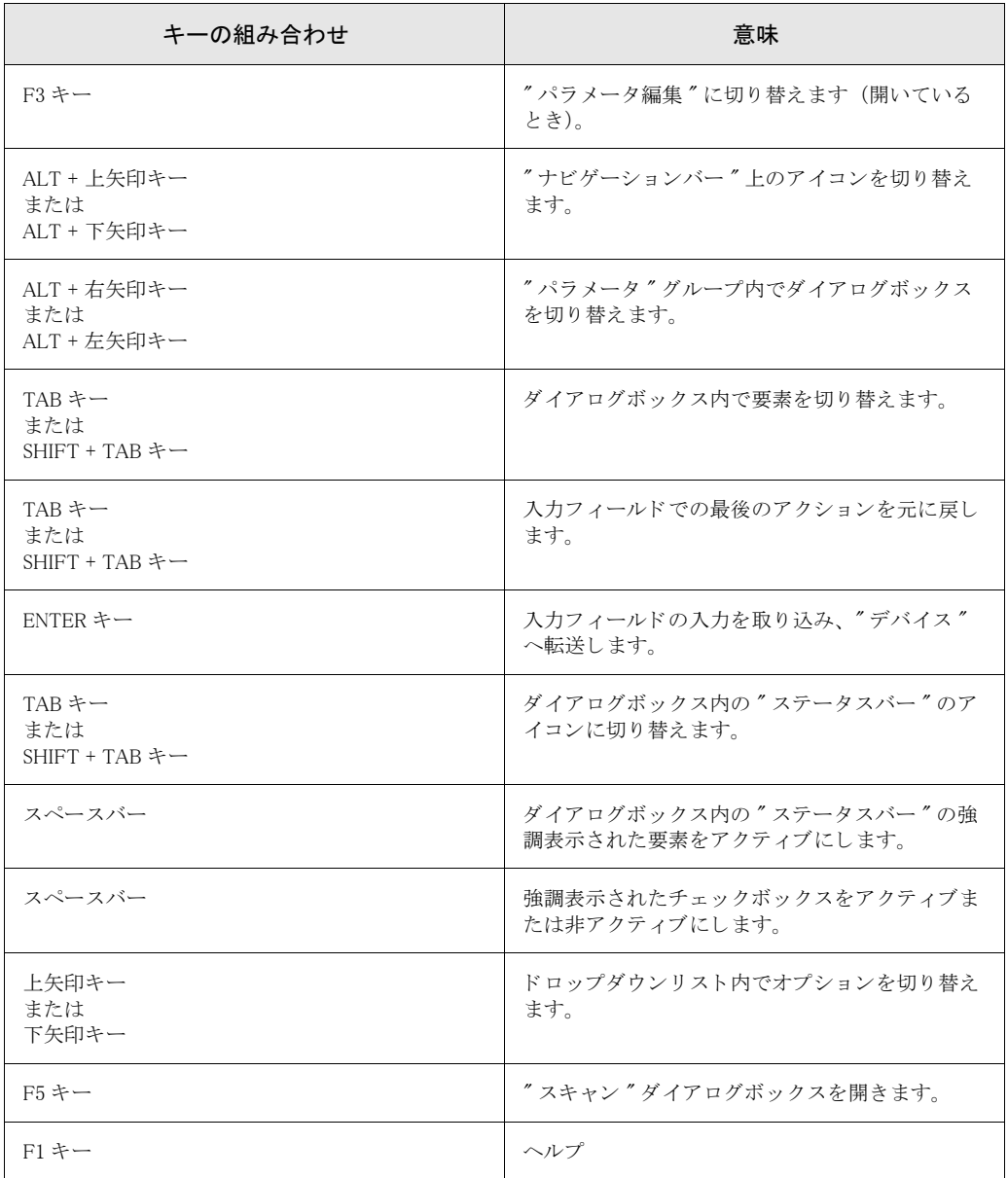

## 11.3 反射波形を編集するためのキーの組み合わせ

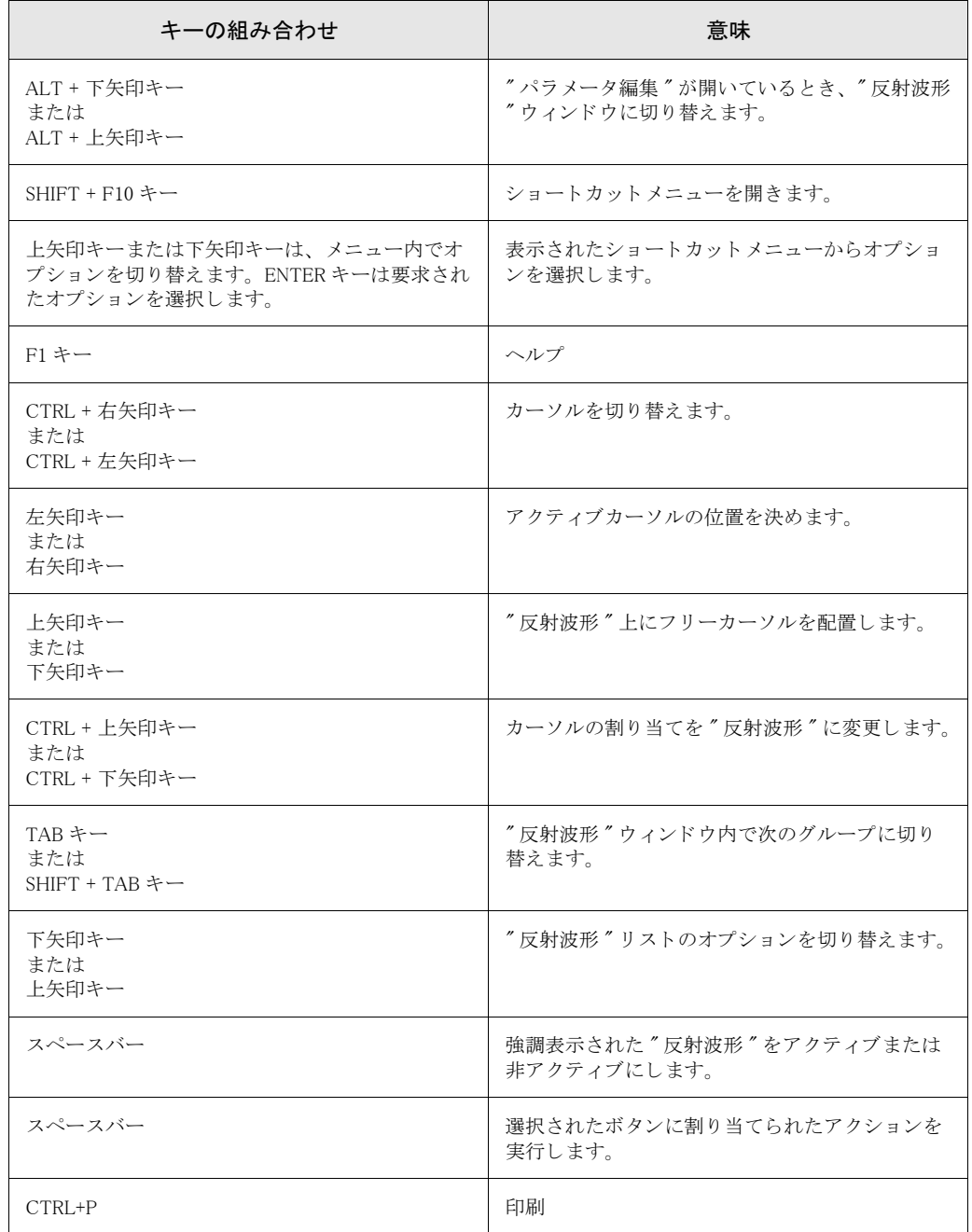

## 11.4 キーによるツールバーのナビゲーション

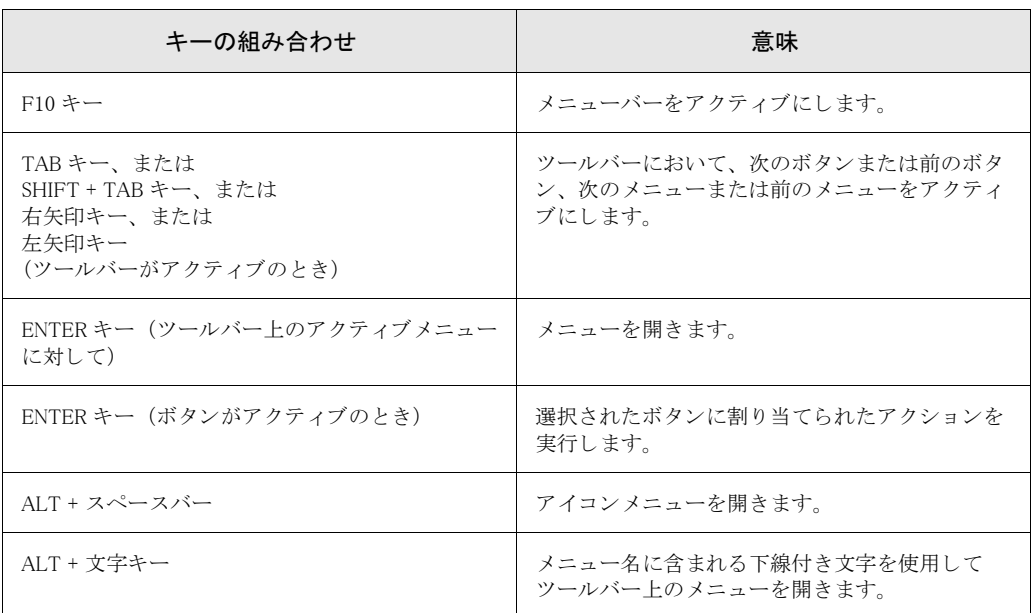

# 12 FAQ (よく寄せられる質問)

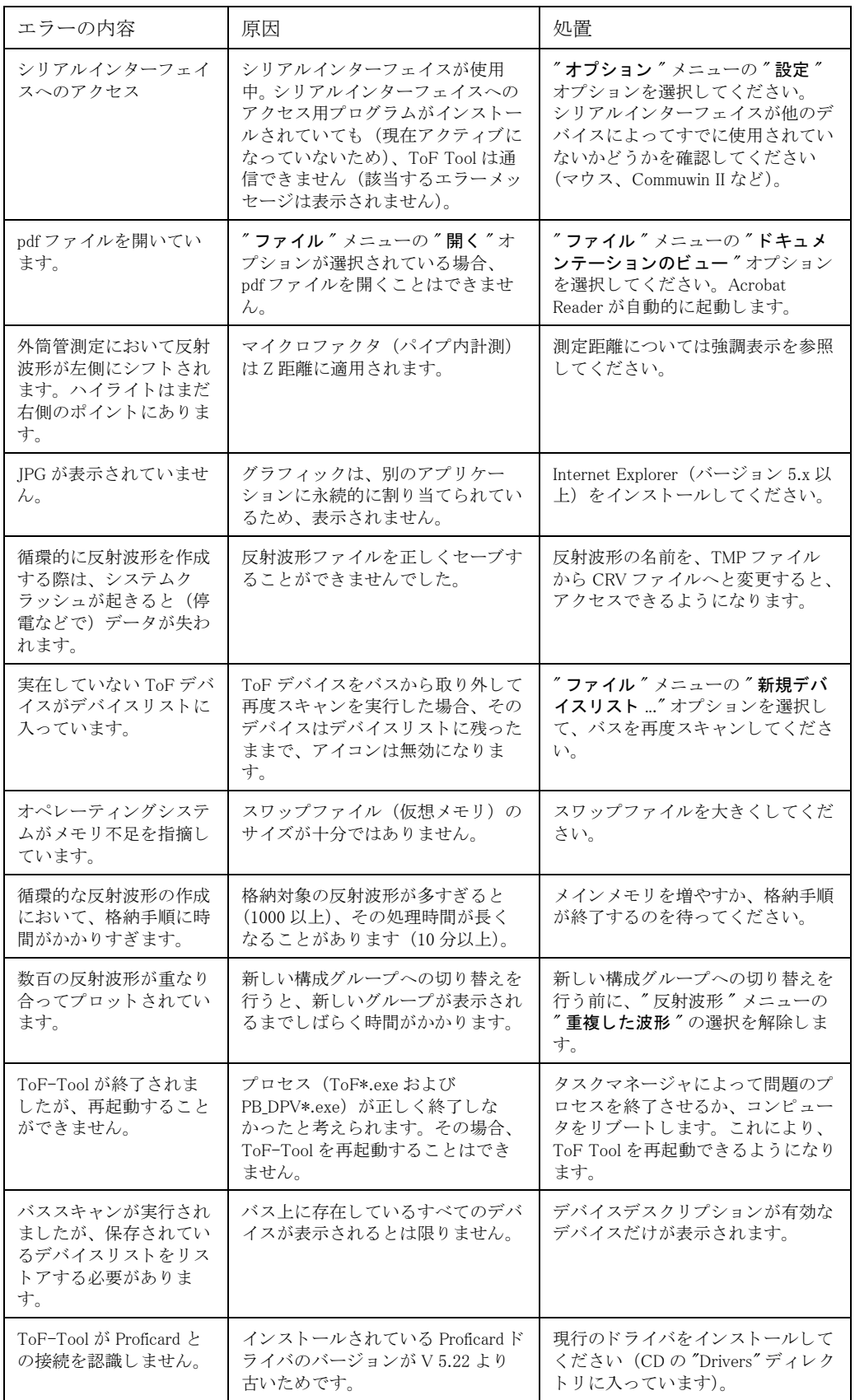

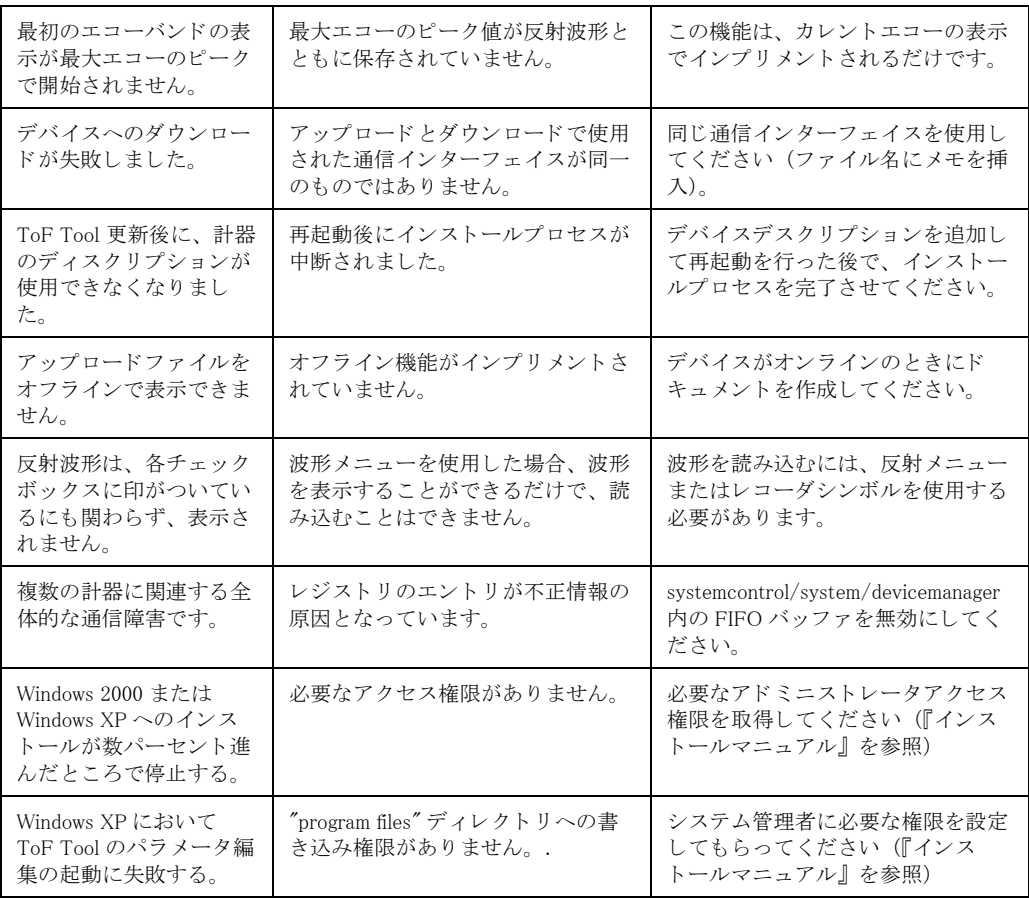

●機器調整 (新規調整、再調整、故障) 不適合に関するお問い合わせ サービス部ヘルプデスク課 〒 183-0036 府中市日新町 5-70-3 Tel. 042(314)1919 Fax. 042(314)1941

#### ■仙台サービス 〒 980-0011 仙台市青葉区上杉 2-5-12 今野ビル Tel. 022(265)2262 Fax. 022(265)8678 ■横浜サービス 〒 221-0045 横浜市神奈川区神奈川 2-8-8 第 1 川島ビル Tel. 045(441)5701 Fax. 045(441)5702 ■徳山サービス 〒 746-0028 山口県周南市港町 1-48 三戸ビル Tel. 0834(64)0611 Fax. 0834(64)1755 ■新潟サービス 〒 950-0951 新潟市鳥屋野 3-14-13 マルモビル 3F Tel. 025(285)0611 Fax. 025(284)0611 ■名古屋サービス 〒 463-0088 名古屋市守山区鳥神町 88 Tel. 052(795)0221 Fax. 052(795)0440 ■小倉サービス 〒 802-0971 北九州市小倉南区守恒本町 3-7-6 Tel. 093(963)2822 Fax. 093(963)2832 ■千葉サービス 〒 290-0054 千葉県市原市五井中央東 1-15-24 斉藤ビル Tel. 0436(23)4601 Fax. 0436(21)9364 ■大阪サービス 〒 564-0042 吹田市穂波町 26-4 Tel. 06(6389)8511 Fax. 06(6389)8182 ■東京サービス 〒 183-0036 府中市日新町 5-70-3 Tel. 042(314)1912 Fax. 042(314)1941 ■水島サービス 〒 712-8061 岡山県倉敷市神田 1-5-5 Tel. 086(445)0611 Fax. 086(448)1464

■計量器製造業登録工場 ■特定建設業認定工場許可(電気工事業、電気通信工事業)

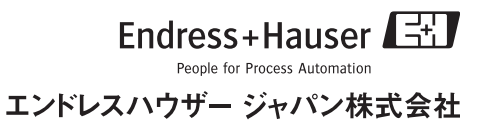